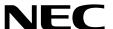

# **User's Guide**

**NEC Express Server Express5800 Series** 

# Express5800/R110j-1 EXP340

**Chapter 1 General Description** 

**Chapter 2 Preparations** 

Chapter 3 Setup

Chapter 4 Appendix

# **Manuals**

| Booklets                                                                  |                                                                         |  |  |  |
|---------------------------------------------------------------------------|-------------------------------------------------------------------------|--|--|--|
| Safety Precautions and Regulatory                                         | Describes points of caution to ensure the safe use of this server.      |  |  |  |
| Notices                                                                   | Read these cautions before using this server.                           |  |  |  |
| Getting Started                                                           | Describes how to use this server, from unpacking to operations. See     |  |  |  |
|                                                                           | this guide first and read the outline of this product.                  |  |  |  |
| Electronic manuals are stored on the                                      | website (http://www.nec.com/express/).                                  |  |  |  |
| User's Guide                                                              |                                                                         |  |  |  |
| Chapter 1: General Description                                            | Overviews, names, and functions of the server's parts                   |  |  |  |
| Chapter 2: Preparations                                                   | Installation of additional options, connection of peripheral devices,   |  |  |  |
|                                                                           | and suitable location for this server.                                  |  |  |  |
| Chapter 3: Setup System utility configurations and summary of EXPRESSBUIL |                                                                         |  |  |  |
| Chapter 4: Appendix                                                       | Specifications and other information                                    |  |  |  |
| Installation Guide (Windows)                                              |                                                                         |  |  |  |
| Chapter 1: Installing Windows                                             | Installation of Windows and drivers, and precautions for installation   |  |  |  |
| Chapter 2: Installing Software                                            | Installation of NEC ESMPRO, and other software                          |  |  |  |
| Maintenance Guide                                                         |                                                                         |  |  |  |
| Chapter 1: Maintenance                                                    | Server maintenance and troubleshooting                                  |  |  |  |
| Chapter 2: Useful Features                                                | The details of system utility settings, RAID Configuration Utility, and |  |  |  |
|                                                                           | EXPRESSBUILDER                                                          |  |  |  |
| Chapter 3: Appendix                                                       | Error messages and Windows Event Logs                                   |  |  |  |
| Other manuals                                                             |                                                                         |  |  |  |
| The details of NEC ESMPRO, as                                             | The details of NEC ESMPRO, and other features                           |  |  |  |

# **Contents**

| Manuals          |                                                             | 2  |
|------------------|-------------------------------------------------------------|----|
| Contents         |                                                             | 3  |
| <b>I</b> Conven  | tions Used in This Document                                 | 6  |
| <b>2.</b> Oonven | Signs and symbols for safety                                |    |
|                  | Notations used in the text                                  |    |
|                  | Optical disk drive                                          |    |
|                  | Hard disk drive                                             |    |
|                  | Removable media                                             |    |
|                  | Abbreviations of Operating Systems (Windows)                |    |
|                  | POST                                                        |    |
|                  | BMC                                                         |    |
| Trademark        | s                                                           | 10 |
| License No       | otification                                                 | 11 |
|                  |                                                             |    |
| vvarnings        | and Additions to This Document                              |    |
|                  | Latest editions                                             |    |
|                  | Safety notes                                                |    |
|                  | Warning label                                               |    |
|                  | Handling precautions (for proper operations)                | 10 |
| Chapter 1        | General Description                                         | 18 |
| 1. Introduc      | etion                                                       | 19 |
| 2. Accesso       | ories                                                       | 20 |
| 3. Feature       | ·s                                                          | 21 |
|                  |                                                             |    |
| 4. Names         | and Functions of Parts                                      |    |
|                  | 4.1 Front View (With Front Bezel)                           |    |
|                  | 4.2 Front View (Without Front Bezel)                        |    |
|                  | 4.3 Rear View                                               |    |
|                  | 4.4 External View                                           |    |
|                  | 4.5 Motherboard                                             |    |
|                  | 4.5.1 System Maintenance Switch                             |    |
|                  | 4.5.2 DIMM slot                                             |    |
|                  | 4.7 Cooling fan                                             |    |
|                  | 4.8 Status Indicators                                       |    |
|                  | 4.8.1 LEDs on the front side of the unit                    |    |
|                  | 4.8.2 LEDs on the backside of unit                          |    |
|                  | 4.8.3 Hot plug 3.5" SAS/SATA drive LED                      |    |
|                  | 4.8.4 Hot plug compatible SATA/SAS drive LED                |    |
|                  | 4.8.5 Optical Disk Drive Access LED (option)                |    |
|                  | 4.8.3 Optical Disk Drive Access LED (option)                |    |
|                  | 4.9.1 Front BOX                                             |    |
|                  | 4.10 Drive bay number                                       |    |
|                  | 4.10.1 Drive bay numbering : OnBoard SATA , RAID controller |    |
| Chapter 2        | Preparations                                                | 42 |
|                  |                                                             |    |
| 1. Installin     | g Internal Optional Devices                                 |    |
|                  | I.I Safety Precautions                                      | 43 |

| 1.2 Overview of Installation and Removal                                  | 44  |
|---------------------------------------------------------------------------|-----|
| 1.3 Identifying Servers (UID Switch)                                      | 46  |
| 1.4 Front Bezel                                                           | 47  |
| 1.4.1 Removing Front Bezel                                                | 47  |
| 1.4.2 Installing Front Bezel                                              | 48  |
| 1.5 Top Cover                                                             | 49  |
| 1.5.1 Removing Top Cover                                                  | 49  |
| 1.5.2 Installing Top Cover                                                |     |
| <b>1.6</b> TPM Kit                                                        |     |
| 1.6.1 Installing the TPM Kit                                              | 51  |
| 1.6.2 Enable TPM                                                          |     |
| 1.6.3 Notes on Windows BitLocker                                          |     |
| 1.7 Processor (CPU)                                                       |     |
| 1.7.1 Maximum number of processor cores supported by this server          |     |
| 1.8 DIMM                                                                  |     |
| 1.8.1 Maximum supported memory size                                       |     |
| 1.8.2 DIMM population order                                               |     |
| 1.8.3 Memory processor compatibility information                          | 59  |
| 1.8.4 Checking DIMM                                                       |     |
| 1.8.5 Installation                                                        |     |
| 1.8.6 Removal / Replacement                                               |     |
| 1.9 Riser Card                                                            |     |
| 1.9.1 Notes                                                               |     |
| 1.9.2 Removing Riser Card                                                 |     |
| 1.9.3 Installing Riser Card                                               |     |
| 1.10 PCI board                                                            |     |
| 1.10.1 Notes                                                              |     |
| 1.10.2 Supported PCI cards and available slots                            |     |
| 1.10.3 Installing PCI card in the primary and secondary riser card        |     |
| 1.10.4 Removal                                                            |     |
|                                                                           |     |
| I.II RAID controller                                                      |     |
| 1.11.1 Installing RAID Controller                                         |     |
| 1.11.2 Removal                                                            |     |
| 1.12 RAID controller N8103-192/193                                        |     |
| 1.12.1 Installing RAID Controller                                         |     |
| 1.12.2 Removal                                                            |     |
| 1.13 Battery Backup Unit N8103-215                                        |     |
| 1.13.1 Handling precautions                                               |     |
| 1.13.2 Installing the Battery Backup Unit in a normalized setting         |     |
| 1.13.3 Removal                                                            |     |
| 1.14 M.2 SATA SSD Kit                                                     |     |
| 1.14.1 Install the M.2 SATA SSD Kit                                       |     |
| 1.14.2 Removal                                                            |     |
| 1.15 VMware ESXi USB flash memory for installation (N8106-016/017)        |     |
| 1.15.1 Mounting of USB flash memory N8106-016/017                         |     |
| 1.15.2 Removal                                                            |     |
| 1.16 4x2.5-inch Drive Model media bay                                     |     |
| 1.16.1 Installing 2x2.5-inch Drive Cage (SAS/SATA) N8154-135              |     |
| 1.16.2 Installing the Internal DVD Drive Installation Kit N8154-134       |     |
| 1.16.3 Removal                                                            |     |
| 1.17 2x 3.5-inch drive model Optical Disk Drive                           |     |
| 1.17.1 Installing the internal drive DVD-ROM N8151-137/DVD-Dual N8151-138 | 95  |
| 1.17.2 Removal                                                            |     |
| I.18 Management LAN with Serial kit N8117-12                              | 98  |
| 1.18.1 Management LAN with Serial kit Installation                        | 98  |
| 1.18.2 Removal                                                            |     |
| 1.18.3 Installing the Serial Port                                         |     |
| 1.18.4 Removal                                                            |     |
| 1.19 Use of Internal Hard Disk Drives in the RAID System                  |     |
| 1.19.1 Notes on Building RAID System                                      |     |
| <b>1.20</b> Drives                                                        |     |
| 1.20.1 Installing a SAS or SATA drive                                     |     |
| 1.20.2 Removing Hot Plug Compatible SAS or SATA Hard Disk Drive           |     |
| 1.21 Power Supply Unit                                                    |     |
| 1.21.1 500W Hot Plug Power Supply Installation                            | 107 |
|                                                                           |     |

|                   | 1.21.2 Removing/Replacing the faulty power supply unit               | 109 |
|-------------------|----------------------------------------------------------------------|-----|
| 2 Installat       | tion and Connection                                                  | 110 |
| Z. IIIotalia      | 2.1 Installation                                                     |     |
|                   | 2.1.1 Installing Rack                                                |     |
|                   | 2.1.2 Space and air flow requirements                                |     |
|                   | 2.1.3 Temperature requirement                                        |     |
|                   | 2.1.4 Power requirements                                             |     |
|                   | •                                                                    |     |
|                   | 2.1.5 Grounding Requirements                                         |     |
|                   | 2.1.6 Connecting DC power cable and DC power supply                  |     |
|                   | 2.1.7 Installing the server to the rack or removing it from the rack |     |
|                   | 2.2 Connection                                                       |     |
|                   | 2.2.1 Connecting to Uninterruptible Power Supply (UPS)               | 127 |
| Chapter 3         | Setup                                                                | 128 |
| 1. Turning        | on the Server                                                        | 129 |
|                   | <b>1.1</b> POST                                                      | 130 |
|                   | 1.1.1 POST sequence                                                  | 130 |
|                   | 1.1.2 POST error messages                                            | 131 |
| 2. Descrip        | tion on System Utility                                               | 132 |
|                   | <b>2.1</b> Overview                                                  |     |
|                   | 2.2 Starting SETUP Utility                                           |     |
|                   | 2.3 Description on On-Screen Items and Key Usage                     |     |
|                   | 2.4 Cases that Require Configuration                                 |     |
|                   | 2.5 System Configuration via Network                                 |     |
|                   | 2.5.1 Overview                                                       |     |
|                   | 2.5.2 How to Backup System Configuration                             |     |
|                   | 2.5.3 How to Restore System Configuration                            |     |
|                   | ·                                                                    |     |
|                   | 2.5.4 Notes                                                          | 144 |
| <b>3.</b> iLO 5   |                                                                      |     |
|                   | 3.1 Overview                                                         |     |
|                   | 3.2 Comparison of License Features                                   |     |
|                   | 3.3 iLO 5 Network Settings                                           | 148 |
| 4. EXPRE          | SSBUILDER and Starter Pack                                           |     |
|                   | 4.1 Features of EXPRESSBUILDER/Starter Pack                          | 151 |
|                   | 4.2 Usage of EXPRESSBUILDER                                          | 151 |
|                   | 4.3 Usage of Starter Pack                                            | 151 |
| 5. Installin      | g Software Components                                                | 152 |
| <b>6.</b> Turning | Off the Server                                                       | 153 |
| Chapter 4         | Appendix                                                             | 154 |
| 1. Specific       | cations                                                              | 155 |
|                   |                                                                      |     |
| <b>2.</b> Glossai | y                                                                    | 158 |
| 2 Revisio         | n Record                                                             | 160 |

# Conventions Used in This Document

# Signs and symbols for safety

WARNING and CAUTION are used in this guide as the following meaning.

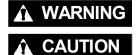

Indicates there is a risk of death or serious personal injury

Indicates there is a risk of burns, other personal injury, or property damage

Precautions and notices against hazards are presented with one of the following three symbols. The individual symbols are defined as follows:

| $\triangle$ | Attention            | This symbol indicates the presence of a hazard if the instruction is ignored. An image in the symbol illustrates the hazard type. | (Example)                      |
|-------------|----------------------|----------------------------------------------------------------------------------------------------|--------------------------------|
| $\Diamond$  | Prohibited<br>Action | This symbol indicates prohibited actions. An image in the symbol illustrates a particular prohibited action.                      | (Example)                      |
|             | Mandatory<br>Action  | This symbol indicates mandatory actions. An image in the symbol illustrates a mandatory action to avoid a particular hazard.      | (Example)  (Disconnect a plug) |

#### (Example)

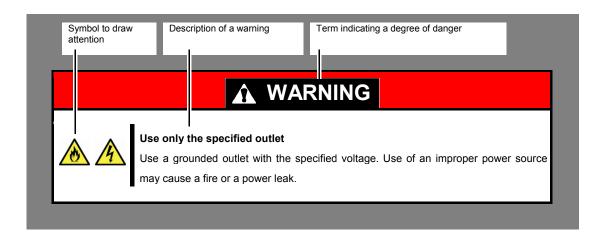

#### Notations used in the text

In addition to safety-related symbols urging caution, three other types of notations are used in this document. These notations have the following meanings.

| Important | Indicates critical items that must be followed when handling hardware or operating software. If the procedures described are not followed, <a href="https://hardware.not.not/hardware.not.not.">hardware failure, data loss, and other serious malfunctions could occur</a> . |
|-----------|----------------------------------------------------------------------------------------------------|
| Note      | Indicates items that must be confirmed when handling hardware or operating software.                                                                                                    |
| Tips      | Indicates information that is helpful to keep in mind when using this server.                                                                                                    |

# Optical disk drive

This server is equipped with one of the following drives. These drives are referred to as *optical disk drive* in this document.

- DVD-ROM drive
- DVD Super MULTI drive

#### Hard disk drive

Unless otherwise stated, hard disk drive described in this document refer to both of the following.

- · Hard disk drive (HDD)
- · Solid state drive (SSD)

#### Removable media

Unless otherwise stated, removable media described in this document refer to both of the following.

- USB flash drive
- · Flash FDD

# **Abbreviations of Operating Systems (Windows)**

Windows Operating Systems are referred to as follows.

See Chapter 1 (1.2 Supported Windows OS) in Installation Guide (Windows) for detailed information.

| Notations in this document | Official names of Windows      |
|----------------------------|--------------------------------|
| Windows Server 2016        | Windows Server 2016 Standard   |
| Willdows Server 2016       | Windows Server 2016 Datacenter |

# **POST**

POST described in this manual refers to the following.

• Power On Self-Test

# **BMC**

BMC described in this manual refers to the following.

• Baseboard Management Controller

The device employs iLO5 as a BMC.

# **Trademarks**

ExpressUpdate is a registered trademark of NEC Corporation.

Microsoft, Windows, and Windows Server are registered trademarks or trademarks of Microsoft Corporation in the United States and other countries.

Intel and Xeon are registered trademarks of Intel Corporation of the United States.

Vmware is a registered trademark or a trademark of Vmware, Inc. in the United States and other countries.

All other product, brand, or trade names used in this publication are the trademarks or registered trademarks of their respective trademark owners.

## **License Notification**

Open source software of following license is included in the part of this product (system ROM).

- UEFI EDK2 License
- The MIT License Agreement
- PNG Graphics File Format Software End User License Agreement
- zlib End User License Agreement

#### **UEFI EDK2 License**

UEFI EDK2 Open Source License

Copyright (c) 2012, Intel Corporation. All rights reserved.

Redistribution and use in source and binary forms, with or without modification, are permitted provided that the following conditions are met:

- \* Redistributions of source code must retain the above copyright notice, this list of conditions and the following disclaimer.
- \* Redistributions in binary form must reproduce the above copyright notice, this list of conditions and the following disclaimer in the documentation and/or other materials provided with the distribution.

THIS SOFTWARE IS PROVIDED BY THE COPYRIGHT HOLDERS AND CONTRIBUTORS "AS IS" AND ANY EXPRESS OR IMPLIED WARRANTIES, INCLUDING, BUT NOT LIMITED TO, THE IMPLIED WARRANTIES OF MERCHANTABILITY AND FITNESS FOR A PARTICULAR PURPOSE ARE DISCLAIMED. IN NO EVENT SHALL THE COPYRIGHT HOLDER OR CONTRIBUTORS BE LIABLE FOR ANY DIRECT, INDIRECT, INCIDENTAL, SPECIAL, EXEMPLARY, OR CONSEQUENTIAL DAMAGES (INCLUDING, BUT NOT LIMITED TO, PROCUREMENT OF SUBSTITUTE GOODS OR SERVICES; LOSS OF USE, DATA, OR PROFITS; OR BUSINESS INTERRUPTION) HOWEVER CAUSED AND ON ANY THEORY OF LIABILITY, WHETHER IN CONTRACT, STRICT LIABILITY, OR TORT (INCLUDING NEGLIGENCE OR OTHERWISE) ARISING IN ANY WAY OUT OF THE USE OF THIS SOFTWARE, EVEN IF ADVISED OF THE POSSIBILITY OF SUCH DAMAGE.

\_\_\_\_\_

UEFI FAT File System Driver Open Source License

Copyright (c) 2006, Intel Corporation. All rights reserved.

Redistribution and use in source and binary forms, with or without modification, are permitted provided that the following conditions are met:

- Redistributions of source code must retain the above copyright notice, this list of conditions and the following disclaimer.
- Redistributions in binary form must reproduce the above copyright notice, this list of conditions and the following disclaimer in the documentation and/or other materials provided with the distribution.
- . Neither the name of Intel nor the names of its contributors may be used to endorse or promote products derived from this software without specific prior written permission.

THIS SOFTWARE IS PROVIDED BY THE COPYRIGHT HOLDERS AND CONTRIBUTORS "AS IS" AND ANY EXPRESS OR IMPLIED WARRANTIES, INCLUDING, BUT NOT LIMITED TO, THE IMPLIED WARRANTIES OF MERCHANTABILITY AND FITNESS FOR A PARTICULAR PURPOSE ARE DISCLAIMED. IN NO EVENT SHALL THE COPYRIGHT OWNER OR CONTRIBUTORS BE LIABLE FOR ANY DIRECT, INDIRECT, INCIDENTAL, SPECIAL, EXEMPLARY, OR CONSEQUENTIAL DAMAGES (INCLUDING, BUT NOT LIMITED TO, PROCUREMENT OF SUBSTITUTE GOODS OR SERVICES; LOSS OF USE, DATA, OR PROFITS; OR BUSINESS INTERRUPTION) HOWEVER CAUSED AND ON ANY THEORY OF LIABILITY, WHETHER IN CONTRACT, STRICT LIABILITY, OR TORT (INCLUDING NEGLIGENCE OR OTHERWISE) ARISING IN ANY WAY OUT OF THE USE OF THIS SOFTWARE, EVEN IF ADVISED OF THE POSSIBILITY OF SUCH DAMAGE.

Additional terms: In addition to the forgoing, redistribution and use of the code is conditioned upon the FAT 32 File System Driver and all derivative works thereof being used for and designed only to read and/or write to a file system that is directly managed by Intel's Extensible Firmware Initiative (EFI) Specification v. 1.0 and later and/or the Unified Extensible Firmware Interface (UEFI) Forum's UEFI Specifications v.2.0 and later (together the "UEFI Specifications"); only as necessary to emulate an implementation of the UEFI Specifications; and to create firmware, applications, utilities and/or drivers.

\_\_\_\_\_\_

#### The MIT License Agreement

The MIT License

Copyright (c) <year> <copyright holders>

Permission is hereby granted, free of charge, to any person obtaining a copy of this software and associated documentation files (the "Software"), to deal in the Software without restriction, including without limitation the rights to use, copy, modify, merge, publish, distribute, sublicense, and/or sell copies of the Software, and to permit persons to whom the Software is furnished to do so, subject to the following conditions:

The above copyright notice and this permission notice shall be included in all copies or substantial portions of the Software.

THE SOFTWARE IS PROVIDED "AS IS", WITHOUT WARRANTY OF ANY KIND, EXPRESS OR IMPLIED, INCLUDING BUT NOT LIMITED TO THE WARRANTIES OF MERCHANTABILITY, FITNESS FOR A PARTICULAR PURPOSE AND NONINFRINGEMENT. IN NO EVENT SHALL THE AUTHORS OR COPYRIGHT HOLDERS BE LIABLE FOR ANY CLAIM, DAMAGES OR OTHER LIABILITY, WHETHER IN AN ACTION OF CONTRACT, TORT OR OTHERWISE, ARISING FROM, OUT OF OR IN CONNECTION WITH THE SOFTWARE OR THE USE OR OTHER DEALINGS IN THE SOFTWARE.

#### PNG Graphics File Format Software End User License Agreement

\_\_\_\_\_

Copyright (c) 1998-2001 Greg Roelofs. All rights reserved.

This software is provided "as is," without warranty of any kind, express or implied. In no event shall the author or contributors be held liable for any damages arising in any way from the use of this software.

Permission is granted to anyone to use this software for any purpose, including commercial applications, and to alter it and redistribute it freely, subject to the following restrictions:

- 1. Redistributions of source code must retain the above copyright notice, disclaimer, and this list of conditions.
- Redistributions in binary form must reproduce the above copyright notice, disclaimer, and this list of conditions in the documentation and/or other materials provided with the distribution.
- 3. All advertising materials mentioning features or use of this software must display the following acknowledgment:

This product includes software developed by Greg Roelofs and contributors for the book, "PNG: The Definitive Guide," published by O'Reilly and Associates.

\_\_\_\_\_

#### zlib End User License Agreement

zlib License

zlib.h -- interface of the 'zlib' general purpose compression library version 1.2.2, October 3rd, 2004

Copyright (C) 1995-2004 Jean-loup Gailly and Mark Adler

This software is provided 'as-is', without any express or implied warranty. In no event will the authors be held liable for any damages arising from the use of this software.

Permission is granted to anyone to use this software for any purpose, including commercial applications, and to alter it and redistribute it freely, subject to the following restrictions:

- The origin of this software must not be misrepresented; you must not claim that you wrote the original software. If you use this software in a product, an acknowledgment in the product documentation would be appreciated but is not required.
- 2. Altered source versions must be plainly marked as such, and must not be misrepresented as being the original software.
- 3. This notice may not be removed or altered from any source distribution.

Jean-loup Gailly jloup@gzip.org
Mark Adler madler@alumni.caltech.edu

# **Warnings and Additions to This Document**

- 1. Unauthorized reproduction of the contents of this document, in part or in its entirety, is prohibited.
- 2. This document is subject to change at any time without notice.
- 3. Do not make copies or alter the document content without permission from NEC Corporation.
- 4. If you have any concerns, or discover errors or omissions in this document, contact your sales representative.
- 5. Regardless of article 4, NEC Corporation assumes no responsibility for effects resulting from your operations.
- 6. The sample values used in this document are not actual values.

Keep this document for future use

#### **Latest editions**

This document was created based on the information available at the time of its creation. The screen images, messages and procedures are subject to change without notice. Substitute as appropriate when content has been modified.

The most recent version of this guide, as well as other related documents, is also available for download from the following website.

http://www.nec.com/express/

#### Safety notes

To use this server safely, read thoroughly "Safety Precautions and Regulatory Notices" that comes with your server.

# Warning label

Warning label are attached on or near the components with potential hazards. This label is either attached or printed on the component.

Do not remove or black out this label and keep it clean. If no label is attached or printed on the server, contact your sales representative.

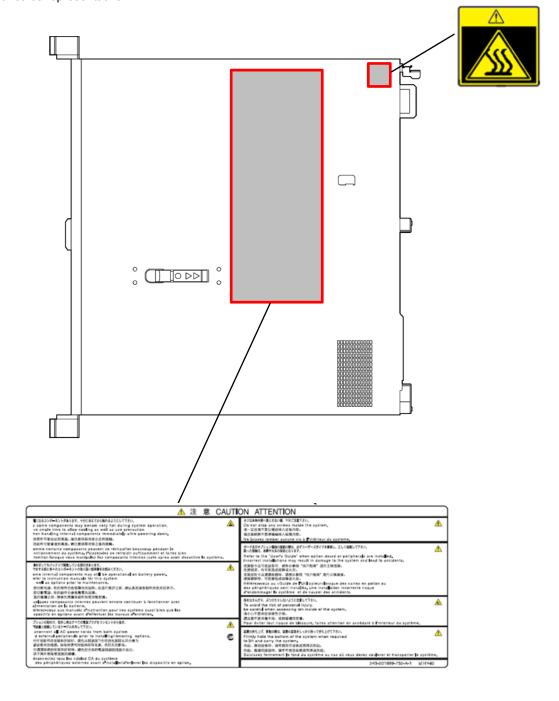

#### Handling precautions (for proper operations)

Be sure to observe the following precautions for the proper functioning of the server. Ignoring the precautions may cause server malfunction or failure.

- Do not use any cellphones and switch off them near the server. Electric waves from such devices can cause server to malfunction.
- Install the server in an appropriate place. For details about the installation location, see *Chapter 2 Preparations (2. Installation and Connection)*.
- Before connecting/removing cables to/from peripheral devices, make sure that the server is off and unplug the power cord, if they are non plug-and-play devices.
- Connect the power cord to a 100/200 VAC outlet.
- Make sure that the access LED on the server is off before turning off the power or ejecting an optical disk.
- Wait for at least 30 seconds before connecting power cord to power outlet after disconnecting it.
- If any Uninterruptible Power Supply (UPS) unit is connected, set it to wait for at least 30 seconds before turning on the server after power off.
- Do not power off or reset the server, nor disconnect the power cord before POST completes.
- Turn off the server and unplug the power cord before moving it.
- Regularly clean the server to prevent various types of failure. See Chapter 1 Maintenance (2. Daily Maintenance) in "Maintenance Guide" for details about cleaning.
- Momentary voltage drop may occur due to lightning strike. To prevent this, use of UPS is recommended.
- In the following cases, check and adjust the system clock before operation.
  - After transportation
  - After storage
  - After the server is used following a period of disuse, in which storage conditions did not conform to those that guarantee server operations (temperature: 10 to 35°C; humidity: 8% to 90%).
- Check the system clock approximately once per month. Use of a time server (NTP server) is recommended if high accuracy timing is required by the system.
- Observe the storage conditions (Temperature: -30°C to 60°C, Humidity: 5% to 95%, No condensation of
  moisture) to store the server. If this server, internal optional devices, and media set for the backup devices
  (tape cartridges) are moved from a cold place to a warm place in a short time, condensation will occur and
  cause malfunctions and failures when these are used in such state. To protect important stored data and
  property, make sure to wait for a sufficient period to use the server and components in the operating
  environment.

Reference: Time effective at avoiding condensation in winter (more than 10°C differences between the room temperature and atmospheric temperature)

Disk devices: Approximately 2 to 3 hours

Tape media: Approximately 1 day

- This server does not support hibernation/standby function.
- For optional devices, we recommend you use our NEC products. Even if they are successfully installed or connected, installation of unsupported devices can cause the server to malfunction or even failure. You will be charged to repair failure or damage caused by use of such products even within warranty period.
- To avoid damage to the equipment, please do not locate this equipment in or near following environmental conditions.
  - Environment with corrosive gases<sup>\*1</sup>, such as Sulfur dioxide (SO<sub>2</sub>), hydrogen sulfide (H<sub>2</sub>S), nitrogen monoxide (NO), nitrogen dioxide (NO<sub>2</sub>), chlorine (CI), ammonia (NH<sub>3</sub>), ozone (O<sub>3</sub>) and so on.
  - Environment with corrosive dust (salt or Sulphur) or conductive particles in the air.

    \*1: Corrosive gases include exhaust emissions from motor vehicles, gases emitted from hot spring and volcanoes, and gases generated stagnant riverbeds in urban areas.

Tips for your health and safety

Using a computer extensively may affect different parts of your body. Here are tips you should follow while working on a computer to minimize strain on your body.

#### Keep proper posture

The basic body position for using a computer is sitting straight with your hands on the keyboard parallel with the floor, and your eyes directed slightly downward toward the monitor. With the proper posture described above, no unnecessary strain is applied on any part of your body, in other words when your muscles are most relaxed.

Working on the computer with bad posture such as hunching over or being too close to the monitor could cause fatigue or deteriorated eyesight.

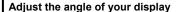

Most display units are designed for adjustment of the horizontal and vertical angles. This adjustment is important to prevent the screen from reflecting bright lights and to make the display contents easy to see. Working without adjusting the display to a comfortable angle makes it difficult for you to maintain a proper posture and you will get tired easily. Adjust the viewing angle before use.

#### Adjust the brightness and contrast of the display

Display screens have functions to control brightness and contrast. The most suitable brightness/contrast depends on age, individuals, and environment, so adjust it to suit your preferences. A too bright or too dark display is bad for your eyes.

#### Adjust the angle of keyboard

Some keyboards are ergonomically designed, which allow the angle to be adjusted. Adjusting the angle of the keyboard is effective to reduce tension on your shoulders, arms, and fingers.

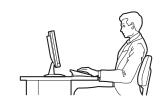

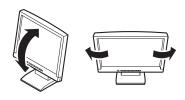

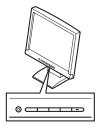

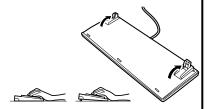

#### Clean your equipment

Keeping your equipment clean is important not only for the appearance but also for functional and safety reasons. A dusty monitor makes it difficult to see the display contents, so clean it regularly.

#### Take rest breaks

When you feel tired, take a break. Light exercise is also recommended.

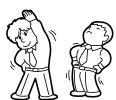

# NEC Express5800 Series Express5800/R110j-1

# 1

# **General Description**

This chapter introduces the features of this server and the name of each part.

#### 1. Introduction

#### 2. Accessories

Describes the accessories of the server.

#### 3. Features

Describes the features of the server and the server management.

#### 4. Names and Functions of Parts

Describes the name of each part contained in this server.

# 1. Introduction

Thank you for purchasing this NEC Express5800 Series product.

This server is powered by the latest microprocessor "Intel® Xeon® processor".

- Intel® Xeon processor
- Intel® Core i3 processor
- Intel® Pentium processor

With our latest technology and architecture, we offer "high performance" and "high reliability" that could not be accomplished by conventional servers. Furthermore, with its design for "extensibility," our servers can be widely used for general purpose. For proper use of the unit, read this manual carefully to fully understand handling of the product.

# 2. Accessories

The carton box contains various accessories which are required for setup or maintenance. **Make sure you**have them all for future use.

The rack or server chassis includes all rack-mounting hardware parts required for the server installation.

- · Rack-mounting hardware
- Front Bezel
- Bezel Lock Key (attached to Front Bezel)
- Safety Precautions and Regulatory Notices
- · Getting Started
- · Test & Diagnostics Tool

Check whether all parts are present and complete. If some parts are missing or damaged, contact the applicable vendor.

#### Importan

The chassis serial number plate and maintenance label is located on the server. If the serial number does not match the number on the warranty, you may not be guaranteed against failure even within the warranty period. Contact your sales representative if they do not match.

# 3. Features

The server has the following features:

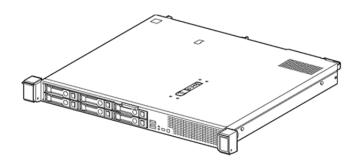

#### **High performance**

- · Intel® Processor
- Xeon Processor E-2124 (3.30GHz, 4Core / 4Thread)
- Xeon Processor E-2134 (3.50GHz, 4Core / 8Thread)
- Xeon Processor E-2144G (3.60GHz, 4Core / 8Thread)
- Xeon Processor E-2174G (3.80GHz, 4Core / 8Thread)
- Xeon Processor E-2126G (3.30GHz, 6Core / 6Thread)
- Xeon Processor E-2136 (3.30GHz, 6Core / 12Thread)
- Pentium Processor G5400 (3.70GHz, 2Core / 4Thread)
- Core i3-8300 Processor ((3.70GHz, 4Core / 4Thread)
- Xeon Processor E-2186G (3.80GHz, 6Core / 12Thread)
- · Turbo Boost Technology feature \*1
- · Hyper Threading Technology feature \*2
- · High-speed memory access (DDR4 2400 / 2666 supported) \*3
- · High-speed disk access (SATA 6Gb/s, SAS 12Gb/s supported)
- · High-speed 1000BASE-T/100BASE-TX / 10BASE-T interface

#### High reliability

- · Processor throttling feature
- · Memory monitoring feature (error correction/error detection)
- · Memory degeneracy feature (logical isolation of a failed device)
- · Memory throttling feature
- · Bus parity error detection
- · Temperature detection
- · Error detection
- · Internal fan monitoring feature
- · Power redundant feature (hot swapping supported)
- · RAID system (Disk Array) (An option card is required.)
- · Auto rebuild feature (hot swapping supported)

- · System utility password feature
- · The security lock that comes with Front Bezel
- · HDD (hot swapping supported)

#### **Management Utilities**

- · NEC ESMPRO
- · Remote controlling feature (iLO 5)
- · Hard disk drive monitoring
- · Power supply monitoring \*4

#### Power saving and noiseless design

- · Selection of power unit appropriate to environment, work load, and configuration
- · Power consumption monitoring feature \*4
- · Power control feature \*4
- · 80 PLUS® Platinum、80 PLUS® Silver certified high efficiency power supply \*5
- · Fan control appropriate to environment, work load, and configuration
- · Silent sound design
- · Enhanced Intel SpeedStep® Technology supported

#### **Expandability**

- · Various option slots
- PCI Express 3.0 (x8 lanes): 1 slot (Full height) \*6,\*7
- PCI Express 3.0 (x8 lanes): 1 slot (dedicated to FLOM card) \*6
- PCI Express 3.0 (x8 lanes): 1 slots (Low profile) \*7
- PCI Express 3.0 (x4 lanes): 1 slot (dedicated to RAID controller)
- · Large capacity memory of up to 64GB
- · Expansion Bay (for hard disk drives): up to 2 slots. \*8
- · Optical disk drive bay provided as an option.
- · USB3.0 interface (Front: 1 port, rear: 2 ports, internal: 1 ports)
- Management LAN port: 1 port (option)
- · With optional FlexLOM card, two to four LAN ports can be added.

#### Ready to use

- · No cable connection is required to install a hard disk drive and additional power supply unit (hot swap supported).
- · Slide rails for each installation

#### Many built-in Features

- · Redundant power supply system supported (valid when optional power supply unit is installed)
- · Software power-off
- · Remote power-on feature
- · AC-Link feature
- · Remote console feature

· Supports Redfish® API and incorporates baseboard management controller (iLO 5) which conforms to IPMI v2.0

#### Self-diagnosis

· Power On Self-Test (POST)

#### Easy setup

- · EXPRESSBUILDER (setup utility)
- · System utility
- \*1: The device that mount Intel processor Core i3 / Pentium series is not supported.
- \*2: The device that mount Intel Xeon processor E-2124 / E-2126G / Intel processor Core i3 is not supported.
- \*3: Operating frequency can vary depending on the type or the number of boards of processor or memory installed.
- \*4: Power supply units N8181-179 is not supported.
- \*5: Power supply units N8181-159 acquired 80 PLUS®Platinum. Power supply units N8181-179 acquired 80 PLUS®Silver.
- \*6: It's practicable at the time of the Riser Card Kit(1xPCI + FLOM)(N8116-89, option) use.
- \*7: It's practicable at the time of the Riser Card Kit(2xPCI)(N8116-90, option) use.
- \*8: 4x2.5-inch drive model only.

# 4. Names and Functions of Parts

This section describes the names of the server parts.

# 4.1 Front View (With Front Bezel)

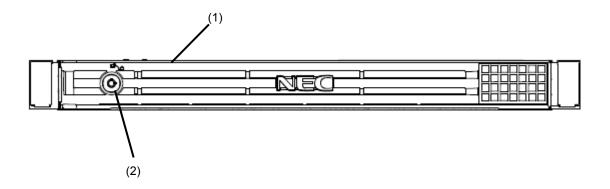

#### (1) Front Bezel

A cover for protecting the front of the server. This cover can be locked with the provided Bezel Lock Key.

#### (2) Key Slot

A slot for Bezel Lock Key that is used to lock Front Bezel.

# 4.2 Front View (Without Front Bezel)

#### • 4x 2.5-inch drive model

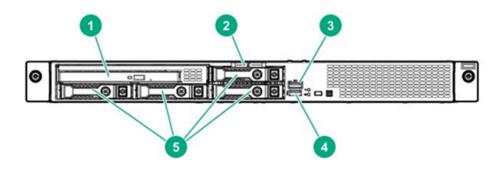

#### (1) Optical disk drive (Option)

According to the order at the time of buying, one of the following option drives is installed.

- DVD-ROM drive
- DVD Super MULTI drive

#### (2) Pull-out Tab

A tab for showing the model number and serial number of the server.

#### (3) iLO service port USB connector

A USB connector used for connecting to iLO such as for acquiring log. For details, refer to iLO 5 User's Guide.

#### (4) USB3.0 connector (front)

Connectors for connecting USB 3.0 interface devices.

#### (5) 2.5-inch Hard Disk Drive Bay (standard)

 $\label{lem:bayes} \mbox{Bays for installing HDDs. The sequential numbers indicate the corresponding slot numbers.}$ 

Open bays include Dummy Trays.

#### • 2x 3.5-inch drive model

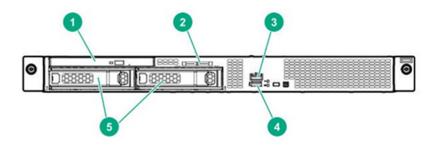

#### (1) Optical disk drive (Option)

Attaching the optical disk drive.

According to the order at the time of buying, one of the following option drives is installed.

- DVD-ROM drive
- DVD Super MULTI drive

#### (2) Pull-out Tab

A tab for showing the model number and serial number of the server.

#### (3) iLO service port USB connector

A USB connector used for connecting to iLO such as for acquiring log. For details, refer to iLO 5 User's Guide.

#### (4) USB3.0 connector (front)

Connectors for connecting USB 3.0 interface devices.

#### (5) 3.5-inch Hard Disk Drive Bay

Bays for installing HDDs. The sequential numbers indicate the corresponding slot numbers. Open bays include Dummy Trays.

#### 4.3 Rear View

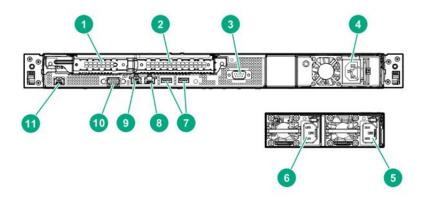

- (1) Riser card (slot1) (Required option)
  Slots for installing low-profile PCI cards.
- (2) Riser card (slot2) (Required option)
  Slots for installing full-height PCI cards.
- (3) Serial Port (COM) Connector (Option)
  A connector for connecting serial interface devices. This cannot directly connect to a network line
- (4) Non-hot Plug Power Supply (Required option)

\*1

A power supply for supplying the DC power to the server.

(5) Power supply Unit (with Power supply slot 1) (Required option) \*1

À power supply for supplying the DC power to the server.

(6) Power supply unit (power supply slot 2) (Option)

The second power supply unit. It can be redundant if the second unit is arranged.

(7) USB 3.0 Connectors

A connector for connecting serial interface devices. This cannot directly connect to a network line.

(8) LAN connector(LAN2)

A connector for connecting a network (1000BASE-T/100BASE-TX/10BASE-T)

(9) LAN connector(LAN1)

A connector for connecting a network (1000BASE-T/100BASE-TX/10BASE-T)

\*1 It's necessary to choose one of options.

#### (10) Display Connector

A connector for connecting a display...

(11) Management LAN Connector(Option)

A LAN connector which supports 1000BASE-T/ 100BASE-TX/10BASE-T. Incompatible as LANs for regular OS.

# 4.4 External View

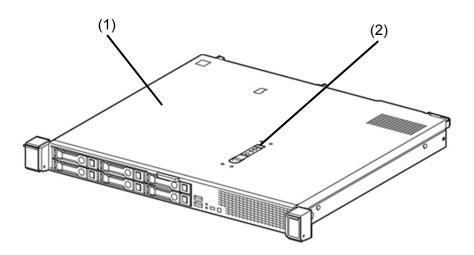

- (1) Top cover
- (2) Hood latch

# 4.5 Motherboard

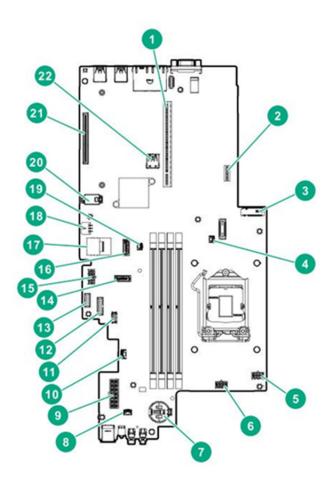

- (1) Riser Card Kit connector
- (2) System maintenance switch
- (3) Management Lan with Serial kit connector
- (4) Battery backup power connector for slot 1
- (5) Fan connector 2
- (6) Fan connector 1
- (7) Lithium Battery
- (8) (not used)
- (9) Non-hot Plug Power Supply or Redundant PSU Cage connector
- (10) Two-bay SFF drive sideband connector
- (11) Battery Backup Unit connector for RAID controller
- (12) Non-hot Plug Power Supply or Redundant PSU Cage sideband connector
- (13) Redundant PSU Cage connector
- (14) x1 SATA port 2
- (15) Drive backplane and optical drive power connector

- (16) x1 SATA port 1
- (17) x4 SATA port
- (18) FAN connector 3
- (19) Battery backup power connector for slot 2
- (20) Internal x 2 USB 3.0 connector Connector for TPM Kit (Option)
- (21) RAID controller Connector
- (22) Internal USB 3.0 connector

#### 4.5.1 System Maintenance Switch

| Position   | Default | Setting  | Description                                                 |
|------------|---------|----------|-------------------------------------------------------------|
| SW1 *1 *5  | Off     | Off      | Set to OFF at regular times.                                |
|            |         | On       | Sets the security of iLO5 to disabled.                      |
| SW2        | Off     | Reserved | -                                                           |
| SW3        | Off     | Reserved | -                                                           |
| SW4        | Off     | Reserved | -                                                           |
| SW5 *2 *5  | Off     | Off      | Set to OFF at regular times.                                |
|            |         | On       | Clears power-on password and administrator password.        |
| SW6 *3, *5 | Off     | Off      | Set to OFF at regular times.                                |
|            |         | On       | Set the system configuration back to the default values. *4 |
| SW7        | Off     | Reserved | -                                                           |
| SW8        | Off     | Reserved | -                                                           |
| SW9        | Off     | Reserved | -                                                           |
| SW10       | Off     | Reserved | -                                                           |
| SW11       | Off     | Reserved | -                                                           |
| SW12       | Off     | Reserved | -                                                           |

Important Do not change the switch already configured as "Reserved" unless NEC separately instructs to do so. It may cause the trouble or malfunction of the

- \*1 Set the SW1 to ON when all the passwords of iLO5 to which administrator authority is given have become unknown or when enabling the iLO5 features.
- \*2 Regarding the operation procedure of SW5, see Chapter 1 (7.3.4 Clearing Passwords) in the Maintenance Guide.
- \*3 Regarding the operation procedure of SW6, see Chapter 1 (7.3.3 Restore the Default Settings of System Configuration) in the Maintenance Guide.
- \*4 Default values may be different from the factory presets.
- \*5 When you set SW1, SW5, and SW6 to ON at the same time, boot with the backup ROM.

# 4.5.2 DIMM slot

DIMM slots are numbered in order 1 to 4 for each processor.

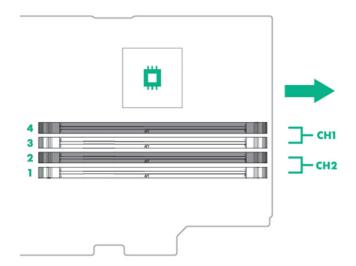

# 4.6 Internal View

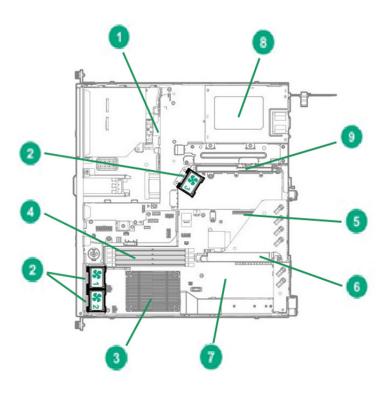

- (1) Backplane
- (2) Cooling Fan
  - -1 FAN1
  - FAN2 -2
  - -3 FAN3
- (3) Processor (CPU) (required option)

- (4) DIMM (option) 1 or more option(s) required per CPU (5) Slot for RAID Controller (Option)
- (6) Riser Card Kit (Option)
- **Motherboard**
- **Power Supply Unit** (8)
- (Option, Required optione)
  (9) Battery Backup Unit holding part

## **Cooling fan**

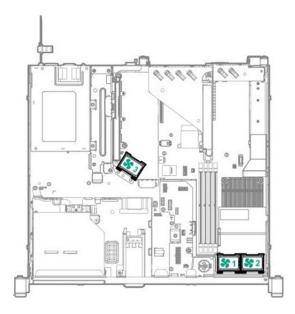

The cooling fan speed varies to operate the server. The cooling fan runs at the minimum speed in accordance with the temperature.

When the equipment internal temperature becomes high by the installation environment of the server and the operation situation, the setting when a cooling fan ships it, [Optimal Cooling] will be sometimes high-speed

When a cooling fan repeats high-speed rotation, please refer to a maintenance guide and change the setting of a cooling fan of a system utility to [Increased Cooling].

- · Maintenance Guide
- "Chapter 2 Useful Features"
- "1. System Utilities"
  - "1.2.2 BIOS/Platform Configuration(RBSU)"
    - "(12) Advanced Options Menu"
      - "(a) Fan and Thermal Options Menu"
        - "Thermal Configuration"

The server shuts down under the following conditions related to the temperature.

- If the temperature at the caution level is detected, iLO5 shuts down OS safely. If the temperature at the critical level is detected, the power shuts down forcibly without shutting down OS.
- If "Thermal Shutdown" function is set to "Disabled" in "BIOS/Platform Configuration (RBSU)", this unit runs directly without shutting down OS when the temperature at the caution level is detected, while the power shuts down forcibly when the temperature at the critical level is detected.

Important If the "Thermal Shutdown" function is set to "Disabled" in "BIOS/Platform Configuration (RBSU)", the high temperature may damage the server. In case NEC ESMPRO ServerAgentService is installed, since a shut down due to high temperature is executed by NEC ESMPRO ServerAgentService, you need to set "Thermal Shutdown" to "Disabled."

### 4.8 Status Indicators

#### 4.8.1 LEDs on the front side of the unit

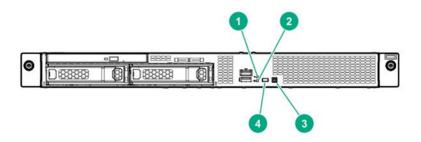

| No. | Item                    | Status                               | Description                                                     |
|-----|-------------------------|--------------------------------------|-----------------------------------------------------------------|
| 3   | Status LED *1           | Lights in green                      | Normal state                                                    |
|     |                         | Flashes in green (once per second)   | Restarting iLO                                                  |
|     |                         | Flashes in amber                     | The function of the system is deteriorating                     |
|     |                         | Flashes in red (once per second)     | The system is in a critical state *3                            |
| 4   | LINK/ACT LED *1         | Lights in green                      | Linked to the network                                           |
|     |                         | Flashes in green (once per second)   | The network is working                                          |
|     |                         | Lights off                           | The network is not working                                      |
| 2   | Power switch and system | Lights in green                      | The system is powered on                                        |
|     | power LED *1            | Flashes in green (once per second)   | The power on sequence in progress                               |
|     |                         | Lights in amber                      | The system is in standby state                                  |
|     |                         | Lights off                           | Power is not supplied *2                                        |
| 1   | UID switch/LED *1       | Lights in blue                       | Working in operation                                            |
|     |                         | Flashes in blue (once per second)    | Remote management or firmware upgrade is in progress            |
|     |                         | Flashes in blue (4 times per second) | The iLO restart sequence using the UID switch has been launched |
|     |                         | Flashes in blue (8 times per second) | The iLO restart sequence using UID switch is in progress        |
|     |                         | Lights off                           | Not working                                                     |

<sup>\*1</sup> If all the four LEDs described in this table is flashing at the same time, it indicates that a power failure has occurred. For details, refer to (2) Power failure LED.

<sup>\*2</sup> The power is not supplied, the power cord is not connected, the power supply unit is not installed, the power supply unit is defect, or the power cord is disconnected.

<sup>\*3</sup> If the STATUS LED indicates a degraded or critical condition, check the system IML or use iLO to check the system status.

#### (1) UID switch function

When the server does not turn on, the UID switch can be used to display Server Health Summary.

#### (2) Power failure LED

The following table shows a list on power failure LEDs and affected subsystems. Not all power failures are applied on all servers.

| Subsystem                            | LED status      |
|--------------------------------------|-----------------|
| Motherboard                          | Flashes once    |
| Processor                            | Flashes twice   |
| Memory                               | Flashes 3 times |
| Riser card board PCIe slot           | Flashes 4 times |
| LOM card                             | Flashes 5 times |
| RAID controller/SAScontroller        | Flashes 6 times |
| Motherboard PCIe slot                | Flashes 7 times |
| Power backplane or storage backplane | Flashes 8 times |
| Power Supply Unit                    | Flashes 9 times |

# 4.8.2 LEDs on the backside of unit

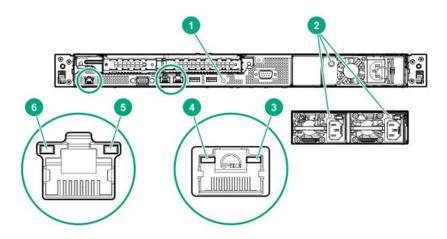

| No | Item         | Status                               | Description                                                     |
|----|--------------|--------------------------------------|-----------------------------------------------------------------|
| 1  | UID LED      | Lights in blue                       | Working in operation                                            |
|    |              | Flashes in blue (once per second)    | Remote management or firmware upgrade is in progress            |
|    |              | Flashes in blue (4 times per second) | The iLO restart sequence using the UID switch has been launched |
|    |              | Flashes in blue (8 times per second) | The iLO restart sequence using UID switch is in progress        |
|    |              | Lights off                           | Not working                                                     |
| 2  | AC POWER LED | Lights in green                      | Normal state                                                    |
|    |              | Lights off                           | One or more of the following situations are occurring           |
| 3  | ACT LED      | Lights in green                      | Working in operation.                                           |
|    |              | Flashes in green                     | Working in operation.                                           |
|    |              | Lights off                           | Not working.                                                    |
| 4  | LINK LED     | Lights in green                      | Connected.                                                      |
|    |              | Lights off                           | Not linked to the network.                                      |
| 5  | ILO ACT LED  | Lights in green                      | Working in operation.                                           |
|    |              | Flashes in green                     | Working in operation.                                           |
|    |              | Lights off                           | Not working.                                                    |
| 6  | iLO Link LED | Lights in green                      | Connected.                                                      |
|    |              | Lights off                           | Not linked to the network.                                      |

# 4.8.3 Hot plug 3.5" SAS/SATA drive LED

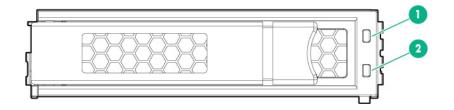

| DISK ACT LED<br>(Green) ②                | DISK STATUS LED (Amber/Blue) ① | Description                                                                                                    |
|------------------------------------------|--------------------------------|----------------------------------------------------------------------------------------------------|
| Lights in green, lights off, or flashes  | Flashes in amber and blue      | One or more of the following situations are occurring  A drive failure has occurred  A predictive failure alert has been received for this drive  The drive has been selected by the management application                                                                                                    |
| Lights in green, lights off, or flashes  | Lights in blue                 | One or both of the followings are occurring The drive is running correctly The drive has been selected by the management application                                                                                                    |
| Lights in green                          | Flashes in amber               | A predictive failure alert has been received for this drive. Replace the drive as soon as possible.                                                                                                    |
| Lights in green                          | Lights off                     | The drive is online but is currently not running                                                                                                    |
| Flashes in green<br>(once per second)    | Flashes in amber               | Do not remove the drive. Removing the drive will shut down the current operation which may lead to a loss of data.  The drive is part of an array that is undergoing capacity expansion or stripe migration, but a predictive failure alert has been received for this drive. To minimize the risk of data loss, do not remove the drive until the expansion or migration is complete. |
| Flashes in green<br>(once per second)    | Lights off                     | Do not remove the drive. Removing the drive will shut down the current operation which may lead to a loss of data.  The drive is rebuilding, erasing, or is part of an array that is undergoing capacity expansion or stripe.                                                                                                    |
| Flashes in green<br>(4 times per second) | Flashes in amber               | The drive is active but a predictive failure alert has been received for the drive. Replace the drive as soon as possible.                                                                                                    |
| Flashes in green<br>(4 times per second) | Lights off                     | The drive is running correctly                                                                                                    |
| Lights off                               | Lights in amber                | A critical fault condition has been identified for this drive and the controller has placed it offline. Replace the drive as soon as possible.                                                                                                    |
| Lights off                               | Flashes in amber               | A predictive failure alert has been received for this drive. Replace the drive as soon as possible.                                                                                                    |

| DISK ACT LED<br>(Green) ② | DISK STATUS LED (Amber/Blue) ① | Description                                                                   |
|---------------------------|--------------------------------|-------------------------------------------------------------------------------|
| Lights off                | Lights off                     | The drive is offline, is a backup, or has not been set as a part of the array |

Important Observe the following precautions whenever you use the auto rebuilding feature

- Do not turn off or reboot the server while a HDD is being rebuilt.
- Wait for at least 90 seconds while a HDD is being rebuilt.
- Do not replace a HDD while another HDD is being rebuilt.

# 4.8.4 Hot plug compatible SATA/SAS drive LED

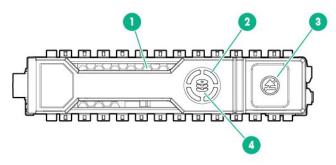

| No. | Item                      | Status                  | Description                                                                                                    |
|-----|---------------------------|-------------------------|----------------------------------------------------------------------------------------------------|
| 1   | Position Check LED        | Lights in blue          | The drive is identified by the host application                                                                                                    |
|     |                           | Flashes in blue         | Firmware on the drive carrier is being updated or requires updating                                                                                                    |
| 2   | DISK ACT LED              | Rotates in green        | Drive is working                                                                                                    |
|     |                           | Lights off              | Drive is not working                                                                                                    |
| 3   | Remove Protect Switch/LED | Lights in white         | Do not remove the drive. Removing a drive causes one or more logical drives to fail.                                                                                         |
|     |                           | Lights off              | Even if the drive is removed, the logical drive will not fail.                                                                                                    |
| 4   | DISK STATUS LED           | Lights in green         | A drive is a member of one or more logical drives.                                                                                                    |
|     |                           | Flashes in green        | Rebuilding the drive, migrating RAID on the drive, migrating or expanding the capacity of the strip size, expanding the capacity of the logical drive, or erasing the drive. |
|     |                           | Flashes in amber/green. | A drive is a member of one or more logical drives and a drive failure is predicted.                                                                                          |
|     |                           | Flashes in amber        | The drive does not form in the array configuration, and a failure in the drive is predicted.                                                                                 |
|     |                           | Lights in amber         | Drive has failed.                                                                                                    |
|     |                           | Lights off              | The RAID controller does not allow the drive to form in the array configuration.                                                                                             |

Important

Observe the following precautions whenever you use the auto rebuilding feature

- Do not turn off or reboot the server while a HDD is being rebuilt.
- Wait for at least 90 seconds while a HDD is being rebuilt.
- Do not replace a HDD while another HDD is being rebuilt.

#### 4.8.5 Optical Disk Drive Access LED (option)

The LED for optical disk drive at the front of the server flashes when a CD or DVD is being accessed.

# 4.9 Identifying Drive BOX

# **4.9.1** Front BOX

4x2.5-inch drive model + 2x2.5-inch HDD/SSD (Option)

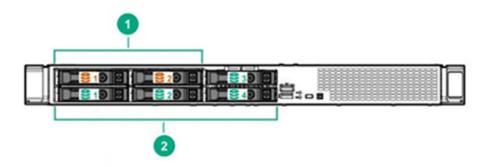

| No. | BOX number |  |  |  |
|-----|------------|--|--|--|
| 1   | BOX1       |  |  |  |
| 2   | BOX2       |  |  |  |

# 4.10 Drive bay number

Drive bay numbering depends on how the drive backplanes are connected:

# $4.10.1\,$ Drive bay numbering : OnBoard SATA , RAID controller

#### 4x2.5-inch drive model

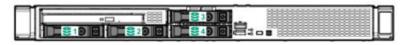

#### 2x3.5-inch drive model

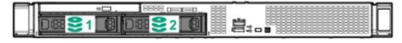

#### 4x2.5-inch drive model +2 x 2.5 -inch HDD/SSD(Option)

| No. | BOX number     |  |  |
|-----|----------------|--|--|
| 1   | BOX1, bay 1, 2 |  |  |
| 2   | BOX2、bay 1~4   |  |  |

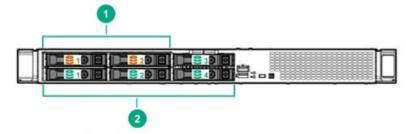

# NEC Express5800 Series Express5800/R110j-1

# 2

# **Preparations**

This chapter describes preparations for using this server.

#### 1. Installing Internal Optional Devices

You can skip this section if you did not purchase any optional devices.

#### 2. Installation and Connection

Place the server in a suitable location and connect cables following this section.

# I. Installing Internal Optional Devices

This section describes the instructions for installing supported optional devices and precautions.

Important

Use only the devices and cables specified by NEC. You will be charged to repair damages, malfunctions, and failures caused by the use of any devices or cables not specified for use with this server even within the warranty

#### 1.1 Safety Precautions

Be sure to observe the following precautions to install and remove optional devices properly and safely.

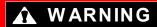

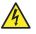

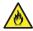

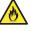

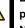

Be sure to observe the following precautions to use the server safety. Failure to observe the precautions may cause death or serious injury. For details, see Safety Precautions and Regulatory

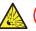

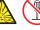

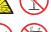

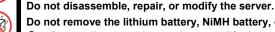

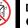

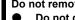

Do not remove the lithium battery, NiMH battery, or Li-ion battery.

Do not disassemble, repair, or modify the server.

Disconnect the power plug when installing and removing devices.

# **A** CAUTION

Be sure to observe the following precautions to use the server safely. Failure to observe the precautions may cause burns, injury, and property damage. For details, see Safety Precautions and Regulatory Notices.

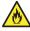

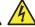

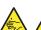

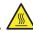

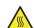

- Do not drop
- Do not leave the server being pulled out.
- Make sure to complete installation.
- Do not install with the cover removed.
- Do not get your fingers caught.
- High temperature
- **Electrical shock**

#### Overview of Installation and Removal *1.2*

Install/remove components by using the following procedure.

# CAUTION

Be sure to observe the following precautions to use the server safely. Failure to observe the precautions may cause burns, injury, and property damage. For details, see Safety Precautions and Regulatory Notices.

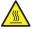

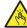

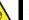

- Do not drop the server
- Do not leave the server pulled out of the rack
- Replace the cover after installing components
- Beware of high temperatures
- Do not get your fingers caught when installing components
- If the server is mounted on a rack, use the UID switch to identify the target server. See Chapter 2 (1. Installing Internal Optional Devices).
- 2. Remove Front Bezel.

See Chapter 2 (1.4 Front Bezel).

3. Turn off the server.

See Chapter 3 (6. Turning Off the Server).

Disconnect the power cord from the outlet and the server.

#### Important \_\_

- After disconnecting the power cord from the server, wait for at least 30 seconds before installing/removing optional devices.
- Make sure AC POWER LED on power supply unit is unlit.
- If only installing a disk drive, proceed to step 12. If only installing a power supply unit, proceed to step 13. When installing or removing other internal options, remove from the rack from the main device, and place it on a sturdy, flat desk.

Important Do not leave the server being pulled out from the rack.

6. Remove Top Cover.

See Chapter 2 (1.5 Top Cover)

7. Depending on the components to be installed or removed, follow the procedure in order.

See Chapter 2 (1.6 TPM Kit to 1.21 Power Supply Unit).

8. Attach Top Cover.

See Chapter 2 (1.5 Top Cover).

9. Mount the server onto the rack.

See Chapter 2 (2.1 Installation).

10. Install disk drives.

See Chapter 2 (1.20 Drives).

11. Install power supply units

See Chapter 2 (1.21 Power Supply Unit).

12. Attach Front Bezel.

See Chapter 2 (1.4 Front Bezel).

Installation and removal for internal optional devices are now complete.

Continue the setup with reference to Chapter 2 (2.2 Connection).

Note

Do not let the server operate for long time with the top cover, air baffle, expansion slot cover, or the blank cover removed. If the server operates under these conditions, it will not be properly ventilated and the cooling mechanism will not properly function, which may lead to damages due to high temperature.

# 1.3 Identifying Servers (UID Switch)

Using UID (Unit ID) Switch helps you to identify the target server.

When the server is working, be sure to identify the target server by using UID Switch first before you turn off the server or disconnect a cable from the server.

To turn UID LED on, press UID Switch. When it is pressed again, the LED will be off.

• 4x2.5-inch drive model、2x3.5-inch drive model

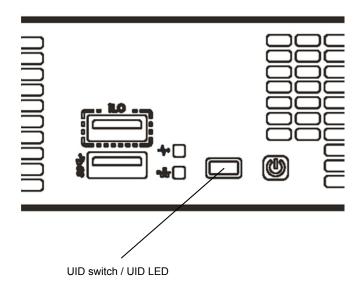

# 1.4 Front Bezel

Remove the front bezel when pressing the POWER switch or removing Top Cover.

#### 1.4.1 Removing Front Bezel

 To unlock the bezel, insert the attached Bezel Lock Key into the key slot and turn the key while pressing it lightly.

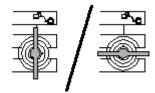

2. Press to the right and unlock the lever seen on the left when you face the front bezel, and pull only the left side of bezel by about 10 cm toward you. Then, as shown in the diagram, pull the bezel to the left forward direction with the lock on the left unlocked to remove the bezel from the device.

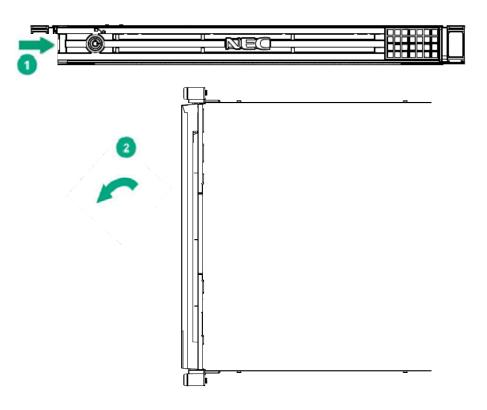

Note

Be careful not to press the POWER Switch.

Important

- If you fail to remove the front bezel properly, the front bezel might be damaged.
- Pay attention not to press the power switch when installing the front bezel.

# 1.4.2 Installing Front Bezel

The procedure for removal is the reverse of installation.

Note

Be careful not to press the POWER Switch.

Important

If you fail to remove the front bezel properly, the front bezel might be damaged.

Pay attention not to press the power switch when installing the front bezel.

#### 1.5 **Top Cover**

Remove Top Cover when installing or removing the optional component or change internal cable connection.

- Hexalobular driver (T-15) or flathead driver
- Hexalobular driver (T-10)

#### 1.5.1 Removing Top Cover

- 1. See steps 1 to 5 in Chapter 2 (1.2 Overview of Installation and Removal) for preparations.
- 2. Unscrew the security screw with the hexalobular driver or flathead driver
- 3. Unlock the latches on the top by pressing from behind and open the lever on the back.
- 4. Slide the cover a little bit to the rear side of the chassis.
- 5. Lift Top Cover and remove it from the server.

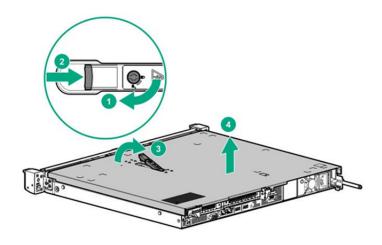

Important If you fail to follow a right procedure properly, the hardware might be

#### 1.5.2 Installing Top Cover

The procedure for removal is the reverse of installation.

Important If you fail to follow a right procedure properly, the hardware might be damaged.

# **1.6** TPM Kit

Install the TPM (Trusted Platform Module) Kit unit according to the instructions in this section to enable it. There are two steps to follow.

- 1. Installation of TPM Kit
- 2. Enabling TPM

When using drive encryption technologies, such as Microsoft Windows BitLocker Drive Encryption feature, you must enable TPM. For more information, see the Microsoft Web site.

#### Important

Follow the procedures precisely as they are described in this section. If instructions are not followed, the hardware may be damaged and TPM may not work correctly.

During installation or replacement of the TPM Kit follow these guidelines.

- Do not remove the installed TPM Kit. Once the TPM is installed it becomes a permanent part of the system board.
- During hardware installation or replacement our service counter cannot to enable TPM or encryption technology. For security reasons, please enable yourself.
- When returning the system board for service replacement, do not remove the TPM Kit from the system board.
- Trying to remove the TPM Kit from the system board may damage or deform the TPM security rivets. If
  rivets on the installed TPM Kit are found to have been damaged or deformed, the administrator will
  assume that the security of the system has been breached, and it will be necessary to take appropriate
  measures to ensure the integrity of the data system.
- Please keep the recovery key/password when using BitLocker. When BitLocker detects the system
  integrity may be compromised the recovery/password is necessary for recovery mode.
- Our company will not be responsible for any data access block that was caused by improper use of the TPM. Please see the encryption technology functions document attached to each operating system to operate the encryption functions used by TPM.

Check the position of the TPM installer connector on the figure below.

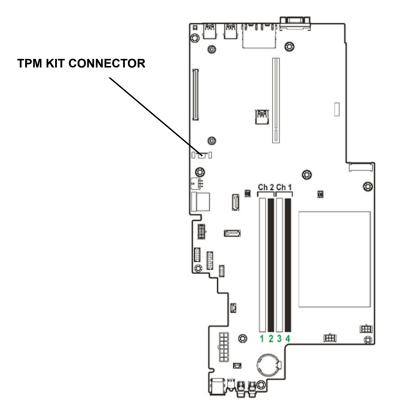

# 1.6.1 Installing the TPM Kit

Important

Install TPM kit when the machine is not powered. Please make sure the power cord has been unplugged to prevent personal injury, electrical shock, or damage to the unit. The main machine cannot be turned off completely just by using the POWER SWITCH on the front panel. Until the power cord is unplugged from the power some internal circuits will remain energized.

Important

The surface becomes hot after use so to avoid burns please allow the drive and internal parts of the system to cool before touching.

To install the components, follow these steps.

#### 1. Update System ROM

Please download the latest version from our support center website. For updating System ROM, please follow the instructions on the website.

- 2. See steps 1 to 5 in Chapter 2 (1.2 Overview of Installation and Removal) for preparations.
- 3. Temporarily remove options and cables that prevent the installation of TPM.
- 4. Attach the TPM kit with the connector grooves on the motherboard. Press the connector in firmly and install the TPM kit. Please check the location of the TPM connector on the motherboard by looking at the quick reference level attached to the back of the top cover.

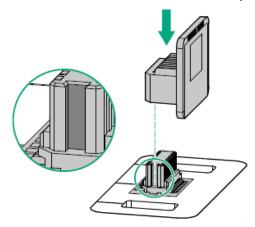

Note

If you try to remove the already attached TPM from the motherboard you will damage the TPM cover, TPM, and motherboard. Data including that stored in TPM key will be detected if you turn on the power the TPM that has been removed from the original server and installed on another server.

- 5. Installing the TPM cover.
  - ① Align the holes and locking latches on both sides of the TPM connector.
  - ② Press down the center of the cover firm and straight until you hear a locking sound.

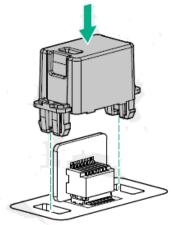

6. Re-attach the options and cables that were removed in step 3.

7. See Chapter 2 (1.5 Top Cover) to attach the top cover of the server.

Note

In order to prevent damage of the system due to improper cooling or elevated temperature, please do not activate the server or enclosure without implementing any of component or blank on all of drive bays and device bays.

8. Please see *Chapter 2 (2. Installation and Connection)* in this manual to conduct installation and connection, and turn the power supply ON

Importan

TPM Kit once installed cannot be removed.

Ask your sales representative if you want to remove the TPM kit.

#### **1.6.2** Enable TPM

The server will restart twice without user input. TPM setting is enabled after restarting and POST is complete. You can now make use of Microsoft Windows BitLocker using TPM and major boot etc. according to above.

Note

When enabling TPM, and operating it as below please follow the appropriate steps. Data access will be blocked if the operation is incorrect.

- Updating system and firmware of options
- Replacing system board
- · Replacing hard disk drive
- Modifying OS application TPM settings

If you need detailed information on the update of firmware and the procedure of hardware, refer to the Web Site of NEC Support Center.

For more information about how to configure the TPM to using BitLocker, see the Microsoft Web site.

#### 1.6.3 Notes on Windows BitLocker

When you set up BitLocker, a recovery key/password will be generated. Once BitLocker has been enabled, you can save and print them.

Please keep the recovery key/password when using BitLocker. When BitLocker detects the system integrity may be compromised the recovery/password is necessary for recovery mode.

To ensure security, please keep the recovery key/password information according to the following guidelines.

- Be sure to store in multiple locations.
- Store away from the machine.
- Do not store on a BitLocker encrypted hard disc drive.

# 1.7 Processor (CPU)

You can configure the multi-processor system by adding an optional processor

#### Note

 In order to prevent damage to the processor or system board, please ensure that only an authorized representative conducts replacements and installation of the processor on this server.

#### Important

- To avoid static electricity, see Chapter 1 (1.8 Anti-static Measures) in Safety Precautions and Regulatory Notices.
- Make sure to use the CPU authorized by NEC. Installing a third-party CPU may cause a failure of the CPU as well as the motherboard. Repair of the server due to failures or damage resulted from installing such a CPU will be charged.
- Update the system ROM before installing the processor if a higher speed processor is to be installed.

#### Note

Pins on the motherboard are very fragile and easily damaged. To avoid damaging the motherboard, do not touch the processor or processor socket contact point.

#### Note

When handling the heat sink always hold along the fin shaft. You may damage the fin by holding it.

# 1.7.1 Maximum number of processor cores supported by this server

The maximum number of processor cores (logical processors) available on the server depends on the architecture (x86 architecture) and OS specs

Maximum number of processor cores

| os                                                                                 | The maximum number of logical processors supported by OS | The maximum number of logical processors supported by this server |
|------------------------------------------------------------------------------------|----------------------------------------------------------|-------------------------------------------------------------------|
| Microsoft Windows Server 2016 Standard<br>Microsoft Windows Server 2016 Datacenter | 640 *1                                                   | 112                                                               |
| Red Hat Enterprise Linux 7 (x86_64)                                                | 240                                                      | 112                                                               |
| VMware ESXi 6.5                                                                    | 480                                                      | 112                                                               |
| VMware ESXi 6.7                                                                    | 576                                                      | 112                                                               |

<sup>\*1 :</sup> When Hyper-V is used, the maximum number of logical processors is as shown below:

<sup>-</sup> Windows Server 2016: 512

# **1.8** DIMM

Install a Dual Inline Memory Module (DIMM) to a DIMM slot on the motherboard in the server. The motherboard provides 4 slots to install DIMMs

#### Important |

- To avoid static electricity, see Chapter 1 (1.8 Anti-static Measures) in Safety Precautions and Regulatory Notices.
- Use only the specified DIMMs. Installing a DIMM from a third party may damage not only the DIMM but the motherboard. You will be charged to repair failures or damages caused by the use of such products even within the warranty period.

#### 1.8.1 Maximum supported memory size

The maximum available memory size on the server depends on the architecture and OS specs.

#### Maximum memory sizes

| os                                                                                       | The maximum memory size supported on each OS | The maximum memory size supported on the server |
|------------------------------------------------------------------------------------------|----------------------------------------------|-------------------------------------------------|
| Microsoft Windows Server 2016 Standard *1<br>Microsoft Windows Server 2016 Datacenter *1 | 24TB                                         | 64GB                                            |
| Red Hat Enterprise Linux 7 (x86_64)                                                      | 12TB                                         | 64GB                                            |
| VMware ESXi 6.5 *2                                                                       | 12TB                                         | 64GB                                            |
| VMware ESXi 6.7                                                                          | 12TB                                         | 64GB                                            |

<sup>\*1:</sup> Shown below is the maximum memory size when Hyper-V is used:

<sup>-</sup> Windows Server 2016: Up to 24TB

<sup>\*2:</sup> Up to 16TB on virtual machine

#### 1.8.2 DIMM population order

This server's memory subsystem is divided into two channels. The processor supports 2 channels and each channel supports 2 DIMM slots.

Slot number shows DIMM slot ID for spare replacement.

Please see the following chart for the location of the slot number.

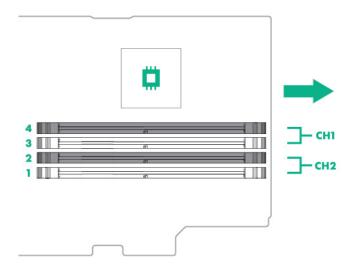

The following table describes the DIMM population order.

You should install in turn from large capacity DIMM.

| Mounted number | Slot number |  |   |   |  |
|----------------|-------------|--|---|---|--|
| 1 DIMM         | 3           |  |   |   |  |
| 2 DIMMs        | 1           |  | 3 |   |  |
| 3 DIMMs        | 1           |  | 3 | 4 |  |
| 4 DIMMs        | 1 2 3 4     |  |   |   |  |

This server supports 2-way interleaving of memory channel.

The 2-way interleaving of memory channel achieves better memory performance.

To enable 2-way interleaving of memory channel, DIMMs should be populated under following conditions.

- Installed quantity should be a pair of DIMMs.
- A pair of DIMMs should have same capacity and should meet same specification.
- First pair should be installed to Slot 1 and 3, and then second pair can be installed to Slot 2 and 4.

# 1.8.3 Memory processor compatibility information

Memory clock frequency

Operating frequency of DDR4 memory varies by processor type and memory configuration.

Please refer to the table below for the actual maximum operating frequency.

| CPU brand     | Operating frequency driving voltage 1.2 V |
|---------------|-------------------------------------------|
| Xeon E Series | 2666MHz                                   |
| Core i3       |                                           |
| Oentium       | 2400MHz                                   |

The operation memory speed is decided by rating DIMM speed, DIMM attached on each channel, processor model and speed selected on System Utility.

# 1.8.4 Checking DIMM

To check out the features of the DIMM, please refer to the label affixed to the DIMM, the following illustrations and tables.

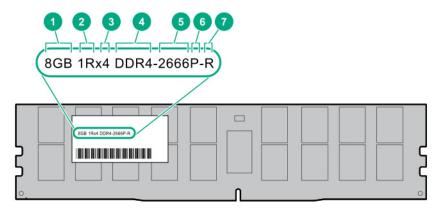

| Number | Description                     | Meaning                                                                                                    |
|--------|---------------------------------|----------------------------------------------------------------------------------------------------|
| 1      | Capacity                        | 8GB<br>16GB<br>32GB<br>64GB<br>128GB                                                                                                    |
| 2      | Rank                            | 1R = Single rank 2R = Dual rank 4R = Quad rank 8R = Octa rank                                                                           |
| 3      | DRAM data width                 | x 4 = 4 bit<br>x 8 = 8 bit<br>x16 = 16 bit                                                                                              |
| 4      | Memory generation               | DDR4                                                                                                    |
| 5      | The maximum speed of the memory | 2133 MT/s<br>2400 MT/s<br>2666 MT/s                                                                                                    |
| 6      | CAS latency                     | P = CAS 15-15-15<br>T = CAS 17-17-17<br>U = CAS 20-18-18<br>V = CAS 19-19-19 (for RDIMM,LRDIMM)<br>V = CAS 22-19-19 (for 3DS TSVLRDIMM) |
| 7      | DIMM type                       | R = RDIMM (with register) L = LRDIMM (low loading) E = Unbuffered ECC (UDIMM)                                                           |

#### 1.8.5 Installation

Follow the steps below to install a DIMM.

- 1. See steps 1 to 6 in Chapter 2 (1.2 Overview of Installation and Removal) for preparations.
- 2. Open levers on left and right sides of DIMM slot
- Push the DIMM straight into the slot.
   When a DIMM is inserted into the slot, the lever automatically closes

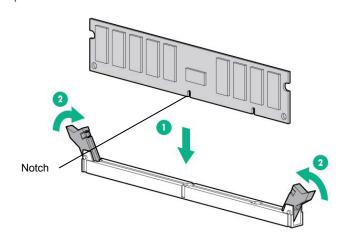

#### Important

- Make sure the orientation of the DIMM. The DIMM has a notch, preventing being incorrectly inserted.
- Do not apply too much pressure when you push a DIMM into the slot.
   Doing so can damage the socket or terminal part.
- 4. Continue to install/remove the internal options.
- 5. Refer to Chapter 2 (1.5 Top Cover) in this manual to replace the top cover of the server.

#### Note

In order to prevent damage of the system due to improper cooling or elevated temperature, please do not activate the server or enclosure without implementing any of component or blank on all of drive bays and device bays.

- 6. Refer to Chapter 2 (2. Installation and Connection) in this manual to install/connect and turn the power ON.
- 7. Confirm that no error messages are displayed in POST screen
- 8. Configure memory mode using RBSU of System Utility.

# 1.8.6 Removal / Replacement

To replace or remove DIMM, follow these steps.

To remove DIMM, reverse the installation procedure.

Be sure to install dummy cover to the slots from where DIMMs are removed

Note

When removing a defective DIMM, check error messages displayed at POST or NEC ESMPRO and check the DIMM socket where the defective DIMM is installed.

Please check if there is no error on POST after replacing/removing DIMM.

### 1.9 Riser Card

This machine has Riser card which can equip 2 PCI boards (slot 1 / 2) so has high extendability. (Required option)

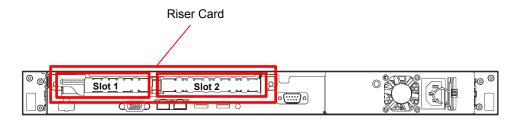

#### Important

You must avoid static electricity to work with the procedure below. For details, see *Chapter 1 (1.8 Anti-static Measures)* in Safety Precautions and Regulatory Notices.

#### Important

To prevent personal injury, electrical shock or equipment damage, unplug the power cord and ensure no power is supplied to the server. You cannot turn off the system power supply completely by the power button on the front panel. Until the AC power cord is unplugged, the power supply circuit is still active in some parts of the machine.

#### Note

In order to prevent damage of the system due to improper cooling or elevated temperature, please do not activate the server or enclosure without installing blank cover or PCI boards.

#### 1.9.1 Notes

Read the following notes when installing or removing a riser card.

- Do not touch the terminals of the riser cards and the leads of electronic components with your bare hand.
   Fingerprints and dust left on them cause the server to malfunction due to a connection failure or damage to the leads.
- Available type of PCI card depends on the type of a riser card. Make sure the card type before connecting
  it to riser card.

Note

Keep a removed blank cover importantly.

#### · Riser Card

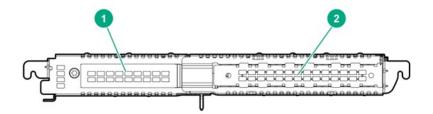

Riser card (PCle3.0) [Required option]

|                   |                           | SLOT1        |              |                           | SLOT         | 2            |
|-------------------|---------------------------|--------------|--------------|---------------------------|--------------|--------------|
| Product<br>number | Slot<br>performance<br>*1 | Slot form *2 | Slot size    | Slot<br>performance<br>*1 | Slot form *2 | Slot size    |
| N8116-90          | x8                        | x8           | LP/HL(168mm) | x8                        | x16          | FH/HL(168mm) |
| N8116-89          | x8                        | x8           | FLOM         | x8                        | x16          | FH/HL(168mm) |

<sup>\*1</sup> The data transfer rate of PCI slot is calculated from a transfer band multiplied by the number of lanes.

<Ex.> x8 lanes = 64Gbps (one way)

<Ex.> x8 Plug→ x1card, x4card, or x8card can be installed. x16 card cannot be installed.

FH: Full height LP: Low profile FL: Full length HL: Half length

<sup>\*2</sup> Shows a connector size. Cards having the number of plugs or lower can be connected.

#### 1.9.2 Removing Riser Card

Please prepare the following before installing the options.

Parts included in the option kit.

Note

In order to prevent the damage to server's main body or the expansion board, please remove all the AC power cables before removing/installing riser card.

Important

Do not touch the terminal part of PCI riser card or PCI card and the signal pins of electric parts installed on the board. Installing boards with dirt or oil can cause malfunction.

To install the components, follow these steps.

- Backup all of the data for server.
- See steps 1 to 6 in Chapter 2 (1.2 Overview of Installation and Removal) for preparations.
- Hold the both ends of the PCI riser card unit and lift it off.

#### · Riser card

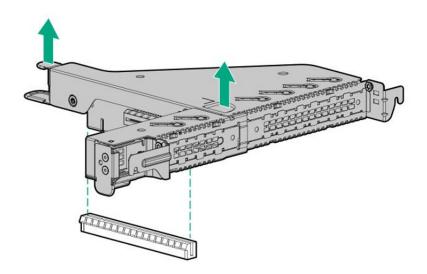

• See Chapter 2 (1.5 Top Cover) to attach the top cover of the server.

Note

In order to prevent damage of the system due to improper cooling or elevated temperature, please do not activate the server or enclosure without implementing any of component or blank on all of drive bays and device bays.

• Please see Chapter 2 (2. Installation and Connection) in this manual to conduct installation and connection, and turn the power supply ON.

#### 1.9.3 Installing Riser Card

Note

In order to prevent damage to the server or PCI boards, ensure to unplug all power cords before installing or removing boards.

#### Important

Do not touch the terminal part of PCI riser card or PCI card and the signal pins of electric parts installed on the board. Installing boards with dirt or oil can cause malfunction.

To install the components, follow these steps.

- The procedure for removal is the reverse of installation.
- 2. See steps 1 to 6 in Chapter 2 (1.2 Overview of Installation and Removal) for preparations.
- Install a riser Card Stick the edge connector part of riser card and slot part on the mother board and insert them certainly.

#### · Riser card

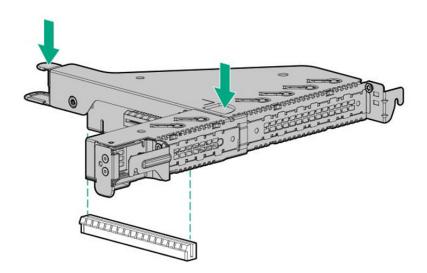

See Chapter 2 (1.5 Top Cover) to attach the top cover of the server.

Note

In order to prevent damage of the system due to improper cooling or elevated temperature, please do not activate the server or enclosure without implementing any of component or blank on all of drive bays and device bays.

Please see Chapter 2 (2. Installation and Connection) in this manual to conduct installation and connection, and turn the power supply ON.

Re-attach the blank cover if you operate without it attached

Important Re-attach the blank cover removed to maintain the internal cooling.

# 1.10 PCI board

This unit is equipped with 3 slots to mount PCI boards; 2 slots for two types of PCI riser card and 1 slot dedicated for the RAID controller to which the RAID controller can be mounted. For PCI riser card, 1 full height PCI board and 1 low profile PCI board can be mounted while 1 RAID controller can be mounted to the slot dedicated for the RAID controller. (A total of 3 PCI boards can be mounted).

#### Important

You must avoid static electricity to work with the procedure below. For details, see *Chapter 1 (1.8 Anti-static Measures)* in Safety Precautions and Regulatory Notices.

#### 1.10.1 Notes

Read the following notes when installing or removing a PCI card.

- Do not touch the terminals of the riser cards and the leads of electronic components with your bare hand.
   Fingerprints and dust left on them cause the server to malfunction due to a connection failure or damage to the leads.
- Available type of PCI card depends on a riser card. Make sure the card type before connecting it to riser card.

#### 1.10.2 Supported PCI cards and available slots

The following table lists supported cards and slots available for them. For details of the features of each card, see the manual supplied with the card.

**Tips** 

If the operation performance of PCI card differs from that of PCI Slot, the PCI card operates at lower frequency.

#### (1) Supported cards and slots

|                         |                           | Slot number                                 | RAID      | FLOM *3   | Slot1 *4 | Slot2 |                                                                                                    |
|-------------------------|---------------------------|---------------------------------------------|-----------|-----------|----------|-------|----------------------------------------------------------------------------------------------------|
|                         |                           | PCI standard                                |           | PCI       | 3.0      |       |                                                                                                    |
| B                       | B                         | PCI slot performance *1                     | ×4        | ×8        | ×8       | ×8    |                                                                                                    |
| Product<br>number       | Product Bandwidth/lane *1 |                                             |           | 8Gb/s     |          |       | Remarks                                                                                                    |
| Hullibei                | Haine                     | PCI board type *2                           | -         | -         | x8       | ×16   |                                                                                                    |
|                         |                           | Slot size                                   | Dedicated | Dedicated | LP       | FH    |                                                                                                    |
|                         |                           | Available size                              | to RAID   | to LOM    | HL       | HL    |                                                                                                    |
| N8103-193               | [PCI Expre                | troller (2GB, RAID 0/1/5/6)<br>ess 3.0(x8)] | 1         | _         | -        | ı     | Up to 1 battery per device can be mounted. For N8103-193/196, up to 2 units can be mounted.                              |
| N8103-192               |                           | troller (RAID 0/1)<br>ess 3.0(x8)]          | 1         | _         | _        | _     |                                                                                                    |
| N8104-172               |                           | 1000BASE-T LOM Card<br>ess 3.0(x8)]         | _         | 1)        | _        | _     |                                                                                                    |
| N8104-173               |                           | 10GBASE-T LOM Card<br>ess 3.0(x8)]          | _         | 1         | _        | _     |                                                                                                    |
| N8103-E184<br>N8103-184 | SAS Conti                 | roller<br>ess 3.0(x8)]                      | _         | _         |          |       | Up to 2 units can be mounted.                                                                                            |
| N8103-196               | RAID Con                  | troller (4GB, RAID 0/1/5/6)<br>ess 3.0(x8)] | _         | _         | 2        | 1     | For external device<br>Up to 1 battery per device can be<br>mounted. For N8103-193/196, up to 2<br>units can be mounted. |
| N8103-197               |                           | ess 3.0(x8)]                                | _         | _         | 2        | 1     | For external device                                                                                                    |
| N8190-165               | Fibre Char<br>[PCI Expre  | nnel Controller(1ch)<br>ess 3.0(x8)]        | _         | _         | 2        | 1     |                                                                                                    |
| N8190-166               |                           | nnel Controller(2ch)<br>ess 3.0(x8)]        | _         | _         | 2        | 1     |                                                                                                    |
| N8190-167               |                           | nnel Controller(1ch)<br>ess 3.0(x8)]        | _         | _         | 2        | 1     |                                                                                                    |
| N8190-171               |                           | nnel Controller(1ch)<br>ess 3.0(x8)]        | _         | _         | 1)       | 1     |                                                                                                    |
| N8190-172               |                           | nnel Controller(2ch)<br>ess 3.0(x8)]        | _         | _         | 2        | 1     | When the number of CPU threads is 4 (*5), 2 units of FC controller (2                                                    |
| N8190-163               | Fibre Char                | nnel Controller(1ch) ess 3.0(x8)]           | _         | _         | 2        | 1     | channels) [N8190-172 or N8190-164] can be mounted.                                                                       |
| N8190-164               |                           | nnel Controller(2ch)<br>ess 3.0(x8)]        | _         | _         | 2        | 1     |                                                                                                    |
| N8104-185               |                           | 10GBASE SFP+ Adapter<br>ess 2.0(x8)]        | _         | _         | 2        | 1     |                                                                                                    |
| N8104-182               |                           | 10GBASE-T Adapter<br>ess 2.0(x8)]           | _         | _         | 2        | 1     | ]                                                                                                    |
| N8104-183               |                           | 10GBASE-T Adapter<br>ess 3.0(x8)]           | _         | _         | 2        | 1     |                                                                                                    |
| N8118-312               |                           | SSD Installation kit                        | _         | _         | 2        | 1     |                                                                                                    |
| N8104-178               | [PCI Expre                | 1000BASE-T Adapter<br>ess 2.0(x1)]          | _         | _         | 2        | 1     |                                                                                                    |
| N8104-180               | Dual Port<br>[PCI Expre   | 1000BASE-T Adapter<br>ess 2.0(x1)]          | _         | _         | 2        | 1)    | Network cables with RJ-45 plug covers cannot be used.                                                                    |
| N8104-181               |                           | 1000BASE-T Adapter<br>ess 2.0(x4)]          | _         | _         | _        | 1     | Network cables with RJ-45 plug covers cannot be used.                                                                    |

- Installed as standard O Installation Available Installation Not Available The numbers stand for the order of installation. Cards are installed from the top in order.
- \*1 The data transfer rate of PCI slot is calculated from a transfer band multiplied by the number of lanes.
  - <Ex.> x8 lanes = 64Gbps (one way)
- \*2 Shows a connector size. Cards having the number of plugs or lower can be connected.
  - <Ex.> x8 Plug→ x1 card, x4 card, or x8 card can be installed. x16 card cannot be installed.

- \*3 It can be installed only when Riser card (1xPCI + FLOM) [N8116-89] is selected.
- \*4 It can be installed only when Riser card (2xPCI) [N8116-90] is selected.
- \*5 Targeted configuration/CPU are as follows.

N8101-1504 CPU board (4C/E-2124), N8101-1512 CPU board (2C/Pentium G5400), and N8101-1515 CPU board (4C/i3-8300)

- · Refer to the technical guide for the detailed feature of each card.
- Inside of [] of the product, are the best operation performance of its card.
- We offer various types of riser cards. Depending on the types of riser cards, performance, form and support PCI card of a slot may be different. Check the compatibilities of PCI cards referring to the list of riser cards.
- In case the performances are different between a PCI slot and a PCI board, the device operates on the lower performance.
  - FH: Full height
  - FL: Full length
  - LP: Low profile
  - HL: Half length
- \*3 Refer to the list of riser card slots for slot performance/ slot form of each slot.
- \*4 We offer various types of riser cards. Depending on the types of riser cards, performance, form and support PCI card of a slot may be different. Check the compatibilities of PCI cards referring to the list of riser cards. Suppose you intend to select N8104-188 25GBASE connection basic board. As far as Slot1 of riser card has the performance/ form of x16, an N8104-188 25GBASE connection basic board can be mounted. In case Slot1 of riser card has the performance/ form of x8, N8104-188 25GBASE connection basic board can not be mounted.

#### 1.10.3 Installing PCI card in the primary and secondary riser card

#### Important

When installing a PCI card, make sure the connector of the card fits the connector of the riser card.

Note

Check the card type (Low profile or Full Height) which respective riser card supports and the type of PCI card to be installed.

#### Important

To reduce the risk of personal injury, electric shock, or damage to the equipment, remove the power cord to remove power from the server. The front panel Power On/Standby button does not completely shut off system power. Portions of the power supply and some internal circuitry remain active until AC power cord is removed.

Note

For proper cooling, do not operate the server before the access panel, baffles, expansion slot covers, or blanks are installed. If the server supports hot-plug components, minimize the amount of time the access panel is open.

Important

The surface becomes hot after use so to avoid burns please allow the drive and internal parts of the system to cool before touching.

Note

In order to prevent the damage to electronic components, please start to install the system after conducting the appropriate anti-static treatment. There is a possibility of causing electrostatic discharge if appropriate grounding wire treatment is not conducted.

Please prepare the following before installing the option.

- · Parts included in the option kit
- T-10 hexalobular drive

To install the components, follow these steps

- 1. Back up all data in the server.
- 2. See steps 1 to 6 in Chapter 2 (1.2 Overview of Installation and Removal) for preparations
- 3. See Chapter 2 (1.9 Riser Card) to remove the riser card.
- 4. See supported PCI boards and mountable slots and confirm the installation location.
- Remove the fixing screw and the blank cover of the riser card.
   Further, Slot1 has to draw out ②sliding section.

Note

Store safely the removed blank cover.

#### · Slot 1

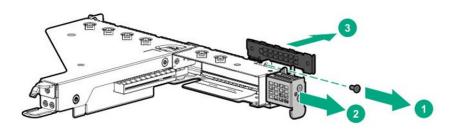

#### · Slot 2

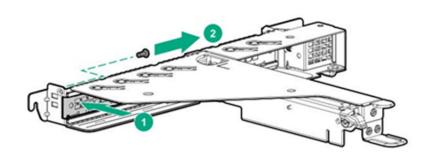

- 6. Position the terminal part of the PCI card to the PCI riser card slot and insert it carefully.

  Further Slot1 return ②sliding section to the original location at the time of bracket fixing of a PCI card, and tighten the screw after it is confirmed that a bracket is held right.
  - · Slot 1

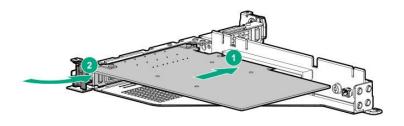

#### · Slot 2

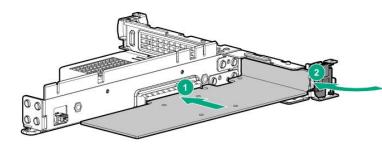

#### Important

Do not touch the terminal part of riser card or PCI card and the signal pins of electric parts installed on the board. Installing boards with dirt or oil can cause malfunction.

#### Note

- Make sure that the edge of a PCI card bracket is seated into the fixed slot of the riser card.
- Depending on type of PCI cards, the terminal part of the PCI card may be too large to fit in the connector.
- If you have trouble installing the card, remove the card once and try again. If you apply excessive pressure on the card, a PCI card or riser card might break.
- 7. The necessary interior or the outside cable is connected to a PCI board. Refer to a document bundled by a PCI board.

Tips

When connecting the connector on the motherboard and PCI board with cable, connect the board before installing the riser card unit.

- 8. See Chapter 2 (1.9 Riser Card) to install the riser card.
- 9. See Chapter 2 (1.5 Top Cover) to attach the top cover of the server.

Note

In order to prevent damage of the system due to improper cooling or elevated temperature, please do not activate the server or enclosure without implementing any of component or blank on all of drive bays and device bays.

10. Please see *Chapter 2 (2. Installation and Connection)* in this manual to conduct installation and connection, and turn the power supply ON.

#### Important

Do not touch the terminal part of riser card or PCI card and the signal pins of electric parts installed on the board. Installing boards with dirt or oil can cause malfunction.

Note

- Make sure that the edge of a PCI card bracket is seated into the fixed slot of the riser card.
- Depending on type of PCI cards, the terminal part of the PCI card may be too large to fit in the connector.
- If you have trouble installing the card, remove the card once and try again. If you apply excessive pressure on the card, a PCI card or riser card might break.

Note

In order to prevent damage of the system due to improper cooling or elevated temperature, please do not activate the server or enclosure without implementing any of component or blank on all of drive bays and device bays.

#### 1.10.4 Removal

To remove a PCI card, reverse the installation procedure.

If using the server with the PCI card removed, attach the blank cover that comes with the riser card unit.

## **I.II** RAID controller

RAID controller is supported.

RAID controller N8103-196 is provided.

See Chapter 2 (1.10 PCI board) for performance features.

Important

The surface becomes hot after use so to avoid burns please allow the drive and internal parts of the system to cool before touching.

Note

In order to prevent the damage to electronic components, please start to install the system after conducting the appropriate anti-static treatment. There is a possibility of causing electrostatic discharge if appropriate grounding wire treatment is not conducted.

## 1.11.1 Installing RAID Controller

Please prepare the following before installing the option.

- Parts included in the option kit
- T-15 hexalobular driver

To install the components, follow these steps.

- 1. Meet the requirements described below.
  - Be sure to install the additional battery (N8103-215) for the RAID controller when implementing the RAID controller (N8103-196) equipped with the FBWC function.
  - The entire data of the server must be backed up.
- 2. See steps 1 to 6 in Chapter 2 (1.2 Overview of Installation and Removal) for preparations.
- 3. See Chapter 2 (1.9 Riser Card) for removing the Riser card.
- 4. See *Chapter 2 (1.10 PCI board*) for removing the blank cover of Slot 1 or Slot 2. Controller Board can be fit into Slot 1 or Slot 2.
- 5. Position the terminal part of the PCI card to the PCI riser card slot and insert it carefully.

- 6. When installing Battery Backup Unit, connect mother board and RAID controller with power cable.
  - · Slot 1

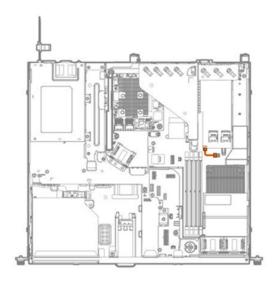

| Color  | Description                                  |
|--------|----------------------------------------------|
| Orange | Slot 1 storage controller backup power cable |

### · Slot 2

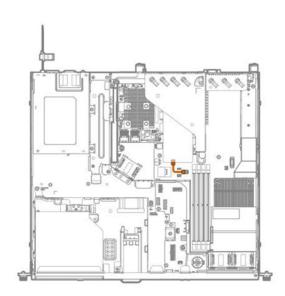

| Color  | Description                                  |
|--------|----------------------------------------------|
| Orange | Slot 2 storage controller backup power cable |

See Chapter 2 (1.5 Top Cover) to attach the top cover of the server. 7.

Note

In order to prevent damage of the system due to improper cooling or elevated temperature, please do not activate the server or enclosure without implementing any of component or blank on all of drive bays and device bays.

Please see Chapter 2 (2. Installation and Connection) in this manual to conduct installation and connection, and turn the power supply ON.

#### 1.11.2 Removal

To remove a PCI card, reverse the installation procedure.

If using the server with the PCI card removed, attach the blank cover that comes with the riser card unit.

## **1.12** RAID controller N8103-192/193

RAID controller board exclusive slot is supported.

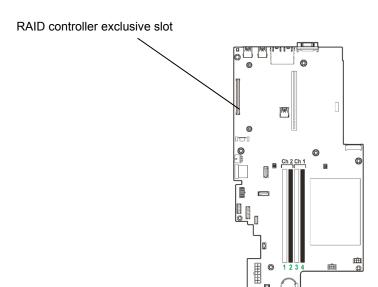

Important

The surface becomes hot after use so to avoid burns please allow the drive and internal parts of the system to cool before touching.

Note

In order to prevent the damage to electronic components, please start to install the system after conducting the appropriate anti-static treatment. There is a possibility of causing electrostatic discharge if appropriate grounding wire treatment is not conducted.

## 1.12.1 Installing RAID Controller

Please prepare the following before installing the option.

- Parts included in the option kit
- T-15 hexalobular driver
- Internal SAS/SATA cable (K410-446(00)) (for 2 x 3.5 inch. drive model)

Note

Three cables are included for internal SAS/SATA cable (K410-446(00)). 1 cable is used when installing RAID controller.

Internal SAS/SATA cable for  $2 \times 3.5$  inch. drive model is included in main unit and extended drive cage (N8154-135).

To install the components, follow these steps.

- 1. Meet the requirements described below.
  - Be sure to install the additional battery (N8103-198) for the RAID controller when implementing the RAID controller (N8103-193/201) equipped with the FBWC function.
  - Connect the cable with the connector of the component in accordance with the label on the cable.
  - The entire data of the server must be backed up.
- 2. See steps 1 to 6 in Chapter 2 (1.2 Overview of Installation and Removal) for preparations.
- 3. See Chapter 2 (1.9 Riser Card) for removing the Riser card.
- 4. Insert the alignment pins on the system board through the holes on the controller board.
- 5. Press on the area of the controller board marked as PRESS TO INSTALL to ensure that the board is firmly seated on the slot.

Tighten the controller board thumbscrews.

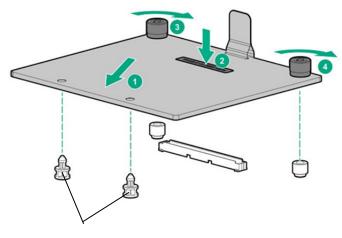

Alignment pins

6. Connect the SAS/SATA cable from the back plane to the controller port. The SAS/SATA cables are labeled "Port1" or "Port2". Align with the label number and insert.

#### · 4 x 2.5-inch drive model

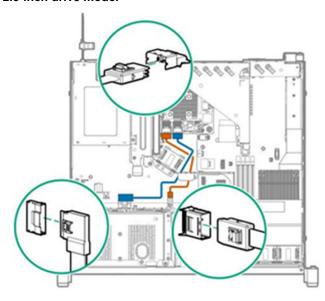

| Color  | Description                                              |
|--------|----------------------------------------------------------|
| Orange | Mini-SAS cable from 4 SFF drive backplane to AROC port 1 |
| Blue   | Mini-SAS cable from 2 SFF drive backplane to AROC port 2 |

### • 4 x 2.5-inch drive model +2 x 2.5-inch HDD/SSD (Option)

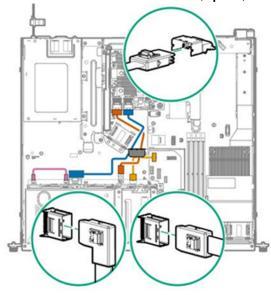

| Color  | Description                                                |
|--------|------------------------------------------------------------|
| Blue   | Two-bay SFF drive backplane Mini-SAS cable to AROC port 2  |
| Orange | Four-bay SFF drive backplane Mini-SAS cable to AROC port 1 |
| Gold   | Four-bay SFF drive backplane power cable                   |
| Pink   | Two-bay to four-bay SFF drive backplane power cable        |

#### · 2 x 3.5-inch drive model

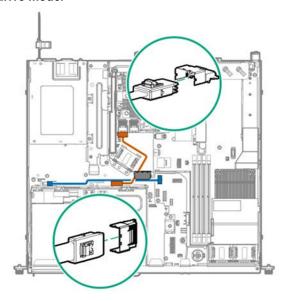

| Color  | Description                                               |
|--------|-----------------------------------------------------------|
| Orange | Drive backplane to AROC port 1 Min-SAS cable (P06078-001) |
| Blue   | Drive backplane power cable                               |

Important A cable of Orange (P06078-001) in a table is included in an Internal SAS/SATA cable (K410-446 (00)).

7. See Chapter 2 (1.5 Top Cover) to attach the top cover of the server.

Note

In order to prevent damage of the system due to improper cooling or elevated temperature, please do not activate the server or enclosure without implementing any of component or blank on all of drive bays and device bays.

8. Please see Chapter 2 (2. Installation and Connection) in this manual to conduct installation and connection, and turn the power supply ON.

#### **1.12.2** Removal

The procedure for removal is the reverse of installation.

## **1.13** Battery Backup Unit N8103-215

When mounting a RAID controller (N8103-193 / 196), by installing an extension battery, data loss due to accident such as power shortage can be avoided. if Write Back being enabled,

### 1.13.1 Handling precautions

When using an extension battery, please pay attention to the following. If you ignore the following warnings, there may be loss of data and hardware.

- The extension battery is an extremely sensitive device. Prior to installation, avoid static electricity by touching the metal frame of the unit or similar.
- Do not drop or otherwise damage the extension battery.
- For recycling and disposal of extension batteries, refer to the user's guide attached to the Battery Backup Unit.

### 1.13.2 Installing the Battery Backup Unit in a normalized setting

Check the parts of the kit before installing extensions.

To install the components, follow these steps.

- 1. See steps 1 to 6 in Chapter 2 (1.2 Overview of Installation and Removal) for preparations.
- 2. Install the battery and connect the cable.

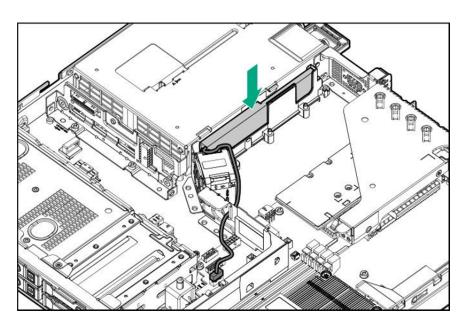

3. When using RAID controller (4GB, RAID 0/1/5/6) (N8103-196), please be sure to connect power cable.

#### · Slot 1

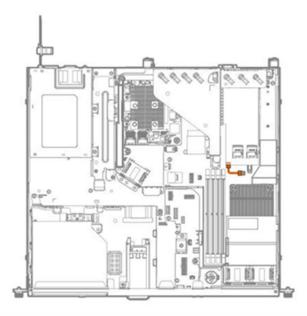

| Color  | Description                                  |
|--------|----------------------------------------------|
| Orange | Slot 1 storage controller backup power cable |

#### · Slot 2

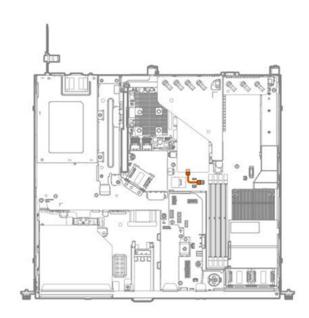

| Color  | Description                                  |
|--------|----------------------------------------------|
| Orange | Slot 2 storage controller backup power cable |

### 1.13.3 Removal

The procedure for removal is the reverse of installation.

Re-attach the blank cover if you operate without it attached.

## **1.14** M.2 SATA SSD Kit

The M.2 SATA SSD (Optional, Max 2) can be installed to M.2 SATA SSD Kit (Optional).

Note

When loading an optical disk drive (N8151-137 or N8151-138) by 4x 2.5 drive model, one M.2 SATA SSD can be installed.

#### 1.14.1 Install the M.2 SATA SSD Kit

Note

In order to prevent the damage to electronic components, please start to install the system after conducting the appropriate anti-static treatment. There is a possibility of causing electrostatic discharge if appropriate grounding wire treatment is not conducted.

Please prepare the following before installing the options.

- · Parts included in the option kit
- T-15 hexalobular driver
- · Phillips screwdriver
- Internal SAS/SATA Cable (K410-446(00))

Note

3 cables are included in an Internal SAS/SATA cable (K410-446(00). M.2 SATA SSD Installation kit (N8118-312) when installing it, 2 cables are used

To install the components, follow these steps.

- 1. Back up all data in the server.
- 2. See steps 1 to 7 in Chapter 2 (1.2 Overview of Installation and Removal) for preparations.
- 3. See Chapter 2 (1.9 Riser Card) to remove the riser card in the loaded location
- 4. See Chapter 2 (10 PCI board) to install M.2 SATA SSD Kit in the loaded location.

When mounting on Slot1, it's exchanged for a LP bracket.

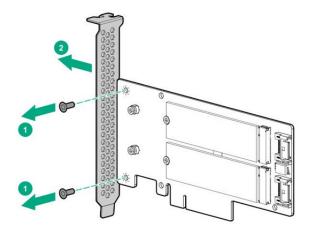

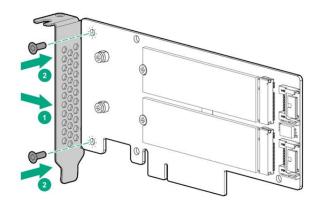

Attach M.2 SSD to the M.2 SSD assembly board that is in the M.2 SATA SSD kit.
 Insert the M.2 SSD (with the M.2 SSD assembly board) to the connector at 45 degree then recline it toward to the board. Fix the M.2 SSD to the board with one screw. Repeat the same process for 2nd M.2 SSD.

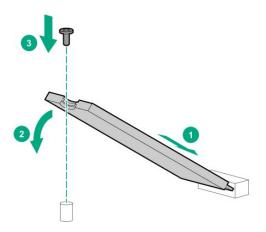

Note

When loading an optical disk drive (N8151-137 or N8151-138) by 4x 2.5 drive model, please connect to Slot1 of M.2 SATA SSD Installation kit (N8118-312).

- 6. Install SATA cable in the M.2 SATA SSD Kit
- 7. See Chapter 2 (1.9 Riser Card) to install the riser card attaching M.2 SATA SSD Kit

#### 8. Connect cable with motherboard

#### Important

A cable of Orange and Blue is included in a SATA cable (K410-446 (00)).

When loading an optical disk drive (N8151-137 or N8151-138) by 4x 2.5 drive model, please connect a SATA cable (P06072-001) chisel of Orange.

Slot.1

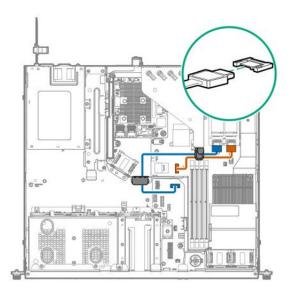

| Color  | Description                               |
|--------|-------------------------------------------|
| Orange | SATA cable to x1 SATA port 1 (P06072-001) |
| Blue   | SATA cable to x1 SATA port 2 (P06072-001) |

· Slot.2

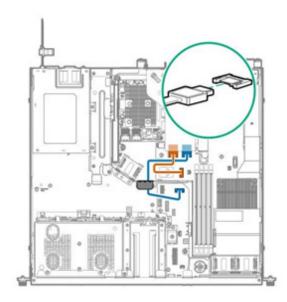

| Color  | Description                               |
|--------|-------------------------------------------|
| Orange | SATA cable to x1 SATA port 1 (P06073-001) |
| Blue   | SATA cable to x1 SATA port 2 (P06073-001) |

See Chapter 2 (1.5 Top Cover) to attach the top cover of the server.

Note

In order to prevent damage of the system due to improper cooling or elevated temperature, please do not activate the server or enclosure without implementing any of component or blank on all of drive bays and device bays.

10. Please see Chapter 2 (2. Installation and Connection) in this manual to conduct installation and connection, and turn the power supply ON.

#### 1.14.2 Removal

The procedure for removal is the reverse of installation.

Re-attach the blank cover if you operate without it attached.

# 1.15 VMware ESXi USB flash memory for installation (N8106-016/017)

VMware ESXi flash memory for installation (N8106-016/017) can be connected to USB 3.0 connector inside the device.

Two type of USB flash memory are prepared.

① N8106-016 2x8GB microSD installing kit(USB)

Two micro SDs able to install and boot VMware ESXi and USB conversion lit

2 N8106-017 8GB USB memory

USB flash memory able to install and boot VMware ESXi

#### ■ Notes

- N8106-016 2x8GB microSD card installing kit (USB) is equipped with RAID1 function.
- The function cannot be installed with M.2 SATA SSD.
- This product does not include an install media of ESXi and the license.

### 1.15.1 Mounting of USB flash memory N8106-016/017

Note

In order to prevent the damage for the electric parts, start the installation of system after providing power anti-static treatment. If a proper earth is not provided, electrostatic discharge may occur.

To install the components, follow these steps.

- 1. Back up all data in the server.
- 2. See steps 1 to 6 in Chapter 2 (1.2 Overview of Installation and Removal) for preparations.
- 3. Confirm the position of internal USB3.0 connector.

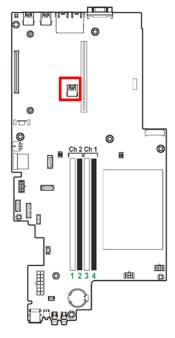

Insert a USB flash memory in a connector

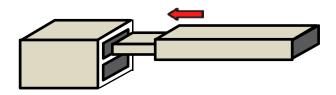

### 1.15.2 Removal

The procedure for removal is the reverse of installation.

If it is operated while being removed, install the blank cover that was removed.

## 1.16 4x2.5-inch Drive Model media bay

For the 4x2.5-inch drive model, you can install a 2x2.5-inch SAS/SATA drive or an optical disk drive in the media bay.

2x2.5-inch drive cage (SAS/SATA) (N8154-135) and Internal DVD Drive Installation Kit (N8154-134) are exclusive use

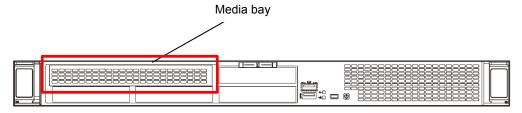

### 1.16.1 Installing 2x2.5-inch Drive Cage (SAS/SATA) N8154-135

Note

In order to prevent the damage to electronic components, please start to install the system after conducting the appropriate anti-static treatment. There is a possibility of causing electrostatic discharge if appropriate grounding wire treatment is not conducted.

Please prepare the following before installing the option.

- Parts included in the option kit
- T-10 hexalobular driver
- 2x SAS, SATA drive, or dummy tray

To install the components, follow these steps.

- 1. Back up all data in the server.
- 2. See steps 1 to 6 in Chapter 2 (1.2 Overview of Installation and Removal) for preparations.
- 3. Remove the screws (x2) and remove the media bay blank panel.

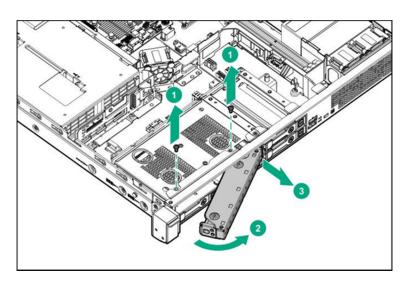

4. Install the 2x2.5-inch Hot Plug Drive Cage Kit (SAS/SATA), and fasten with the screws (x2) removed in step.2

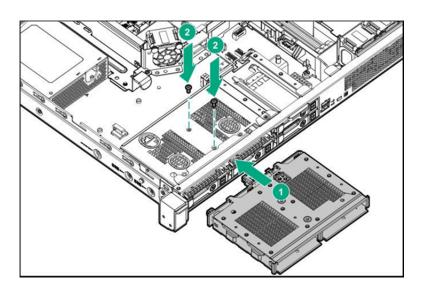

5. Connect SAS/SATA cable from drive cage to Mini-SAS port 3 on motherboard and connect power cable to left power connector on backplane. Refer to the below cable routing.

When connecting RAID controller, refer to Chapter 2 (1.12 RAID controller N8103-192/193).

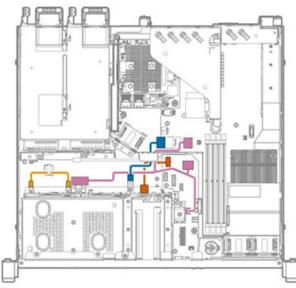

| Color  | Description                                                                      |
|--------|----------------------------------------------------------------------------------|
| Orange | Power cable to 2 SFF drive backplane & ODD power connector                       |
| Blue   | Mini-SAS cable to x4 SATA port                                                   |
| Pink   | Mini-SAS cable to 2 SFF SATA sideband connector, x1 SATA port 1 & x1 SATA port 2 |

6. See Chapter 2 (1.5 Top Cover) to attach the top cover of the server.

Note

In order to prevent damage of the system due to improper cooling or elevated temperature, please do not activate the server or enclosure without implementing any of component or blank on all of drive bays and device bays.

- 7. Mount the SAS/SATA drives.
- 8. Please see *Chapter 2 (2. Installation and Connection)* in this manual to conduct installation and connection, and turn the power supply ON.

### 1.16.2 Installing the Internal DVD Drive Installation Kit N8154-134

Note

In order to prevent the damage to electronic components, please start to install the system after conducting the appropriate anti-static treatment. There is a possibility of causing electrostatic discharge if appropriate grounding wire treatment is not conducted.

Please prepare the following before installing the options.

- · Parts included in the option kit
- T-10 hexalobular drive

To install the components, follow these steps.

- 1. Back up all data in the server.
- 2. See steps 1 to 6 in Chapter 2 (1.2 Overview of Installation and Removal) for preparations.
- 3. Remove the screws (x2) and remove the media bay blank panel.

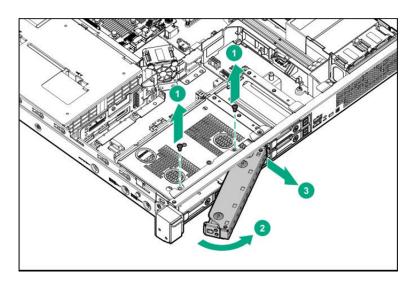

4. Remove the internal drive blank cover and install the internal drive DVD-ROM (N8151-137), or DVD-Dual (N8151-138).

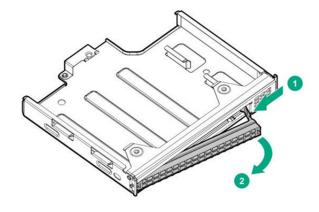

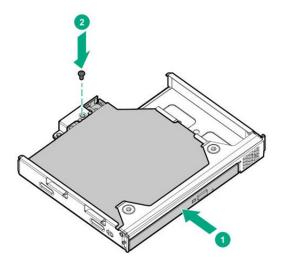

5. Install the internal DVD drive extension kit, and fix with the screw(x2) removed by step3.

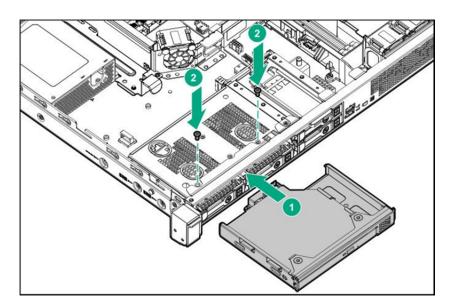

Connect a SATA cable for optical disk drives to the on board SATA port 5 connector of a motherboard as shown below.

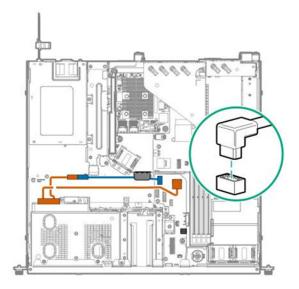

| Color  | Description                          |
|--------|--------------------------------------|
| Orange | SATA power-Y cable to x1 SATA port 2 |
| Blue   | Power extension cable                |

See Chapter 2 (1.5 Top Cover) to attach the top cover of the server.

Note

In order to prevent damage of the system due to improper cooling or elevated temperature, please do not activate the server or enclosure without implementing any of component or blank on all of drive bays and device bays.

See Chapter 2 (2. Installation and Connection) in this manual to conduct installation and connection, and turn the power supply ON.

#### 1.16.3 Removal

The procedure for removal is the reverse of installation.

Re-attach the blank cover if you operate without it attached.

## 1.17 2x 3.5-inch drive model Optical Disk Drive

2x3.5-inch drive model can be attached to the media Bay optical disk drive.

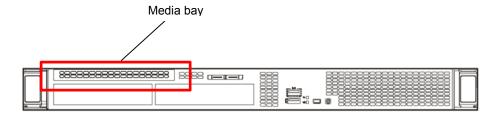

## 1.17.1 Installing the internal drive DVD-ROM N8151-137/DVD-Dual N8151-138

Note

In order to prevent the damage to electronic components, please start to install the system after conducting the appropriate anti-static treatment. There is a possibility of causing electrostatic discharge if appropriate grounding wire treatment is not conducted.

Please prepare the following before installing the option.

- Parts included in the option kit
- T-10 hexalobular driver
- Optical disc drive cable kit (K410-445(00))
- DVD-ROM drive (N8151-137), DVD-Dual drive (N8151-138)

To install the components, follow these steps.

- 1. Back up all data in the server.
- 2. See steps 1 to 6 in Chapter 2 (1.2 Overview of Installation and Removal) for preparations.
- 3. Remove the internal drive blank cover.

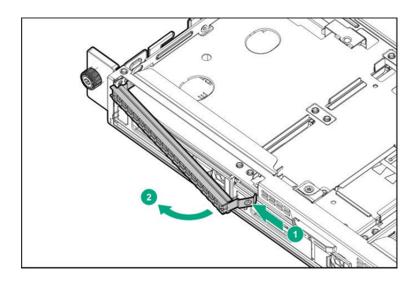

4. Attach the internal drive DVD-ROM (N8151-137) or DVD-Dual (N8151-138).

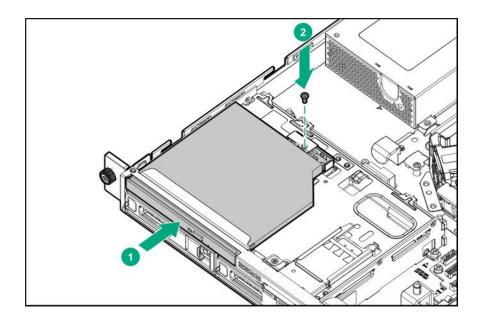

5. Connect the SATA cable (K410 - 445 (00)) for the optical disk drive to the built in drive rear connector and the on board SATA port 2 connector of the motherboard as shown below.

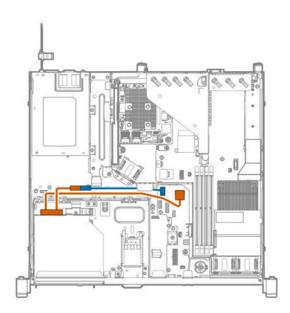

| Color  | Description                          |
|--------|--------------------------------------|
| Orange | SATA power Y-cable to x1 SATA port 2 |
| Blue   | Power extension cable                |

See Chapter 2 (1.5 Top Cover) to attach the top cover of the server. 6.

Note

In order to prevent damage of the system due to improper cooling or elevated temperature, please do not activate the server or enclosure without implementing any of component or blank on all of drive bays and device bays.

See Chapter 2 (2. Installation and Connection) in this manual to conduct installation and connection, and turn the power supply ON.

### **1.17.2** Removal

The procedure for removal is the reverse of installation.

Re-attach the blank cover if you operate without it attached.

#### Management LAN with Serial kit N8117-12 *1.18*

Management LAN with Serial kit (Option)can be attached to this device.

Important The surface becomes hot after use so to avoid burns please allow the drive and internal parts of the system to cool before touching.

Note

In order to prevent the damage to electronic components, please start to install the system after conducting the appropriate anti-static treatment. There is a possibility of causing electrostatic discharge if appropriate grounding wire treatment is not conducted.

### 1.18.1 Management LAN with Serial kit Installation

Please prepare the following before installing the options.

- Parts included in the option kit
- T-15 hexalobular driver

To install the components, follow these steps.

- Back up all data in the server.
- 2. See steps 1 to 6 in Chapter 2 (1.2 Overview of Installation and Removal) for preparations.
- See Chapter 2 (1.9 P Riser card) to remove Riser card.
- Pull out the blank cover of Management LAN to the front and remove it.

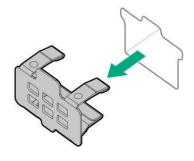

5. Remove the air baffle.

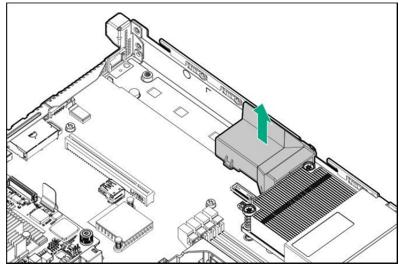

6. Remove the screw and the standoff, which are located on installation positions of Management LAN with serial kit.

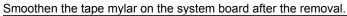

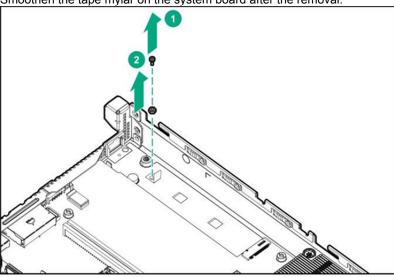

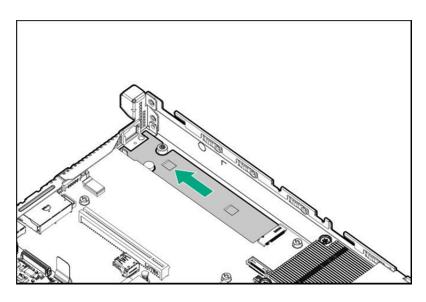

Install the Management LAN with Serial kit enablement board.

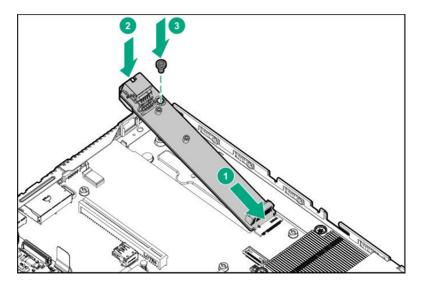

8. Install the air baffle at 5.

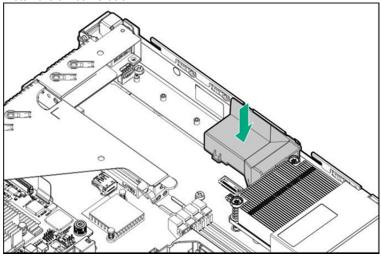

- 9. Install the riser card at 3.
- 10. See Chapter 2 (1.5 Top Cover) to attach the top cover of the server.
- 11. See Chapter 2 (2. Installation and Connection) in this manual to conduct installation and connection, and turn the power supply ON.

#### 1.18.2 Removal

The procedure for removal is the reverse of installation.

Re-attach the blank cover if you operate without it attached.

## 1.18.3 Installing the Serial Port

Please prepare the following before installing the options.

- Parts included in the option kit
- T-15 hexalobular driver

To install the components, follow these steps.

- 1. Back up all data in the server.
- 2. See steps 1 to 6 in Chapter 2 (1.2 Overview of Installation and Removal) for preparations.
- 3. See Chapter 2 (1.9 Riser Card) to remove Riser card.
- 4. Remove the blank cover of serial cable.

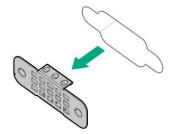

5. Install a serial cable.

Install external connector part from inside.

Secure the external connector with screws (x2).

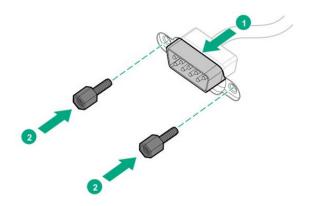

Connect the serial cable connector. 6.

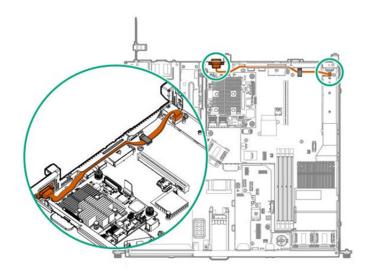

- 7. Install the Riser card removed at 3.
- 8. See Chapter 2 (1.5 Top Cover) to attach the top cover of the server.
- Please see Chapter 2 (2. Installation and Connection) in this manual to conduct installation and connection, and turn the power supply ON.

#### 1.18.4 Removal

The procedure for removal is the reverse of installation.

Re-attach the blank cover if you operate without it attached

#### Use of Internal Hard Disk Drives in the RAID System 1.19

This section describes how to use the internal hard disk drives in the RAID System.

#### Important

If you use hard disk drives in the RAID System or change the RAID level, hard disk drives are initialized. If the hard disk drive contains valuable data, be sure to backup the hard disk drive before installing the RAID Controller and configuring the RAID System.

Note

Build a Disk Array in the RAID System using hard disk drives that have the same specifications (capacity, rotational speed, and standard).

Tips

- Logical Drives can be created even with only one Physical Device.
- When using SAS hard disk drive, SAS SSD, or SATA SSD, it must be connected to RAID Controller.

#### 1.19.1 Notes on Building RAID System

Note the following points when building a RAID System.

- The number of hard disk drives required varies in each RAID level.
- If the optional RAID Controller (N8103-192) is used, the RAID System cannot be built in RAID6/RAID50.

| RAID level | The minimum number of hard disk drives required to set up a RAID System |               |
|------------|-------------------------------------------------------------------------|---------------|
|            | N8103-192/195                                                           | N8103-193/201 |
| RAID 0     | 1                                                                       | 1             |
| RAID 1     | 2                                                                       | 2             |
| RAID 5     | 3                                                                       | 3             |
| RAID 6     |                                                                         | 4             |
| RAID 10    | 4                                                                       | 4             |
| RAID 50    |                                                                         | 6             |
| RAID 60    |                                                                         | 6             |

- In the RAID System, all the hard disk drives in a group (pack) must have the same capacity, interface type, and rotational speed.
- Logical Drives can be created up to 31 pcs. Do not create more than 32 pcs logical drive.
- If you intend to install the OS to the RAID System, the process from RAID configuration to OS installation can be easily completed by using EXPRESSBUILDER.
- If you wish to install the OS manually, use RAID System Off-line Utility (Ctrl-R or HII). For details, see Chapter 2 (2. RAID System Configuration) in "Maintenance Guide" or the manual supplied with the optional RAID Controller (N8103-192/193).

Important Build a Disk Array in the RAID System using hard disk drives that have the same specifications (capacity, rotational speed, and standard).

#### 1.20 **Drives**

The expansion bay for connecting drives is located on the front and back. Drives can be purchased mounted on a dedicated tray. The device should be installed as mounted on the tray.

Important Use hard disk drives specified by NEC. Installing a third-party hard disk drive might cause a failure of the server as well as the hard disk drive.

Note the following when attaching.

- For on-board connections, hard disk drives of different types and/or rotational frequencies cannot be used together.
- When performing RAID constructions, use hard disk drives of the same capacity, type, and rotational frequency within the same group (pack).
- If you are using only one hard disk drive, please install it in the bay with the smallest lowest device number.
- When drives that are grouped together into the same drive array, for the most efficient use of storage space, set each drive at the same capacity.

Unique slot numbers have been assigned to each slot.

4 x 2.5-inch drive model (SAS/SATA HDD/SSD)

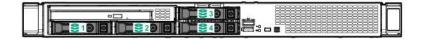

4 x 2.5-inch drive model +2 x 2.5-inch HDD/SSD (Option)

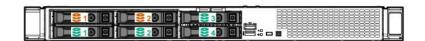

2 x 3.5-inch drive model (SAS/SATA HDD)

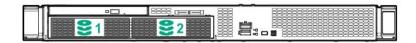

## 1.20.1 Installing a SAS or SATA drive

Install a hard disk drive by using the following procedure.

Note

In the RAID System, use hard disk drives that have the same specifications (capacity, rotational speed, and standard) for each Disk Array.

1. See Chapter 2 (1.2 Overview of Installation and Removal) for preparations.

Locate the slot where you install the hard disk drive.

Install hard disk drives in ascending order of port number.

2. Remove the drive dummy tray.

Dummy trays are installed in every slot.

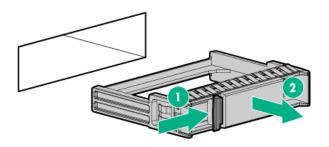

Note

Keep the removed dummy trays for future use.

3. Prepare the drive.

Unlock the handle of the tray.

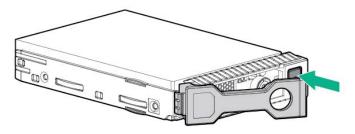

4. Hold the tray firmly and insert it into the slot.

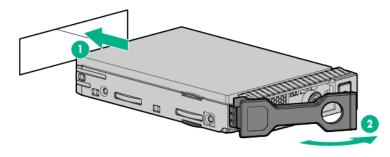

Note

- Push it all the way until the handle's lock touches the frame.
- Hold the tray firmly with both hands.

5. Slowly close the handle.

The tray is locked making a clicking sound.

Note

When you push the drive into the slot, confirm the handle got hooked on the frame.

6. Check the drive status via definition of the drive LED.

### 1.20.2 Removing Hot Plug Compatible SAS or SATA Hard Disk Drive

Note

To ensure adequate cooling effect, top cover, baffle, expansion slot cover, and blank should be installed for server operation. If the server supports the hot-pluggable components, please minimize the opening time of the top cover.

- 1. Check the drive status via definition of the drive LED.
- 2. Back up all server data in the drive.
- Unlock the handle of the tray.
   Grasp the handle and slowly pull it to remove the drive.

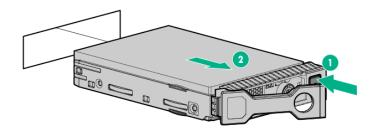

If you transfer or dispose of the removed hard disk drive, see *Chapter 1 (1. Relocation and Storage)* in *Maintenance Guide* to erase data.

Important

NEC assumes no liability for data leakage should the product be transferred to a third party without erasing the data.

Note

The saved boot order is cleared when a hard disk drive is added.

## **1.21** Power Supply Unit

A redundant configuration can be set with two hot-swappable power supply units (The standard version has one unit).

The server provides a redundant power configuration that ensures continued operation of the system in the unlikely event one of the power supply units fails.

Note

AC power supply unit has a cable tie to prevent AC cable from slipping out.

### 1.21.1 500W Hot Plug Power Supply Installation

Follow steps below to install a power supply unit:

Parts included in the option kit

Install the power supply unit according to the following procedure.

Note

The both two power supply units installed in the server must have the same capacity. Make sure that the two power supply units have the same part number and the same label color. If the two power supply units are inappropriate, the system may become unstable to be shut down.

Note

In order to prevent damage of the system due to improper cooling or elevated temperature, please do not activate the server or enclosure without implementing any of component or blank on all of drive bays and device bays.

Important

The surface becomes hot after use so to avoid burns please allow the drive and internal parts of the system to cool before touching.

 When making redundant power configuration, remove blank cover of redundant power cage, then Insert the power supply unit into the bay until it is locked with clicking sound.

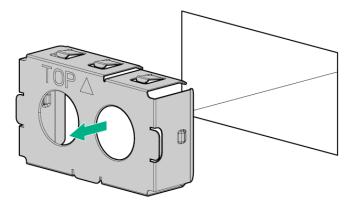

Note

Keep the removed blank cover for future use.

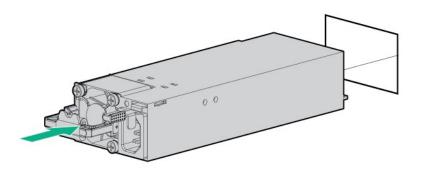

2. Connect power cords.

Use the specified power cords.

When the power cord is connected, the AC power LED on the power unit will turn green.

When the power cord in connected Power Supply Unit2, AC power LED on Power Supply Unit2 will turn green.

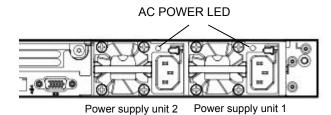

- 3. Power on the server.
- 4. Confirm, by STATUS LED or on POST screen, that there are no errors related to the power supply units. See Chapter 3 (1. IML Error Message) in Maintenance Guide for details on POST error messages. If AC POWER LEDs are off, reinstall the power supply units. If the same error occurs, contact with your sales representative.

#### 1.21.2 Removing/Replacing the faulty power supply unit

Replace only when the power supply unit fails.

# **A** CAUTION

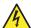

Be sure to observe the following precautions to use the server safely. Failure to observe the precautions may cause burns, injury, and property damage. For details, refer to Safety Precautions and Regulatory Notices.

Pay attention to electric hazard.

#### **Important**

- Do not remove a power supply unit operating normally.
- The blank cover installation is essential for maintaining the cooling effect
- 1. Check the power supply unit where the LED (AC power LED) is off.
- 2. Power off the server.

Tips

In the redundant power configuration (with two power supply units) and if either one of power supply units fails, the failing power supply unit can be replaced with the system power on.

- 3. Disconnect the AC power cord from the failing power supply unit.
- 4. Push the lever of the failing power supply unit toward inside, and pull the power supply unit while holding the handle.

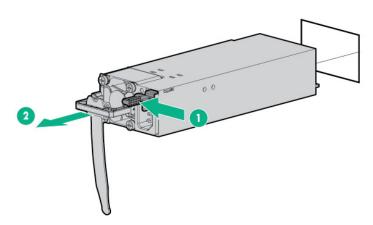

5. If operating the server with a single power supply unit without installing a new one, install the blank cover you removed in step 2 of installation procedure.

Important

To maintain the cooling effect in the server, be sure to install the blank cover in the vacant slot.

6. Install the new power supply unit taking steps 3 to 6 of "Installation", and confirm that the power supply unit is installed normally.

# 2. Installation and Connection

This section describes how to install the server and connect cables.

## 2.1 Installation

This server must be mounted to a rack which conforms to EIA standards for use.

#### 2.1.1 Installing Rack

Refer to the manual that comes with your rack for how to install the rack, or consult with your sales representative.

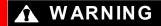

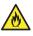

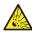

Be sure to observe the following precautions to use the server safety. Failure to observe the precautions may cause death or serious injury. For details, refer to Safety Precautions and Regulatory Notices.

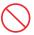

- Use only in the specified environment.
- Do not connect the ground wire to a gas pipe.

# **⚠** CAUTION

Be sure to observe the following precautions to use the server safely. Failure to observe the precautions may cause burns, injury, and property damage. For details, refer to Safety Precautions and Regulatory Notices.

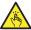

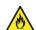

- Do not carry or install the server only by a single person.
- Do not install the server so that the load may be concentrated on a specific point.
- Do not install any components only by a single person.
   Confirm that hinge pins of the door are completely secured in place.
- Do not pull out the server from the rack when the rack is unstable.
- Do not leave more than one device being pulled out from the rack.
- Do not provide the wiring for the server to exceed the rating of the power supply.
- Do not use the server in the environment where corrosive gas is generated.

Do not install the rack or server under the following environment. Doing so may cause malfunction of the server.

- Narrow space from which devices cannot be pulled out from the rack completely
- Place that cannot bear the total weights of the rack and devices mounted on the rack
- Place where stabilizers cannot be installed or where the rack can be installed only after the practice of proper earthquake-resistant construction
- · Place of uneven or slanting floor
- Place of drastic temperature change (near a heater, air conditioner, or refrigerator)
- · Place where intense vibration may be generated
- Place where corrosive gases (sulfur dioxide, hydrogen sulfide, nitrogen dioxide, chlorine, ammonia, ozone, etc) exist. Place where the air (or dust) includes components accelerating corrosion (ex. sulfur, sodium chloride) or conductive metals
- · Place where chemicals may be accidentally sprayed over
- Place where a carpet not subject to anti-static process is laid
- · Place where some objects may be fallen on the rack
- Place near a device generating intense magnetic field (such as TVs, radios, broadcast/communication antennas, power transmission wires, and electromagnetic cranes) is placed.
- Place where the power cord of the server must be connected to an AC outlet that shares the outlet of another device with large power consumption
- Place near equipment that generates power noise (e.g., contact spark at power-on/power-off of commercial power supply through a relay).
- · Environment where operation of the server is not guaranteed

#### 2.1.2 Space and air flow requirements

For easier repairing and improvement of ventilation, follow the space requirements when you determine the install location of the rack.

- Make a clearance of 63.5 cm (25 in.) or more on the front side of the rack.
- Make a clearance of 76.2 cm (30 in.) or more on the back side of the rack.
- Make a clearance of 121.9 cm (48 in.) or more between the back side of the rack and the back side of the other racks or the rack row.

In this server, the cold air is absorbed from the front door, and the hot air inside is discharged via the rear door. Therefore, make sure to leave an adequate clearance both on the front and rear rack doors for absorption of outside air into the cabinet. Also, make sure to leave an adequate clearance on the rear door for discharging hot air from the cabinet.

Note

To prevent improper cooling situations or damages to the equipment, do not block the ventilation openings.

If a server or rack component is not installed on every shelf in the rack, the air flow through the rack or the server will change because the shelf is empty. To maintain adequate ventilation, blank panels should be covered on all the shelves that do not have components installed.

Note

Blank panels should be used to cover on all the shelves that do not have components installed. This ensures the adequate ventilation. If a rack without a blank panel is used, high-temperature damage may occur due to improper cooling.

Note

When using racks of other companies, the following additional requirements must be met in order to improve the ventilation for preventing damages to the equipment.

- Front and rear doors When closing the front or rear doors with a 42U rack, the ventilation holes of 5350 cm 2 (830 sq in.) should be distributed evenly from top to bottom for the proper ventilation (These are equivalent to 64% of the opening required for ventilation).
- Side Make at least 7 cm (2.75 in.) clearance between the installed rack components and the side panels of the rack. Blank panels should be used to cover on all the shelves that do not have components installed. This ensures the adequate ventilation. If a rack without a blank panel is used, high-temperature damage may occur due to improper cooling.

#### 2.1.3 Temperature requirement

The system must be installed or located in well-ventilated and well-controlled places so that the equipment operates safely and properly.

For most server products, the maximum recommended ambient operating temperature (TMRA) is 35°C. The temperature inside the room where the rack is installed should not exceed 35°C.

Note

When installing options of other companies, note the following points for preventing damages to the equipment.

- Never block the ventilation around the server with optional equipment, and make sure that temperature inside the rack does not exceed the maximum specifications.
- Make sure that the manufacturer's TMRA specification is not exceeded. When
  using racks of other companies, the following additional requirements must be
  met in order to improve the ventilation for preventing damages to the
  equipment.

#### 2.1.4 Power requirements

The installation of this equipment must be performed by a qualified electrician according to the electrical standards of your region regarding to the installation of information technology equipment. This device is designed to operate in the system configuration specified by NFPA 70; 1999 Edition (National Electric Code) and NFPA-75; 1992 (Code for Protection of Electronic Computer/Data Processing Equipment). For the rating of the optional power supply, refer to the rating label of the product or the user document included with the option.

#### Important

To prevent injuries, fires, or damages to the equipment, the rated load of the AC power supply branch circuit that supplies power to the rack should not be exceeded. For wiring and installation requirements of electrical equipment, contact the power company in your area.

Note

Use a UPS (Uninterruptible power supply) to protect the server from unstable power situation or temporary power outages. The UPS protects the hardware against damages caused by power surges and voltage spikes, and allows the system to continue operation even during a power outage.

If more than one server are installed, additional distribution equipment may require to be used for securely powering all the devices. Follow the guidelines below.

- Make sure that each of the power supply loads is uniform among the available AC power branch circuits.
- Make sure that the AC current load through the entire system does not exceed 80% of AC current rating of the branch circuits.
- Do not use the extension cord with the outlet for general use for this unit.
- Prepare a dedicated electrical circuit on the server.

#### 2.1.5 Grounding Requirements

For proper operation and usage, the server must be properly grounded. In the United States, the equipment must be installed according to the section 250 of NFPA 70, 1999 Edition (National Electric Code) as well as regional building standards. In Canada, the equipment must be installed according to Canadian Standards Association, CSA C 22.1, Canadian Electrical Code. In all other countries, the equipment must be installed according to the Electrical Wiring Rules of your region such as the Codes 364-1 to 7 of International Electrotechnical Commission (IEC). In addition, all types of the distribution equipment used for installation such as branch wires and outlets must be the grounded equipment that is specified or approved.

For preventing high voltage leakage current generated from multiple servers that are connected to the same power supply, we recommend connecting fixedly to the branch circuit of the building, or using a PDU equipped with a non-removable cord connected to the industrial plug. NEMA locking plugs or IEC 60309 compliant plugs are suitable for this purpose. For the server, an extension cord with the outlet for general use is not recommended to be used.

### 2.1.6 Connecting DC power cable and DC power supply

#### Important

To prevent injuries due to electric shock or high voltage, observe the following precautions.

- Installation of this equipment should be performed by a trained specialist that is defined in NEC and IEC 60950-1 Second edition "The standard for Safety of Information Technology Equipment."
- Connect the equipment to the secondary circuit power supply that is properly grounded. The secondary circuit does not have direct connection with the primary circuit, and gains power from a transformer, converter, or equivalent isolation device.
- The overcurrent protection of the branch circuit should be 27 A.

#### Important

When installing the DC power supply unit, the ground wire must be connected before connecting the positive or negative electrode lead.

#### Important

Turn off the power supply before performing the power supply installation procedure or maintenance.

#### Note

The grounded conductor of the DC supply circuit and the ground conductor are connected each other in the server unit. For details, refer to the document included in the power supply.

#### Note

If the grounded conductor of the DC supply circuit and the ground conductor are DC-connected on the server device, the following conditions must be met.

- This device must be connected directly to the grounded electrode conductor of the DC supply system, or to the bonding jumper from the bar or the bus of the ground terminal of the connection destination.
- This device must be installed in other devices which the grounded conductors of the same DC supply circuit and the ground conductors are connected to, and in the same adjacent area as the DC system ground point (such as an adjacent cabinet). The DC system must be grounded elsewhere.
- The DC source must be installed in the same building where the equipment
- The switches or power-off devices should not be located on the grounded circuit conductor between the DC source and the connection point of the ground electrode conductor.

For connecting the DC power cable to DC power supply, follow the procedure below.

- Cut the DC power cord at least 150 cm (59.06 in.) in length.
- If ring tongs are required for the power supply, use a crimping tool to attach the ring tongue to the power cord wire.

Important The ring terminal must conform to UL certified 12 gauge.

#### Important

The minimum nominal diameter for the sled of pillar or stud type terminal should be 3.5 mm (0.138 in.). Also, the diameter of the screw type terminal should be 4.0 mm (0.157 in.).

3. Group together wires of the same color and attach them to the same power supply. The power cord consists of three wires (black, red, and green).

For details, refer to the document included in the power supply.

#### 2.1.7 Installing the server to the rack or removing it from the rack

Mount the server to the rack. (This section also describes the removal procedure.)

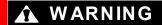

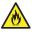

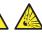

Be sure to observe the following precautions to use the server safety. Failure to observe the precautions may cause death or serious injury. For details, refer to Safety Precautions and Regulatory Notices.

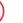

- Do not use any racks out of standards.
- Use only under the specified environment.

# **A** CAUTION

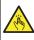

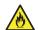

Be sure to observe the following precautions to use the server safely. Failure to observe the precautions may cause burns, injury, and property damage. For details, refer to Safety Precautions and Regulatory Notices.

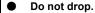

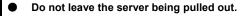

- Do not install with the cover removed.
- Do not get your fingers caught.

#### Important

Temperature increases and airflow in the rack

If multiple devices are installed, or if the inside of the rack is not sufficiently ventilated, the internal temperature rises due to the heat emitted from each device, which may result in a malfunction. Review airflow in the rack and room and take sufficient measures so that the internal temperature will not exceed the operational temperature during operation.

Air enters the server from the front and exits from the rear.

## (1) Preparation before installing to the rack

Use a rail which attaches to a server to install a server in the rack.

Important Rail for left side has different shape from that for right side. Make sure the orientation of rails to properly install them.

#### Checking the inner and outer rails

Check the direction of the inner and outer rails.

Since there are markings of "Right" and "Left" on the outer rail, check the proper directions of right and left with it. Likewise, check the directions of front and back with the markings of "Front" and "Rear."

On the inner rail, there is no marking for Front, Rear, Right or Left, so refer to the figure below to check the each direction.

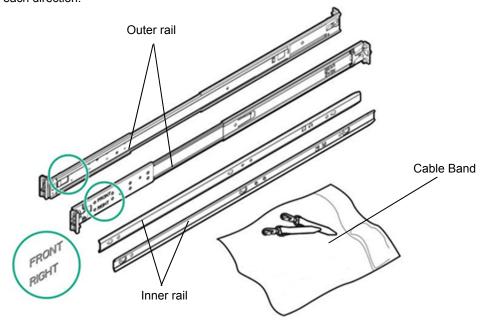

#### Attaching the inner rail to the server

As seen from the front side of the rack, attach the outer rail (LEFT) to the left, and the outer rail (RIGHT) to the right.

Slide the inner rail to the rear side of the unit, in accordance with the two protrusions on the side of the unit. At this time, check whether the lock located around the rear of the inner rail clicks to be securely locked.

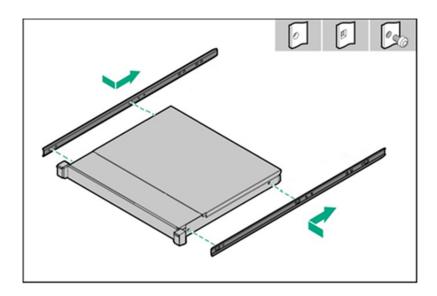

#### Removing the inner rail

Lifting a little the metal plate part located around the center of the inner rail, then the lock will be released. Slide it forward in the unlocked state, and it can be removed

#### Attaching the outer rail to the rack

It's seen from a front of a rack, and an outer rail (LEFT) is installed in the left side and an outer rail (RIGHT) is installed in the right side.

#### • For square hole racks:

Align the rail pins with the holes of the rack column and insert the pins.

The left figure indicates a front of the right outer rail. The right figure indicates the back of the right outer rail.

The left outer rail, like, it's installed.

Please install a rail in left and right together with the height.

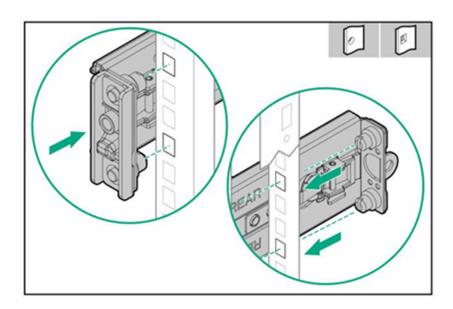

#### • For round hole racks:

Remove the pins and also the pin nuts from the ends of the right and left rails.

Further, keep so that removed pins and pin nuts may be never lost.

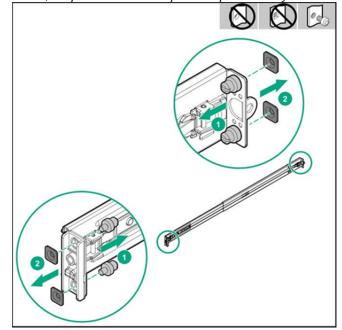

It's fixed by a removed pin or a screw for exclusive fixing together with the location of the round hole and the screw hole of a rack of an outer rail.

The left figure indicates a front of the right outer rail. The right figure indicates the back of the right outer rail. The left outer rail, like, it's installed.

Please install a rail in left and right together with the height.

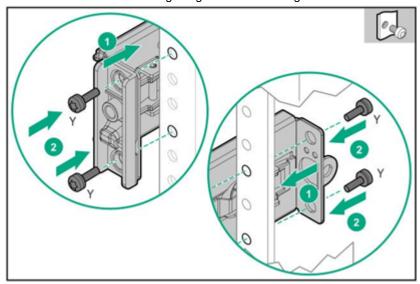

Confirm that the rail is securely locked so that they will not fall off.

Tips

Although the rail may be somewhat unsteady, it is not defective.

#### Removing outer rails

Remove outer rails from the rack in the following procedure.

- 1. See Chapter 2 (2.1.7 Installing the server to the rack or removing it from the rack, (2) Removal procedure) to remove the server from the rack.
- 2. Reduce the slide rail of the outer rail. In case the slide rail is locked in the middle, continue pushing the rail stopper on the side of the rail to reduce the slide rail.
- 3. Push and release the unlocking lever of the outer rail in the direction of the arrow, and push it into the rack to remove it.

#### (2) Installing/removing the server

# **⚠** CAUTION

Be sure to observe the following precautions to use the server safely. Failure to observe the precautions may cause burns, injury, and property damage. For details, refer to Safety Precautions and Regulatory Notices.

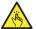

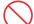

- Do not attempt to lift the server with single person.
- Do not leave the server being pulled out.
- Do not install with the cover removed.
- Do not get your fingers caught.

#### Installation

Mount the server to a rack in the following procedure.

Important Always install the server with two or more persons.

- With two or more persons, firmly hold the server and mount it to the rack.
- Make sure the inner rails on both sides are correctly inserted in the outer rail.

Push the device slowly into the back. Push the front lock until it clicks for the unit to be fixed.

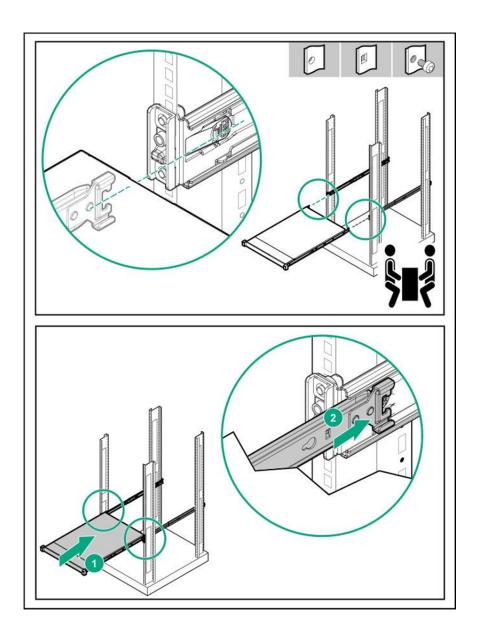

3. If you like to install the included cable tie strip to the rear side of the rack, attach the tie strip to the mounting hole of the outer rail as shown below.

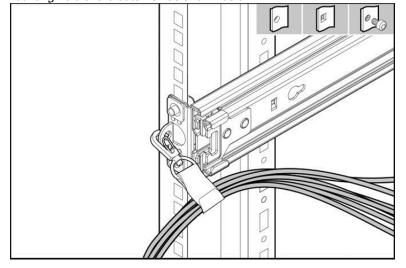

4. If you like to secure the unit to the rack with screw, open the lid of the edge part of the unit and fasten the Hexalobular screw inside with a Hexalobular screwdriver to secure the unit to the rack.

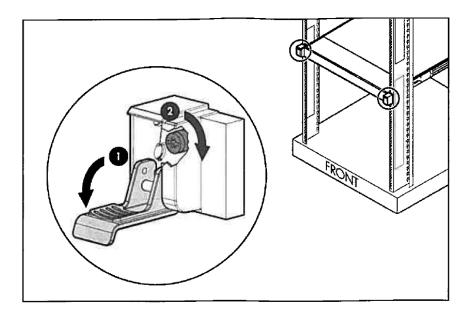

- 5. Connect the power cord to the power supply.
  - To prevent accidental power cord disconnection when sliding the server in and out of the rack, secure the power cord in the strain relief strap attached to the power input module handle:
- Redundant PSU Cage (N8181-180) + 500W Hot Plug Power Supply (N8181-159)

  Unwrap the strain relief strap from the power input module handle.

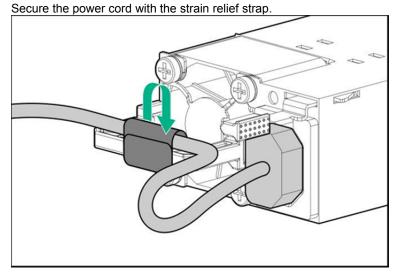

#### 290W Non-hot Plug Power Supply (N8181-179)

If the clip is positioned too near the power cord that it blocks the power cord plug connection, pull the

release tab and then slide the clip backward.

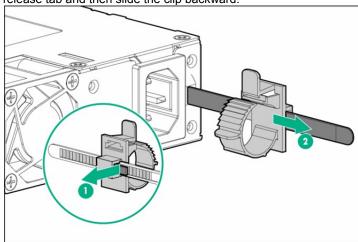

Open the clip and insert the power cord to be connected.

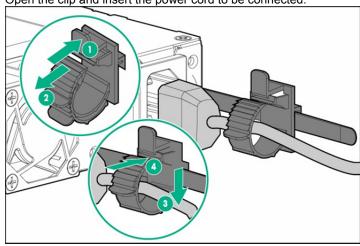

Slide the clip forward until it is positioned at the edge of the power cord.

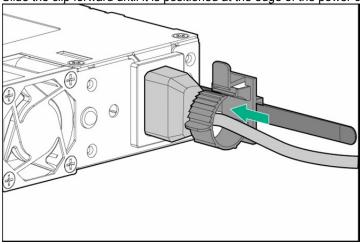

#### Removal procedure

Remove the server from the rack in the following procedure.

Important At least two persons are required to remove the server from rack.

- Make sure that the server is turned off and then disconnect the power cord or all interface cables from the 1. server.
- 2. Remove the front bezel.
- 3. Open the lids of the unit fixing screws on both sides of the device. Then remove the fixing screws inside with Hexalobular screwdriver, if the device is screwed on. If the device is not screwed on, you can unlock the device just by opening the lid.

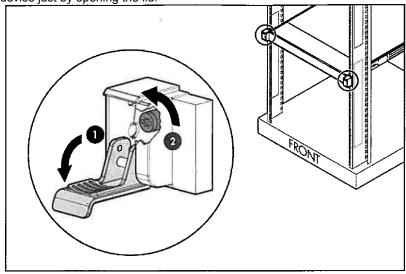

Important Be careful not to get your fingers caught in the rails or lever.

Slide the unit forward, and remove from the rack while holding it securely. In case the unit is locked in the middle, continue pushing the rail stopper on the side of the rail and slowly draw out the unit to remove from the rack.

#### Important |

- While more than one person is supporting the bottom part of the server, slowly pull out the server.
- Do not apply pressure on the server from top when it is being pulled out. Doing so cause the server to drop.

#### Connection

Connect peripheral devices to the server.

Regulatory Notices.

Connectors that allow a variety of peripheral devices to be connected are provided at the front and rear of the server. Images on the following pages show the peripheral devices that can be connected in their standard state and their respective connector positions.

# **WARNING**

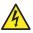

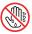

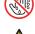

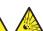

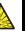

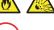

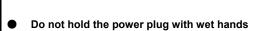

Do not connect the ground wire to a gas pipe

# **A** CAUTION

Be sure to observe the following precautions to use the server safely. Failure to observe the precautions may cause burns, injury, and property damage. For details, refer to Safety Precautions and Regulatory Notices.

Be sure to observe the following precautions to use the server safety. Failure to observe the precautions may cause death or serious injury. For details, refer to Safety Precautions and

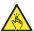

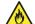

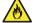

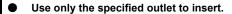

- Do not connect the power cord to an outlet that has an illegal number of connections.
- Insert the power plug into the outlet as far as it goes.
- Use only the specified power cord
- Do not connect or disconnect the interface cable with the power plugged in the outlet.
- Use only the specified interface cable

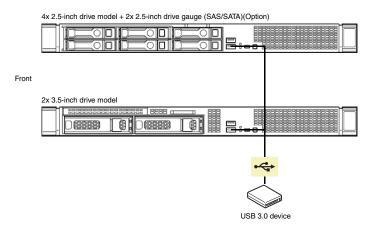

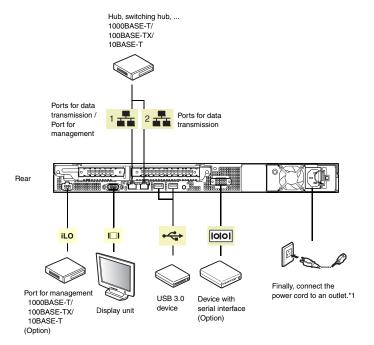

Tips The serial port cannot be used to connect with leased line.

Note the following precautions to connect cables.

- When the device is not Plug and Play device, turn off the server and devices to be connected before connecting.
- If connecting any peripheral device and its interface cable made by other companies (a third party), contact your sales representative to check if they can be used with the server beforehand.
- Fix the power cord or interface cable with cable ties.
- Make sure that no pressure is applied on the plug of power cord.

#### 2.2.1 Connecting to Uninterruptible Power Supply (UPS)

To connect the power cord of the server to a UPS, use the connector output on the rear of the UPS. For details, refer to the manual supplied with the UPS.

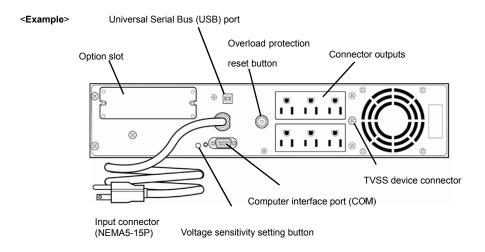

When turning on the main unit by using UPS at recovery, change the following settings from System Utility of main unit.

- 1. To change the settings, select System Configuration > BIOS/Platform Configuration (RBSU)
  - > System Options > Server Availability > Automatic Power-On. And, select Always Power On.

When a cereal cable is connected to UPS, change the following 2 settings to "Disabled".

- "System Configuration > BIOS/Platform Configuration (RBSU) > System Options > Serial Port
   Options > BIOS Serial Console and EMS > BIOS Serial Console Port"
- 2. "System Configuration > BMC Configuration Utility > Setting Options > Serial CLI Status"

For details, see Chapter 3 (2. Description on System Utility).

# NEC Express5800 Series Express5800/R110j-1

# Setup

This chapter describes how to set up the server.

#### 1. Turning on the Server

Power-On Self-Test (POST) is explained in this section.

#### 2. Description of System Utility

Describes how to set up the system.

#### 3. iLO 5

Describes iLO 5 installed in the unit.

#### 4. EXPRESSBUILDER and Starter Pack

EXPRESSBUILDER helps you to install Windows and maintain the server.

#### 5. Installing Software Components

You can install Windows and bundled software by following the instructions in Installation Guide (Windows).

#### 6. Turning off the Server

Turn off power when not using the server

Chapter 3 Setup 1. Turning on the Server

# Turning on the Server

Pressing POWER Switch at the front of the server turns on the server.

Turn on the server by using the following procedure.

Turn on a display, an Uninterruptible Power Supply (UPS), and other peripherals.

Note

If the power cord is connected with the power supply control unit such as uninterruptible power supply (UPS), make sure that the power supply control unit is turned ON.

- Remove Front Bezel
- 3. When the STATUS lamp flashes green (once per second), wait until the lamp lights in steady state.
- Press POWER Switch at the front of the server.

POWER LED flashes green (once per second) and after a while, logo appears on the display. While NEC logo is being displayed, the self-diagnostic program (POST) runs and diagnoses the hardware. For details, see Chapter 3 (1.1 POST).

Important Do not connect/disconnect USB devices during POST execution.

4 x 2.5-inch drive model / 2 x 3.5-inch drive model

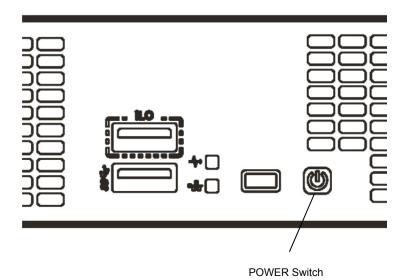

Chapter 3 Setup 1. Turning on the Server

## I.I POST

Power-On Self-Test (POST) is a self-diagnostic program stored in the server as standard. POST automatically runs immediately after the server is turned on and checks the motherboard, memory, and processor (CPU). POST also displays the start-up messages of different utilities during the operation.

<u>Usually, you do not need to check the contents of POST.</u> However, check messages displayed at POST in the following cases.

- When introducing a server
- If you suspect a failure
- When any error message is displayed

#### 1.1.1 POST sequence

1. When the server is turned on, POST starts and initialization messages appear. The message indicates the initialization of a memory and a PCI device.

Note

- The display is rescanned two or three times during POST process. Ignore this behaviour until POST ends.
- If an optional VGA controller is connected or depending on system utility settings, logos or initialization messages does not appear.
- Initialization messages are also shown in the console redirect screen in the serial port.
- 2. The server prompts you to enter the password after setting a password at Set Power On Password under System Configuration > BIOS/Platform Configuration (RBSU) > Server Security menu in System Utility. If you enter the incorrect password three times consecutively, POST stops and you cannot operate the server. In this case, power off the server, and power it on.

Important Do not set a password before OS is installed.

3. After a while, the following message appears on the screen depending on your environment.

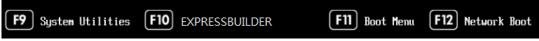

By pressing the function key, you can call the functions below upon completion of POST.

<F9> key: Start System Utility. See Chapter 3 (2 Description on System Utility).

<F10> key: Run EXPRESSBUILDER. For details, see Chapter 3 (4. EXPRESSBUILDER and

Starter Pack).

<F11> key: Start Boot Menu. See Chapter 3 (2 Description on System Utility).

<F12> key: Boot from network.

Chapter 3 Setup 1. Turning on the Server

Regarding the built-in utility of optional board, see instruction manuals attached to each optional board.

4. The OS starts after POST is complete.

Tips

When no bootable device is connected, the following message is displayed by terminating POST.

- No bootable devices ware detected
- Please attach a UEFI bootable device.
- System will automatically retry the UEFI Boot Order in x seconds.

#### 1.1.2 POST error messages

When POST detects an error, it displays an error message on the screen. For descriptions of error messages, causes, and countermeasures, see *Chapter 3 (1. IML Error Message)* in "*Maintenance Guide*".

Note

Tell the indication displayed on display unit your sales representative. Alarm messages are useful information for maintenance.

# 2. Description on System Utility

Here we describe System Utility. You need to fully understand the content and configure correctly.

#### 2. / Overview

System Utility is a utility to set up this device. This utility is installed in a flash memory in the server as standard and can be run without requiring a media for boot.

Since the device is delivered with optimum set-up, in almost all cases no change is required. <u>Use only when</u> the case applies to any of cases described in *Chapter 3 (2.4 Cases that Require Configuration)*.

By using System Utility, wide variety of set-ups as follows become possible.

- Configuration of the system device and options installed.
- · Enabling and disabling system functions
- · Display of system information
- Selection of Primary Boot Controller
- Configuration of Memory Option
- · Selection of language
- Start of pre-boot environment such as built-in UEFI shell or EXPRESSBUILDER.

Regarding the details of System Utility, see Chapter 2 (1. System Utilities) of Maintenance Guide.

Important

Make a backup of system information beforehand to prepare for failure or update implementation of SystemROM.

## **2.2** Starting SETUP Utility

Run POST following Chapter 3 (1.1.1 POST sequence).

After a while, the following message is displayed on the screen. (The on-screen message depends on your environment.)

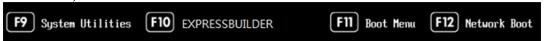

By pressing <F9> Key here, System Utility starts after POST is completed.

Furthermore, if an Admin Password has been set, a dialog box for password input will be displayed before starting the system utility. Please enter the correct Admin Password.

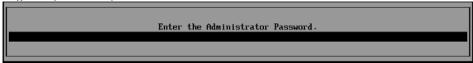

You can enter password three times. <u>If you enter wrong passwords three times in a row, further entry of password is rejected.</u>

To enter password again, reboot the server.

To save your change in System Utility and exit, press <F12> Key (F12: Save and Exit). In case you cancel your change and exit, press <ESC> Key (Exit).

Tips

- To put the setting back to the default values, press <F7> Key (F7: Load Defaults).
- The default value might be different from the factory setting.
- iSCSI Configuration menu in Network Options menu cannot be put back to the default values.

The default language of System Utility is English.

# 2.3 Description on On-Screen Items and Key Usage

Here we describe the operation of System Utility. Use keyboard and mouse to operate System Utility.

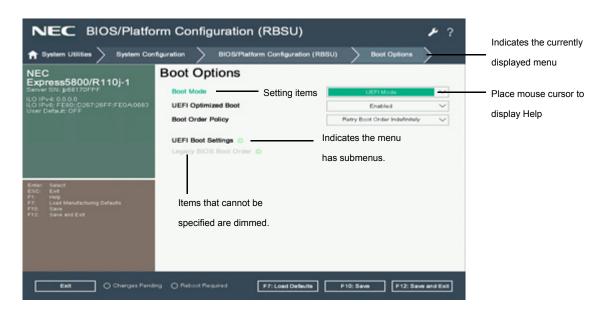

 $\square$  Cursor keys ( $\langle \uparrow \rangle$ ,  $\langle \downarrow \rangle$ ,  $\langle \leftarrow \rangle$ ,  $\langle \rightarrow \rangle$ )

Select an item displayed on the screen. If characters of an item are highlighted, that means the item is currently selected.

 $\square$   $\langle - \rangle$  key  $/ \langle + \rangle$  key

Change the value (parameter) of the selected item. You cannot use this key when a menu which has on the left is selected.

☐ 〈Enter〉 key

Press this key to determine the selected parameter.

☐ 〈Esc〉 key

Pressing this key cancels pop-up window. On the submenu, pressing this key takes you to the previous screen.

On the top menu, the following window is displayed. Choose **OK** to close System Utility.

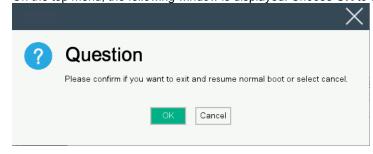

In case the setting has been changed, the following screen is displayed. To put the changed parameters back to the original setting, select **No - Discard Changes**.

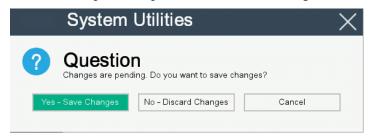

☐ 〈F1〉 key

Press this key to display help information. Press this key when you have any questions about the operation of System Utility. Press <Esc> key to go back to the original screen.

□ 〈F7〉 key

The following screen is displayed. To put the parameters of System Utility back to the default setting, select **Restore Defaults and Reboot**. This operates in the same manner as **Restore Default System Settings** in the **System Default Options** menu. For details, refer to *Chapter 2 (1. System Utilities)* in the *Maintenance Guide*.

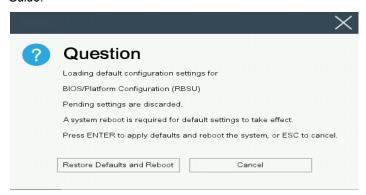

Note

**iSCSI Configuration** menu in **Network Options** menu cannot be put back to the default setting.

☐ <F10> key

The following screen is displayed. To save parameters you set, select Yes.

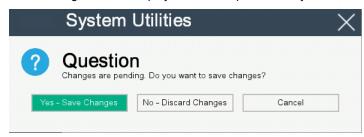

#### ☐ <F12> key

The following screen is displayed. If you choose **Yes**, the parameter you set is saved and then a message urging to reboot is displayed.

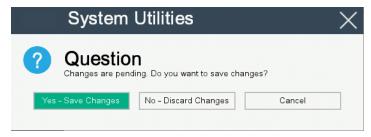

If you select **Reboot**, the device restarts.

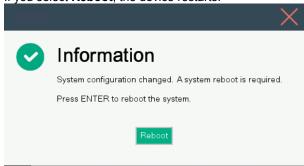

☐ Caution for operating BMC Configuration Utility in the System Utilities

If you execute POST or change the BMC configuration while rebooting the iLO, some server settings such as Serial Number and Product ID may be lost.

To avoid this trouble in rebooting the iLO, follow these steps:

(1) In the System Utilities, changing the settings of BMC Configuration Utility may display the following pop-up before rebooting the iLO:

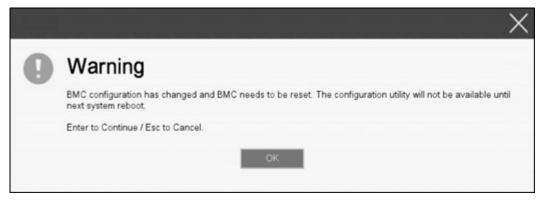

(2) Press OK to proceed.

(3) The iLO will start to reboot and then the following pop-up appears:

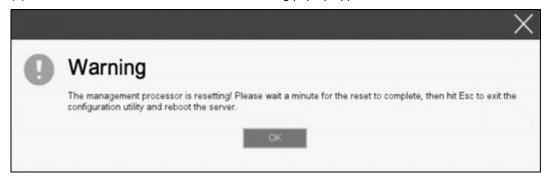

- (4) Leave this pop-up for one minute.
- (5) Confirm if the iLO reboot is completed.

#### Important

When the next is operated without waiting for a restart of iLO, setting information on Serial Number and the Product ID recorded in a product

When the status LED in the front of this product makes the flash green (once per second), iLO restarts it. When a restart is completed, the status LED in the body front of this product lights up green.

- (6) If the confirmation succeeds, press OK to proceed.
- (7) Press the ESC key several times to return to the top screen of the System Utilities.
- (8) From the top screen, select Reboot the System to reboot the server.

#### ☐ Caution for the "Submit Fail For Form" Question pop-up

If you encounter the "Submit Fail For Form" Question pop-up while changing the configuration in the System Utilities, discard the changes by pressing Cancel. To apply the desired changes after that, reboot the server and re-enter the System Utilities.

Important When "OK" is pushed and setting change is advanced just as it is, setting information on Serial Number and the Product ID recorded in a product disappears.

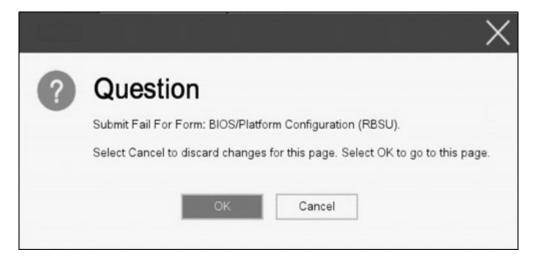

# **2.4** Cases that Require Configuration

If any of the following cases are applicable, operate in System Utility to change parameters from the factory preset. Other than cases described below, do not change the settings. The catalog of parameters in System Utility and the factory presets can be found in *Chapter 2 (1. System Utilities*) of *Maintenance Guide*.

(1/4)

| Category    | Description                | To be changed                                     | Remark                        |
|-------------|----------------------------|---------------------------------------------------|-------------------------------|
| Settings to | Items to be set at all     | Set to Allow Operation with Critical Fan          | At the time of shipment,      |
| be saved in | times                      | Failure at System Configuration >                 | Fan Failure Policy is set to  |
| the user    |                            | BIOS/Platform Configuration (RBSU) >              | Allow Operation with          |
| default     |                            | Advanced Options > Fan and Thermal                | Critical Fan Failures.        |
|             |                            | Options > Fan Failure Policy.                     |                               |
|             | Setting up the <b>Time</b> | If you use Windows                                | Set up following the          |
|             | Format in accordance       | Set Coordinated Universal Time (UTC) to           | pre-install checklists in the |
|             | with your OS               | System Configuration > BIOS/Platform              | installation guide below.     |
|             |                            | Configuration (RBSU) >Date and Time -             | For Windows: Chapter 1        |
|             |                            | Time Format. (Included in line 16)                | Installing Windows            |
|             |                            | If you use Linux                                  | Set up following the          |
|             |                            | Set Coordinated Universal Time (UTC) to           | pre-install checklists in the |
|             |                            | System Configuration > BIOS/Platform              | installation guide below.     |
|             |                            | Configuration (RBSU) > Date and Time -            | For Linux: Chapter 1          |
|             |                            | Time Format                                       | Installing Linux              |
|             |                            | If you use another OS                             |                               |
|             |                            | Set up following the pre-install checklist in the |                               |
|             |                            | installation guide of your OS.                    |                               |
|             | If you use NEC             | Set to Disabled at System Configuration >         | At the time of high           |
|             | ESMPRO                     | BIOS/Platform Configuration (RBSU) >              | temperature, shutdown is      |
|             | ServerAgentService         | Advanced Options > Fan and Thermal                | executed by NEC               |
|             |                            | Options > Thermal Shutdown.                       | ESMPRO                        |
|             |                            |                                                   | ServerAgentService.           |
| Basic       | Setting up Time Zone       | If you use the device in Japan                    |                               |
|             | when <b>Time Format</b> is | Set System Configuration > BIOS/Platform          |                               |
|             | set to UTC                 | Configuration (RBSU) > Date and Time -            |                               |
|             |                            | Time Zone to UTC+09:00.                           |                               |
|             | Change date and time       | Fix the date as follows; System Configuration     |                               |
|             |                            | > BIOS/Platform Configuration (RBSU) >            |                               |
|             |                            | Date and Time - Date.                             |                               |
|             |                            | Then, fix the time as follows <b>System</b>       |                               |
|             |                            | Configuration > BIOS/Platform                     |                               |
|             |                            | Configuration (RBSU) > Date and Time -            |                               |
|             |                            | Time                                              |                               |

(2/4)

| Category | Description                                                       | To be changed                                                                                                    | Remark                                                                                                    |
|----------|-------------------------------------------------------------------|----------------------------------------------------------------------------------------------------|----------------------------------------------------------------------------------------------------|
| Boot     | Set the Boot Mode to UEFI Mode according                          | Change System Configuration > BIOS/Platform Configuration (RBSU) > Boot                                            | The setting must be done in compliance with the                                                             |
|          | to your OS.                                                       | Options – Boot Mode to UEFI Mode *1  The following OSs are applicable.                                             | checklist before setup in the installation guide of                                                         |
|          |                                                                   | Red Hat Enterprise Linux 7 (x86_64)      Microsoft Windows Server 2016 Standard                                    | your OS For Windows: [Chapter 1                                                                             |
|          |                                                                   | -Microsoft Windows Server 2016                                                                                     | Installing Windows]                                                                                         |
|          |                                                                   | Datacenter                                                                                                    |                                                                                                    |
|          |                                                                   | -VMware ESXi6.5 -VMware ESXi6.7                                                                                    |                                                                                                    |
|          | Set the Boot Mode to<br>Legacy BIOS Mode<br>according to your OS. | Change System Configuration > BIOS/Platform Configuration (RBSU) > Boot Options – Boot Mode to Legacy BIOS Mode *1 | The setting must be done in compliance with the checklist before setup in the installation guide of your OS |
|          |                                                                   |                                                                                                    | [Legacy BIOS Mode]に設定<br>が必要なサポートOSはあ<br>りません。                                                              |
|          | Select configuration of                                           | In case of using Windows with software RAID                                                                        |                                                                                                    |
|          | Embedded SATA                                                     | controller, set System Configuration >                                                                             |                                                                                                    |
|          | Configuration                                                     | BIOS/Platform Configuration (RBSU) >                                                                               |                                                                                                    |
|          |                                                                   | Storage Options > SATA Controller Options > Embedded SATA Configuration to Smart                                   |                                                                                                    |
|          |                                                                   | Array SW RAID Support.                                                                                             |                                                                                                    |
|          |                                                                   | In case of using Linux, set System                                                                                 | Do not set to Smart Array                                                                                   |
|          |                                                                   | Configuration > BIOS/Platform                                                                                      | SW RAID Support, when                                                                                       |
|          |                                                                   | Configuration (RBSU) > Storage Options >                                                                           | you use Linux.                                                                                              |
|          |                                                                   | SATA Controller Options > Embedded                                                                                 |                                                                                                    |
|          | SATA Configuration to Enable SATA AHCI                            |                                                                                                    |                                                                                                    |
|          |                                                                   | Support.                                                                                                    |                                                                                                    |
|          | Change the boot order                                             | In case <b>Boot Mode</b> is <b>UEFI Mode</b> , change the                                                          | When you use CD/DVD,                                                                                        |
|          | of devices                                                        | boot order in System Configuration > BIOS                                                                          | press <f11> key during</f11>                                                                                |
|          |                                                                   | (RBSU) > Boot Options > UEFI Boot Settings - UEFI boot Order Control                                               | POST and select CD/DVD from boot menu,                                                                      |
|          |                                                                   | In case Boot Mode is Legacy BIOS Mode,                                                                             | nom boot menu,                                                                                              |
|          |                                                                   | change the boot order in <b>System</b>                                                                             |                                                                                                    |
|          |                                                                   | Configuration > BIOS (RBSU) > Boot                                                                                 |                                                                                                    |
|          |                                                                   | Options - Legacy BIOS Boot Order.                                                                                  |                                                                                                    |
|          | Use console redirection                                           | Configure in System Configuration >                                                                                | In console redirection                                                                                      |
|          | feature                                                           | BIOS/Platform Configuration (RBSU) >                                                                               | connection, if the corrupted                                                                                |
|          |                                                                   | System Options > Serial Port Options >                                                                             | text is displayed on                                                                                        |
|          |                                                                   | BIOS Serial Console and EMS                                                                                        | terminal screen, change                                                                                     |
|          |                                                                   |                                                                                                    | font type (character code)                                                                                  |
|          |                                                                   |                                                                                                    | appropriate to your                                                                                         |
|          |                                                                   |                                                                                                    | environment.                                                                                                |

(3/4)

| Category         | Description                                              | To be changed                                                                                                    | Remark                                                                                                    |
|------------------|----------------------------------------------------------|----------------------------------------------------------------------------------------------------|----------------------------------------------------------------------------------------------------|
| Category<br>Boot | Description  Enable X2APIC feature according to your OS. | To be changed  Advanced > Processor Configuration >  X2APIC > Disabled *1  • Disable X2APIC for the following OS.  —Red Hat Enterprise Linux 7 (x86_64)  —Microsoft Windows Server 2016 Standard  —Microsoft Windows Server 2016  Datacenter  —VMware ESXi6.5 Patch1                                                                                                    | Remark  The setting must be done in compliance with the checklist before setup in the installation guide of your OS  For Windows: [Chapter 1 Installing Windows] |
|                  | Use Wake on LAN (WOL)                                    | -VMware ESXi6.7  Set enable or disable of (a) and (b) below.  When using the built-in network controller, the setting in (b) is not reflected.  (a) System Configuration > (Network device) > NIC Configuration - Wake On LAN  (b) System Configuration > BIOS/Platform Configuration (RBSU) > System Options > Server Availability - Wake-On LAN  When performing WOL from OS shutdown, set the followings since the setting OS of (a) has a priority.  Windows OS:  Device Manager > Device used for WOL under the network adapter > Advanced - Set Enable PME to Enable. Set it to Disable to disable WOL. | If you connect UPS via RS232C, make console redirection setting invalid from System Utility (set to Disabled in BIOS Serial Console Port).                       |

| 1 | 4 | 1. | 4 | ١ |
|---|---|----|---|---|
| ١ | 7 | ,, | 7 | J |

|           |                                  |                                                                                                    | (4/4                                                                                                  |
|-----------|----------------------------------|----------------------------------------------------------------------------------------------------|----------------------------------------------------------------------------------------------------|
| Category  | Description                      | To be changed                                                                                                    | Remark                                                                                                |
| Security  | Set a password                   | Set your password in System Configuration > BIOS/Platform Configuration (RBSU) > Server Security - Set Admin Password | If you set your password, your are prompted to enter the password from the next time you start System |
|           |                                  |                                                                                                    | Utility                                                                                               |
|           | Restrict <b>BMC</b>              | Set Enabled to BMC Configuration Utility >                                                                            | If you set Enabled, you are                                                                           |
|           | Configuration Utility            | Setting Option - Require user login and                                                                               | prompted to enter the login                                                                           |
|           | by entering password             | configuration privilege for BMC                                                                                       | name and password from                                                                                |
|           |                                  | Configuration                                                                                                    | the next time you start the                                                                           |
|           |                                  |                                                                                                    | BMC Configuration                                                                                     |
|           |                                  |                                                                                                    | Utility.                                                                                              |
|           | Restrict bootup by               | Set your password in <b>System Configuration</b> >                                                                    | If you set your password,                                                                             |
|           | entering password                | BIOS/PlatformConfiguration (RBSU) -                                                                                   | your are prompted to enter                                                                            |
|           |                                  | Server Security using Set Power On                                                                                    | the password from the                                                                                 |
|           |                                  | Password                                                                                                    | next time you start the                                                                               |
|           |                                  |                                                                                                    | system                                                                                                |
| UPS       | When the server is               | Set to Always Power On in System                                                                                      | If you connect UPS via                                                                                |
| Powerlink | supplied with power              | Configuration > BIOS/Platform                                                                                         | RS232C, make console                                                                                  |
|           | from UPS, always turn            | Configuration (RBSU) > System Options >                                                                               | redirection setting invalid                                                                           |
|           | on the power.                    | Server Availability - Automatic Power-On                                                                              | from System Utility.                                                                                  |
|           | If it is turned off by           | Set to Restore Last Power Stats in System                                                                             | 1. Set <b>Disabled</b> to <b>System</b>                                                               |
|           | using POWER switch,              | Configuration > BIOS/Platform                                                                                         | Configuration >                                                                                       |
|           | leave it OFF even                | Configuration (RBSU) > System Options >                                                                               | BIOS/Platform                                                                                         |
|           | when UPS supplies                | Server Availability - Automatic Power-On                                                                              | Configuration (RBSU) >                                                                                |
|           | power.                           |                                                                                                    | System Options > Serial                                                                               |
|           | Keep the power OFF even when UPS | Set to Always Power Off in System                                                                                     | Port Options > BIOS                                                                                   |
|           | supplies power.                  | Configuration > BIOS/Platform                                                                                         | Serial Console and EMS                                                                                |
|           | Supplies power.                  | Configuration (RBSU) > System Options >                                                                               | - BIOS Serial Console                                                                                 |
|           |                                  | Server Availability - Automatic Power-On                                                                              | Port.                                                                                                 |
|           |                                  |                                                                                                    | 2. Set <b>Disabled</b> to <b>System</b>                                                               |
|           |                                  |                                                                                                    | Configuration > BMC                                                                                   |
|           |                                  |                                                                                                    | Configuration Utility >                                                                               |
|           |                                  |                                                                                                    | Setting Options - Serial                                                                              |
|           |                                  |                                                                                                    | CLI Status.                                                                                           |

<sup>\*1</sup> The factory setting is that "the Boot Mode menu" is set as "UEFI" and "the X2APCI menu" is set as "Enabled".

# 2.5 System Configuration via Network

#### 2.5.1 Overview

By using RESTful Interface Tool, which is provided as one of the server administration tool, you can backup and restore your system configuration.

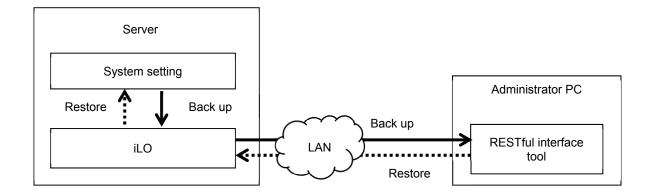

#### □ Back up

The backup of system configuration is established by downloading JSON format file describing system configuration (hereafter called "System Configuration File") via ILO of controlled server.

- The power of the server is OFF
- · OS is running

You cannot backup under the following situations.

- · Immediately after the power is turned OFF
- · While POST
- · Immediately after POST

Tips

- After completion of POST execution or the powering OFF, it may take several minutes to reach downloadable state. Please wait for a while to start download.
- The time required to reach downloadable state may vary depending on configuration or operating status of the unit.

#### □ Restore

The restore of system configuration is established by uploading system configuration file from the administrator PC via iLO of controlled server. The system configuration uploaded is reflected at the next boot.

Restore is possible only when the device is in the following conditions.

- · The power of the server is OFF
- · OS is running

Restore is not possible under the following condition.

- · Immediately after the power is turned OFF
- · While POST
- · Immediately after POST

Tips

- After completion of POST execution or the powering OFF, it may take several minutes to reach downloadable state. Please wait for a while to start download.
- The time required to reach downloadable state may vary depending on configuration or operating status of the unit.

#### 2.5.2 How to Backup System Configuration

Here we describe how to backup system configuration file from the administrator PC.

- 1. Turn OFF the server or start the OS.
- 2. Start RESTful Interface Tool.
- Execute login command to log In iLO of the controlled server.
   Initial user name and initial password, which are required to log in, are written on a slide tag attached to the controlled server
- 4. Execute types command and confirm the parameter on whose lead "Bios" is displayed.
- 5. Select BIOS in select command.

As the argument of select command, specify the parameter you confirmed in step 4.

Execute save command to backup system configuration relating to BIOS.If you do not specify file name, the default file name becomes "ilorest.json".

#### **Examples of Command Execution**

iLOrest > login 192.168.xxx.xxx -u Administrator -p <password>

iLOrest > select Bios.v1\_0\_0

iLOrest > save

When backup is completed, the following message is displayed.

Configuration saved to: ilorest.json

Tips

- When you log in, use proper user account having administrator authority.
- 192.168. xxx. xxx is the IP address of management specialized LAN of controlled server.

#### 2.5.3 How to Restore System Configuration

Here we describe how to restore system configuration file via administrator PC.

- 1. Turn OFF the server or start the OS.
- 2. Start RESTful Interface Tool.
- Execute login command to log in iLO of the controlled server.
   Initial user name and initial password, which are required to log in, is written on a slide tag attached to controlled server.
- 4. Execute types command and confirm the parameter on whose lead "Bios" is displayed.
- 5. Select BIOS in select command.

As the function of select command, specify the parameter you confirmed in step 4.

Execute load command to restore system configuration you backed up.
 As the argument of select command, specify the parameter you confirmed in step 4

**Tips** 

The serial number of system information and product ID are not restored.

7. When the power of device is OFF, make it ON. Or, in case OS is running, reboot.

Tips

Since the changes of system configuration are applied during POST, please wait until POST is completed. Then the device restarts automatically.

#### 2.5.4 Notes

- Configurations whose backup and restore are possible are the menus under System Utilities System
   Configuration BIOS/Platform Configuration (RBSU) of System Utility.
- The following menus and menus under them cannot be backed up or restored.
  - Advanced Options Advanced Service Options Serial Number
  - Advanced Options Advanced Service Options Product ID
  - Date and Time Date (mm/dd/yyyy)
  - Date and Time Time (hh:mm:ss)
  - Server Security Secure Boot Settings
  - Network Options iSCSI Configurations
  - Storage Options Embedded Storage Boot Policy
  - Storage Options PCle Slot Storage Boot Policy
  - Boot Options UEFI Boot Settings
  - Boot Options Legacy BIOS Boot Order
- · The following Information display menus cannot be backed up or restored.
  - Status
  - Version and revision of firmware
  - Serial number and product ID of system information

- You cannot restore system information you backed up to a different model.
- You cannot restore system configuration in case the System ROM version is different between the time of restoring and the time of backup.
- You cannot restore some system configurations in case there is a difference in hardware configuration between the time of back up and that of restore.
- If you restore with your OS running, restart the device in order to reflect the system configuration to it.
- Backup and restore of system configuration file may take several minutes. In case you use a remote console or remote media features of iLO and backup or restore is not completed although more than 10 minutes have passed, make these functions unable. After that, wait until the process completes.

## **3.** iLO 5

#### *3.1* **Overview**

Using iLO5, which is LSI for system management, this device has realized various features.

Regarding the details of iLO5 features, see iLO5 User's Guide.

iLO5 provides the following controls

| Description                                                         |
|---------------------------------------------------------------------|
| iLO monitors a temperature inside server, controls the cooling fan, |
| and cools down the server to the proper temperature. In addition,   |
| iLO monitors versions of firmware and software installed, the       |
| cooling fan installed to the device, memory, network, processor,    |
| power supply unit, storage, and statuses of device and others.      |
| The service operates not on host OS but within iLO firmware, so     |
| you can manage without using the memory on host OS or the           |
| resources of processor. In addition to the monitoring of all the    |
| important inner sub-systems, iLO can, even if host OS is not        |
| installed, send SNMP notification directly to management            |
| software such as NEC ESMPRO Manager.                                |
| You can display events occurred on the server and configure         |
| SNMP notification, Email alert, and notifications in Remote         |
| Syslog.                                                             |
| Download Active Health System Log. In case the support is           |
| needed, AHS Log file may need to be sent to NEC or taken by         |
| maintenance staff.                                                  |
| By using iLO Cooperative Function, you can detect and manage        |
| multiple servers at once without using management software.         |
| If network connection is established with a server, by using        |
| remote console, you can access the server speedily and safely       |
| from anywhere in the world and execute display or management.       |
| From Remote, you can mount high-performance virtual media           |
| devices on the server.                                              |
| From Remote, you can control the power state of controlled          |
| server safely.                                                      |
| From numerous GUI and CLI for the tasks including                   |
| computerizing of deployment and provisioning, you can use           |
| power control and virtual media.                                    |
| You can monitor power consumption and set the power limit on        |
| supported server.                                                   |
| By using local or directory service user account, you can log in to |
| iLO.                                                                |
| You can set Kerberos authentication. Zero Sign In button is         |
| added to the log-in screen.                                         |
|                                                                     |

Important Make a backup of setting information on iLO 5 beforehand to prepare for failure or update implementation of iLO firmware. For details, refer to "iLO 5 User's guide".

## **3.2** Comparison of License Features

By applying optional license, you can use the following features.

| Item                                          | On-board<br>Functions | Remote<br>Management<br>Extended<br>License<br>(Essentials)<br>N8115-36 | Remote<br>Management<br>Extended<br>License<br>(Advanced)<br>N8115-33 |
|-----------------------------------------------|-----------------------|-------------------------------------------------------------------------|-----------------------------------------------------------------------|
| Directory Service                             |                       |                                                                         |                                                                       |
| Certification(Active                          |                       |                                                                         | ✓                                                                     |
| Directory, LDAP)                              |                       |                                                                         |                                                                       |
| Two-Factor                                    |                       |                                                                         |                                                                       |
| Certification (Kerberos                       |                       |                                                                         | ✓                                                                     |
| Support)                                      |                       |                                                                         |                                                                       |
| Virtual Media via                             |                       |                                                                         |                                                                       |
| Integrated Remote                             |                       | ✓                                                                       | ✓                                                                     |
| Console                                       |                       |                                                                         |                                                                       |
| Script Method Virtual                         |                       |                                                                         | <b>✓</b>                                                              |
| Method                                        |                       |                                                                         | <u>,</u>                                                              |
| Integrated Remote                             | Pre-OS only           | <b>✓</b>                                                                | <b>√</b>                                                              |
| Console (IRC)                                 | 1 10-00 Only          | ,                                                                       | •                                                                     |
| Global Team                                   |                       |                                                                         |                                                                       |
| Collaboration by 6                            |                       |                                                                         | ✓                                                                     |
| server administrators                         |                       |                                                                         |                                                                       |
| at the maximum via IRC                        |                       |                                                                         |                                                                       |
| Recording and                                 |                       |                                                                         |                                                                       |
| playback of video via IRC                     |                       |                                                                         | <b>√</b>                                                              |
| Recording and                                 |                       |                                                                         |                                                                       |
| playback of Virtual                           |                       |                                                                         | ✓                                                                     |
| Serial Port                                   |                       |                                                                         |                                                                       |
| Remote Console of text                        |                       |                                                                         | ✓                                                                     |
| base via SSH                                  |                       |                                                                         |                                                                       |
| Email alerts                                  |                       | ✓                                                                       | <b>V</b>                                                              |
| Remote Syslog                                 |                       |                                                                         | ✓                                                                     |
| Advanced Power<br>Management (power<br>graph) |                       |                                                                         | ✓                                                                     |
| iLO Collaborative                             |                       |                                                                         | <b>√</b>                                                              |
| Management                                    |                       |                                                                         |                                                                       |
| iLO Collaborative                             | <b>√</b>              | <b>✓</b>                                                                | <b>√</b>                                                              |
| Detection                                     | ν                     | •                                                                       | <u> </u>                                                              |
| Remote Serial Console (Virtual Serial Port)   | ✓                     | ✓                                                                       | ✓                                                                     |
| Server Health Summary                         | ✓                     | ✓                                                                       | ✓                                                                     |
| iLO Reboot                                    | ✓                     | ✓                                                                       | ✓                                                                     |
| Redfish® API                                  | ✓                     | ✓                                                                       | ✓                                                                     |
| Agentless Management                          | ✓                     | ✓                                                                       | ✓                                                                     |
| Monitoring server                             | ✓                     | <b>✓</b>                                                                | <b>√</b>                                                              |
| conditions                                    |                       | ,                                                                       | •                                                                     |
| Web base GUI                                  | ✓                     | ✓                                                                       | ✓                                                                     |
| Virtual Power Control                         | ✓                     | ✓                                                                       | ✓                                                                     |
| SSH/SMASH CLI                                 |                       |                                                                         | _                                                                     |
| (Including serial                             | ✓                     | ✓                                                                       | ✓                                                                     |
| console redirection)                          |                       |                                                                         |                                                                       |
| IPMI/DCMI (Including                          |                       |                                                                         |                                                                       |
| serial console                                | ✓                     | ✓                                                                       | <b>√</b>                                                              |
| redirection)                                  |                       |                                                                         |                                                                       |

#### 3.3 iLO 5 Network Settings

Take the steps below to use iLO 5 through the Web browser.

 Run POST following Chapter 3 (1.1.1 POST sequence). After a while, the following message is displayed on the lower part of the screen.

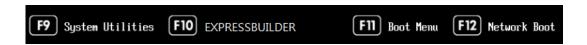

- 2. Press the <F9> key while the message is being displayed to launch System Utilities.
- 3. From the menu of System Utilities, select System Configuration → BMC Configuration Utility.

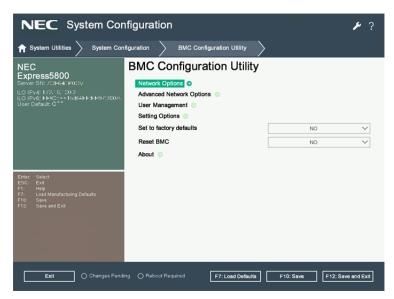

View example when BMC Configuration Utility is selected

4. Then, on the screen on which you selected **Network Options**, use DHCP (make "DHCP Enable" **ON**) or configure items under IP Address/Subnet Mask.

#### Important

When the setting of [Shared Netwerk Port] - [LOM] or [Shared Netwerk Port] - [FlexibleLOM] is changed in [BMC Configuration Utility], a restart of iLO is needed.

Please refer to a "2.3 Description on On-Screen Items and Key Usage" one "Caution for operating BMC Configuration Utility in the System Utilities" and operate.

**Tips** 

When you configure Shared Network Port - LOM or Shared Network Port - FlexibleLOM, the network connection of iLO5 may be disconnected temporarily. In such a case, wait a while and reconnect.

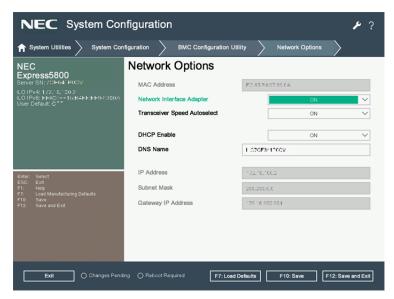

View example when Network Options is selected

5. On the next screen, use DHCP (Set DHCP to Enable), or set the item under IP Address/Subnet Mask. Connect a LAN cable to a management specialized LAN connector to connect to the network. Follow the setting in Step 4. to access iLO5 from Web browser of the administrator PC. iLO5 contains default username, password, and DNS name set at the time of shipment. The default username, password, and DNS name are written on a slide tag attached to a device to which iLO is installed. Using these values and the network setting you configured in Step 4., access iLO remotely from network client with your Web browser.

The default values are as follows.

- · Username: Administrator
- Password: randomly selected 8 characters including alphabets and numbers
- DNS name: BMCXXXXXXXXXXXXX (12 Xs is the serial number of server)

If you enter a wrong username or password or fail to log in, iLO imposes security delay time.

#### Important

If you do not change and use default password in devices controlled via network, risk of unauthorized access by a malicious third party will increase. If your device is taken over by unauthorized access, not only data breach but also such losses as system damage due to retardation of availability or integrity, or an improper use as the means of cyber attack by botnets will become possible.

The initial password of this product is simply provided for the initial configuration for maintenance and operation. Change password without fail at the time of initial setup. If you use the initial password unchanged and then you suffer unauthorized access, we will not hold any responsibility at all.

Even if you change the initial password, less strong ones (ones including fewer figures) or easily conceivable ones ("123456789," "abrade," "Administrator," etc.) are difficult to prevent unauthorized accesses. Please change to a stronger password (ones with more than 8 figures containing capital letters, small letters and numbers are recommended).

"How to change password"

- 1. Log in iLO 5 and then go to Administration User Administration page.
- 2. Select "Administrator User" and click Edit.
- 3. Put the check in "Change password" and enter a new password in New Password and Confirm Password.
- 4. Click Update User to update.
- 6. A LAN cable is connected to a LAN connector and it's linked to a network.
- Please access iLO5 from a web browser of a management PC with setting of procedure 4.
   The management LAN connector is as follows.

| priority | composition                               | management LAN connector            |
|----------|-------------------------------------------|-------------------------------------|
| Hi       | N8117-12 (management LAN / Seria port) is | N8117-12 (management LAN connector) |
|          | loaded.                                   |                                     |
| 1        | FLOM is loaded and N8117-12 isn't loaded. | LAN1 connector of FLOM              |
| Low      | Both of N8117-12 and FLOM aren't loaded.  | LAN1 connector of the product       |

## 4. EXPRESSBUILDER and Starter Pack

EXPRESSBUILDER and Starter Pack helps you to install Windows or maintain the server.

#### 4.1 Features of EXPRESSBUILDER/Starter Pack

| Feature                   | Description                                                                                                    |
|---------------------------|----------------------------------------------------------------------------------------------------|
| EXPRESSBUILDER            |                                                                                                    |
| Setup (OS reinstallation) | Installs Windows on your server.                                                                                                    |
| Maintenance               | Configures system settings and RAID array.                                                                                                    |
| Starter Pack              |                                                                                                    |
| SPP installation          | Updates OS drivers and BIOS/FW by using Standard Program Package (SPP). EXPRESSBUILDER does not install SPP automatically when installing OS. SPP must be installed after installing OS. |
| Application installation  | Installs NEC ESMPRO, RESTful Interface Tool, and other applications.                                                                                                    |
| Manuals                   | Stores manuals for applications.                                                                                                    |

### 4.2 Usage of EXPRESSBUILDER

Run EXPRESSBUILDER by pressing <F10> key during POST when you want to configure RAID array or install Windows.

It isn't necessary to start EXPRESSBUILDER at the product I have done OS installation of in BTO (factory built-in shipment).

For details, see Chapter 2. (3. Details of EXPRESSBUILDER) of Maintenance Guide.

#### 4.3 Usage of Starter Pack

Starter Pack includes OS driver, application, and other software.

Starter Pack is provided as an optional product and on the following web site.

https://www.nec.com/

For details, see Chapter 2. (4. Details of Starter Pack) of Maintenance Guide.

## **5.** Installing Software Components

Continue to install software components such as OS.

See the instructions below.

Installation Guide (Windows)

Chapter 3 Setup 6. Turning Off the Server

## 6. Turning Off the Server

Turn off the server by using the following procedure. If the power cord of the server is connected to a UPS, refer to the documentation supplied with the UPS or the documentation for the application controlling the UPS.

- 1. Shut down the OS.
- 2. The server automatically turns off after the OS shuts down. Confirm that POWER LED lights amber.
- Turn off peripheral devices.

In the upgrading or maintenance procedure, back up the important server data and programs before shutting down the server.

Important Auxiliary power will continue to be supplied to the system, even if the server is in standby mode.

When shutting down the server, use one of the following methods.

- Press and release the POWER switch. This method shuts down applications and OS in the correct order before the server enters standby mode.
- Press and hold the POWER switch for 4 seconds or more to force the server to enter standby mode. This method forces the server to enter standby mode without shutting down applications and OS in the correct order. If the application stops responding, this method can be used to force it to shut down.
- Use the virtual POWER switch via the iLO 5. This method remotely shuts down applications and OS in the correct order before the server enters standby mode.

Before continuing with the procedure, make sure that the server is in standby mode (POWER LED in amber color).

# NEC Express5800 Series Express5800/R110j-1

# 4

## **Appendix**

- 1. Specifications
- 2. Glossary
- 3. Revision Record

Chapter 4 Appendix 1. Specifications

## 1. Specifications

| Product Name                             |                                                                                                    |                                    | N8100-2766F                                                                                                    | N8100-2767F                                                                                                    |                                                           |
|------------------------------------------|----------------------------------------------------------------------------------------------------|------------------------------------|----------------------------------------------------------------------------------------------------|----------------------------------------------------------------------------------------------------|-----------------------------------------------------------|
| CPU                                      | On-board CPU, operation frequency Number of cores (C)/ threads (T) (1CPU) Intel Smart Cache (Last level cache) |                                    | hreads (T)                                                                                                    | See the attached file                                                                                                    | "On-board CPU"                                            |
|                                          |                                                                                                    | r of standard i<br>um installation | nstallation/                                                                                                    | 0/1                                                                                                    |                                                           |
| Chipset                                  |                                                                                                    |                                    |                                                                                                    | Intel® C242                                                                                                    | Chipset                                                   |
|                                          | Capaci                                                                                                    | ty Standard/ Ma                    | aximum                                                                                                    | Not included in Standard Installation/ (Option)<br>Unbuffered DIMM: 64GB (4x 16GB)                                                                                                    |                                                           |
|                                          | On-boa                                                                                                    | ird Memory                         |                                                                                                    | DDR4-2666 SDRAM DIMM, Unbuffered                                                                                                    |                                                           |
| Memory                                   |                                                                                                    | um frequency                       |                                                                                                    | 2666MHz (See System Configuration Guide regarding the maximum operation frequency of CPU)                                                                                                    |                                                           |
|                                          |                                                                                                    | etection and Co                    | orrection                                                                                                    | ECC                                                                                                    |                                                           |
|                                          |                                                                                                    | y sparing<br>y mirroring           |                                                                                                    |                                                                                                    |                                                           |
|                                          | Wicinion                                                                                                    | Drive bay                          | Front                                                                                                    | 4x 2.5-inch drive                                                                                                    | 2x 3.5-inch drive                                         |
|                                          |                                                                                                    | Puilt in (stone                    | lord)                                                                                                    | 2x 2.5-inch additional drive (Option)                                                                                                    |                                                           |
| Storage                                  | Drive<br>bay                                                                                                   | Built-in (stand                    |                                                                                                    | 2.5-inch HDD:<br>SATA 12TB (6x2TB),<br>SAS 14.4TB (6x2.4TB)<br>2.5-inch SSD:<br>SATA 23TB (6x3.84TB)<br>(When an optional HDD cage is added)                                                              | 3.5-inch HDD:<br>SATA 24TB (2x12TB),<br>SAS 24TB (2x12TB) |
|                                          |                                                                                                    | Hot-swap                           |                                                                                                    | Suppor                                                                                                    | rted                                                      |
|                                          | Interfac                                                                                                    | e/RAID level                       |                                                                                                    | SATA 6Gb/s: RAID 0/1/5/6/10/50 (Option),<br>SAS 12Gb/s: RAID 0/1/5/6/10/50 (Option)                                                                                                    |                                                           |
|                                          | Optical                                                                                                    | disk drive                         |                                                                                                    | Connection of built-in/ external drive (Option) *1                                                                                                    |                                                           |
|                                          | FDD _                                                                                                    |                                    |                                                                                                    | Option: Flash FDD (1.44MB) *2                                                                                                    |                                                           |
|                                          | Expans                                                                                                    | sion bay                           |                                                                                                    | Ctandard configuration                                                                                                    |                                                           |
| Expansion Supported slots                |                                                                                                    |                                    | Standard configuration 1x PCI Express 3.0 (x4 lanes, x8 sockets) (dedicate PCI slot configuration depends on optional riser ca                                                                                                    | •                                                                                                    |                                                           |
| Graphics                                 | Built-in                                                                                                    | chips/ video RA                    | λM                                                                                                    | Guide on our website.  Internal management controller chip/ 16MB                                                                                                    |                                                           |
| ·                                        | Graphic                                                                                                    | cs and resolution                  | n                                                                                                    | 16 million colors: 640x480, 800x600, 1,024x768, 1,280x1,024, 1,600x1,200, 1,920x1,080                                                                                                    |                                                           |
|                                          |                                                                                                    | Front                              |                                                                                                    | Standard configuration 1x USB3.0 (Type A), 1x USB2.0 (Type A)(iLO service port)                                                                                                    |                                                           |
| Standard into                            | Standard interface Rear                                                                                        |                                    |                                                                                                    | 2x USB3.0 (TypeA), 1x Analog RGB (Mini D-Sub15 pin),<br>1x Management LAN (1000BASE-T/100BASE-TX/ 10BASE-T, RJ-45) (Option)<br>2x LAN (1000BASE-T/100BASE-TX/10BASE-T (RJ-45))<br>1x Serial Port (Option) |                                                           |
|                                          |                                                                                                    | Internal                           |                                                                                                    | 1x USB3.0 (TypeA)                                                                                                    |                                                           |
| Redundant p                              |                                                                                                    | pplies                             |                                                                                                    | Supported (Option, hot-plug supported)                                                                                                    |                                                           |
| Redundant f                              |                                                                                                    |                                    |                                                                                                    | Not Supported                                                                                                    |                                                           |
|                                          | -                                                                                                    | Depth x Height                     | )                                                                                                    | <u>'</u>                                                                                                    | l/ rails/ protruding part(s) not included)                |
| Weghts (Minimum <sup>*3</sup> / Maximum) |                                                                                                    |                                    | 6kg/11kg                                                                                                    | 6kg/11kg                                                                                                    |                                                           |
| Power supply units                       |                                                                                                    |                                    | 290W Non-hot Plug Power Supply (N8181-179) 290W 80 PLUS Silver power supply unit (Outlet wit (Hot-plug not supported)) AC100-240V±10%, 50-60Hz±3Hz (Power cable r 500W Hot Plug Power Supply (N8181-159) 500W 80 PLUS Platinum power supply unit (Outlet (Hot-plug supported) (Max: 2) AC100-240V±10%, 50-60Hz±3Hz (Power cable r | needs to be selected) with two pole parallel earth)                                                                                                    |                                                           |
| Temperature/ humidity conditions         |                                                                                                    |                                    | Operating: 10°C to 35°C/8% to 90% (no condensat Storage: -30°C to 60°C/5% to 95% (no condensate)                                                                                                    | · ·                                                                                                    |                                                           |
| Accessories                              |                                                                                                    |                                    |                                                                                                    | Getting Started, Safety Precautions and Regulatory                                                                                                    | Notices, Front Bezel                                      |
| OS preinstal                             | lation                                                                                                    |                                    |                                                                                                    |                                                                                                    |                                                           |

Chapter 4 Appendix 1. Specifications

| Product Name | N8100-2766F                                                                                                    | N8100-2767F |
|--------------|----------------------------------------------------------------------------------------------------|-------------|
| Supported OS | Microsoft <sup>®</sup> Windows Server <sup>®</sup> 2016 Standard ,<br>Microsoft <sup>®</sup> Windows Server <sup>®</sup> 2016 Datacenter ,<br>VMware ESXi™ 6.5 Patch1 or later<br>VMware ESXi™ 6.7 |             |

<sup>\*1</sup> If you do not install an internal DVD-ROM or DVD SuperMULTI, please purchase an optional external DVD-ROM for the maintenance and the reinstall of OS.

<sup>\*2</sup> For details, refer to Configuration Guide on our website.

<sup>\*3</sup> Operable minimum constitution (1x CPU, 2x DIMM, 1x HDD, 1x power unit)

Chapter 4 Appendix 1. Specifications

#### On-board CPU

| On-board CPU,           | Xeon E-2124 Processor (3.30 GHz, 4C/4T, 8MB, TDP 71W),    |
|-------------------------|-----------------------------------------------------------|
| Operation Frequency     | Xeon E-2134 Processor (3.50 GHz, 4C/8T, 8MB, TDP 71W),    |
| Number of               | Xeon E-2144G Processor (3.60 GHz, 4C/8T, 8MB, TDP 71W),   |
| cores(C)/Threads(T)     | Xeon E-2174G Processor (3.80 GHz, 4C/8T, 8MB, TDP 71W),   |
| (1CPU)                  | Xeon E-2126G Processor (3.30 GHz, 6C/6T, 12MB, TDP 80W),  |
| Intel Smart Cache (Last | Xeon E-2136 Processor (3.30 GHz, 6C/12T, 12MB, TDP 80W),  |
| Level Cache) MB         | Xeon E-2186G Processor (3.80 GHz, 6C/12T, 12MB, TDP 95W), |
| TDP (Thermal Design     | Pentium G5400 Processor (3.70 GHz, 2C/4T, 4MB, TDP 54W),  |
| Power) Maximum heat     | Core i3-8300 Processor (3.7 GHz, 4C/4T, 8MB, TDP 62W),    |
| radiation W             |                                                           |

Chapter 4 Appendix 2. Glossary

## 2. Glossary

| Term                            | Description                                                                                                    |
|---------------------------------|----------------------------------------------------------------------------------------------------|
| AHS                             | Active Health System (AHS) monitors the status/configuration of the server, and records it to a log file if any changes occur. AHS log is used for maintenance to investigate the failure.                                                                                                    |
| AMP                             | Advanced Memory Protection (AMP) is a technology for realizing a fault tolerance of the server by memory redundancy (such as mirroring).                                                                                                    |
| AMS                             | Agentless Management Service (AMS) is an OS service for sending information (such as OS events) that iLO cannot collect directly. iLO records the information received by AMS, and send it to Agentless Management.                                                                                 |
| EXPRESSBUILDER                  | Software for setting up the server. EXPRESSBUILDER can be started by pressing <f10> key during POST.</f10>                                                                                                    |
| Express Report Service          | Software that can report the server failure to the contact center by E-mail or modem. This software is installed with NEC ESMPRO ServerAgentService to the server.                                                                                                    |
| Express Report Service (HTTPS)  | Software that can report the server failure to the contact center by HTTPS. This software is installed with NEC ESMPRO ServerAgentService to the server.                                                                                                    |
| Hexalobular                     | A type of screw head characterized by a 6-point star-shaped pattern. This is often called as "Torx" (the Torx is a third party's trademark). Head sizes are described from T1 to T100. This is sometimes abbreviated as 6lobe.                                                                      |
| iLO                             | A built-in controller that supports the IPMI version 2.0 protocol. The controller is called as iLO5 because this server adopts a generation 5 version controller.                                                                                                    |
| NEC ESMPRO ServerAgentService   | Software for monitoring the server. This works with NEC ESMPRO Manager. You can choose Service Mode or Non-Service Mode when installing this software. Service Mode resides as the OS service and Non-Service Mode does not use the OS service to reduce memory, CPU power, and other OS resources. |
| NEC ESMPRO Manager              | Software for managing a number of servers on network.                                                                                                    |
| PC for Management               | A computer for managing the server on network. A general Windows/Linux computer can be used as "PC for Management".                                                                                                    |
| Product Info Collection Utility | Software for collecting several hardware/software statuses and event logs. You can easily collect the data for the server maintenance by using this software.                                                                                                    |
| RAID Report Service             | This service monitors the RAID status and notifies failures.                                                                                                    |
| RBSU                            | ROM-Based Setup Utility (RBSU) is a built-in utility that can configure connected devices and BIOS settings. RBSU is called from System Utilities.                                                                                                    |
| RESTful Interface Tool          | A tool that supports API based on Representational State Transfer (REST) architecture. You can send maintenance commands in JSON format to iLO by HTTP protocol after installing this tool.                                                                                                    |
| SPP                             | Standard Program Package (SPP) is a software package that includes BIOS, FW, driver, and other basic software. SPP is included in Starter Pack.                                                                                                    |

Chapter 4 Appendix 2. Glossary

| Term                      | Description                                                                                                    |
|---------------------------|----------------------------------------------------------------------------------------------------|
| SSA                       | Smart Storage Administrator (SSA) is a utility that can configure RAID arrays. SSA is provided for Windows/Linux and can also start from F10 key function.                                                                                                    |
| Starter Pack              | A software package that includes SPP, instruction manual, application, and other software for the server. This must be installed before using OS on the server. Starter Pack is provided as an optional product and ISO data on our website.                      |
| System Maintenance Switch | A DIP switch on motherboard. This switch can enable/disable initialization, password, iLO settings, and other functions of maintenance.                                                                                                    |
| System ROM                | A System ROM is a built-in non-volatile firmware storage.  A System ROM contains firmware such as BIOS, POST and System Utilities which are necessary to perform hardware initialization during the booting process, and to provide system configuration feature. |
| System Utilities          | System Utilities is a built-in utility that provides system information, calling RBSU, collecting system log, and other system utilities. You can start System Utilities by F9 key during POST.                                                                   |
| TPM Kit                   | An optional product of Trusted Platform Module for the server.                                                                                                    |

Chapter 4 Appendix 3. Revision Record

## 3. Revision Record

| Document Number  | Date Issued  | Description   |  |
|------------------|--------------|---------------|--|
| 10.202.02-101.01 | January 2019 | Newly created |  |

報驗義務人:台灣恩益禧股份有限公司 (Obligatory Applicant)

地址 : 台北市中山區南京東路二段 167 號 7 樓 (Address)

NEC Express Server

Express5800/R110j-1 User's Guide

January 2019

NEC Corporation
7-1 Shiba 5-Chome, Minato-Ku
Tokyo 108-8001, Japan

#### © NEC Corporation 2018

The contents of this manual may not be copied or altered without the prior written permission of NEC Corporation.